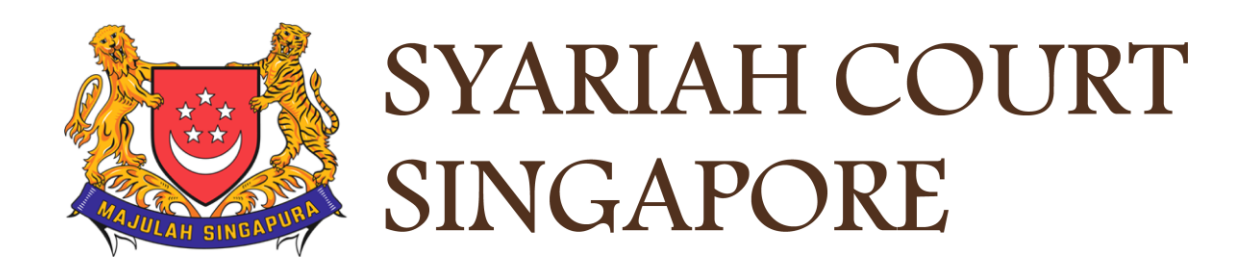

## USER GUIDE FOR SYC PORTAL

#### **INHERITANCE CERTIFICATE APPLICATION E-SERVICES FOR PUBLIC USERS**

1

## **Syariah Court Detailed User Guide for**

Inheritance Certificate Application Processes

<span id="page-1-0"></span>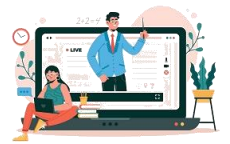

### **Contents** (click on the page numbers to go to the section)

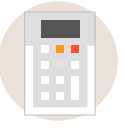

#### **Check who can share in the Estate of a deceased**

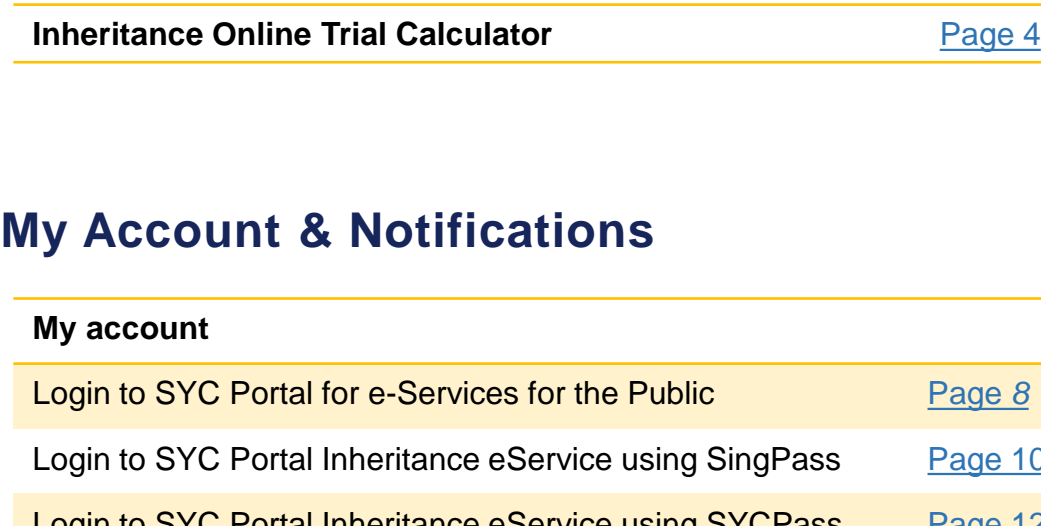

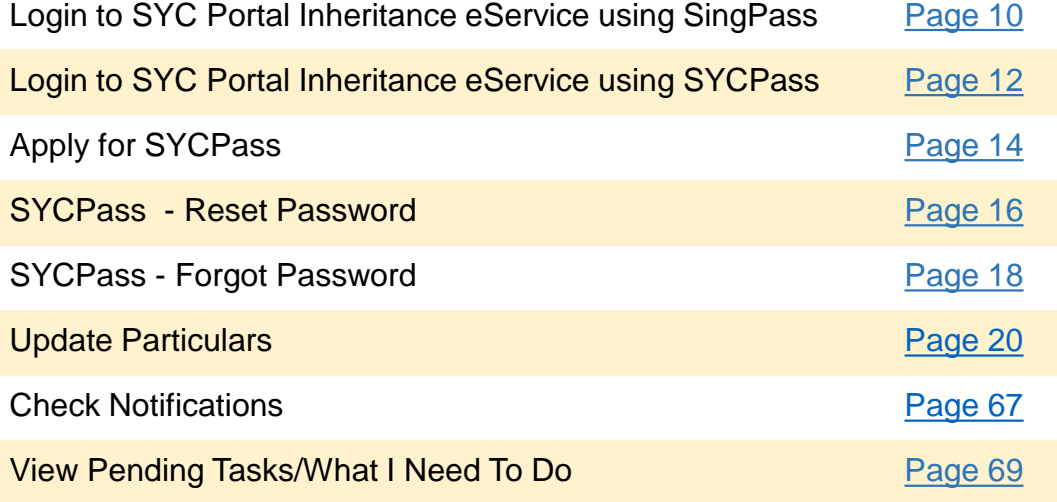

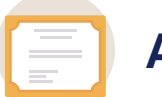

#### **Apply for Inheritance Certificate**

#### **Inheritance Certificate Application Process**

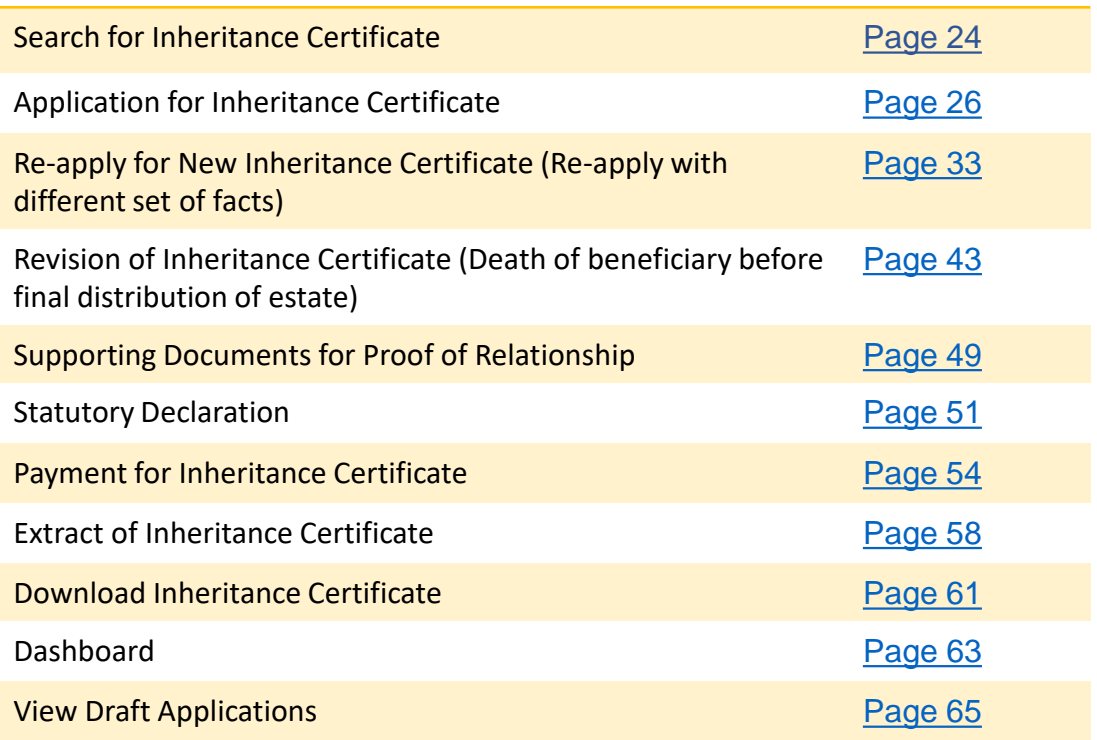

- <span id="page-3-0"></span>Click [here](https://syariahcourt.gov.sg/) to navigate to the SYC Website. 1
- 2 Click on the downward arrow and click on **Online Trial Inheritance Calculator**.
- To view/download the **Family Relationship Chart**, click on the link and the Chart is displayed. 3
- Enter the Name(optional), **Gender** and **Mazhab/School of Muslim Law** of the Deceased. 4

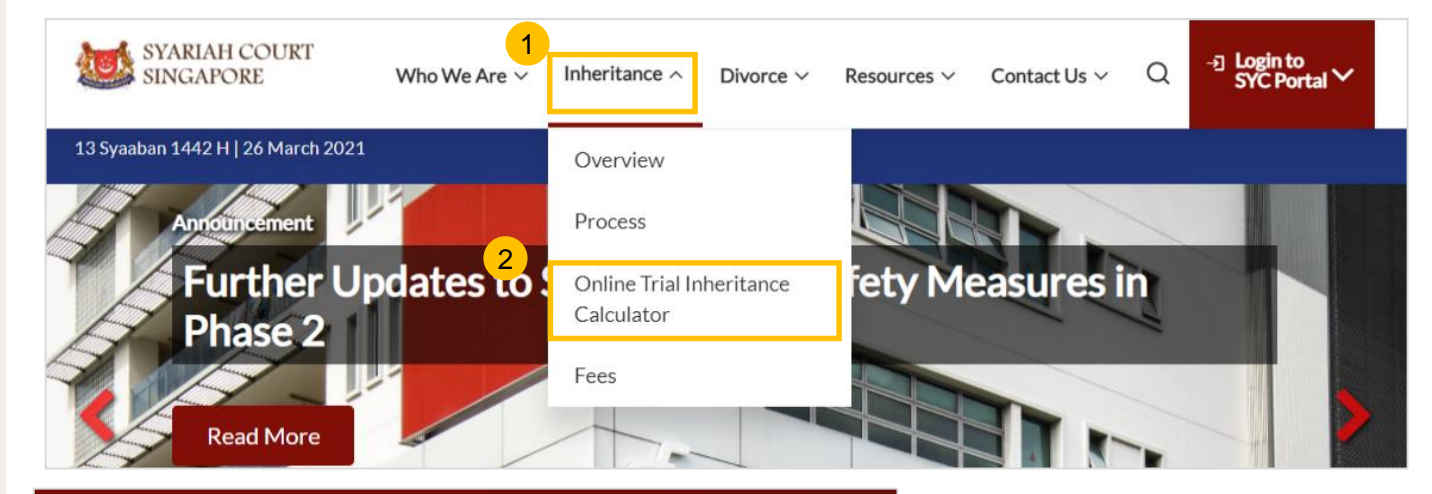

#### **Online Trial Inheritance Calculator**

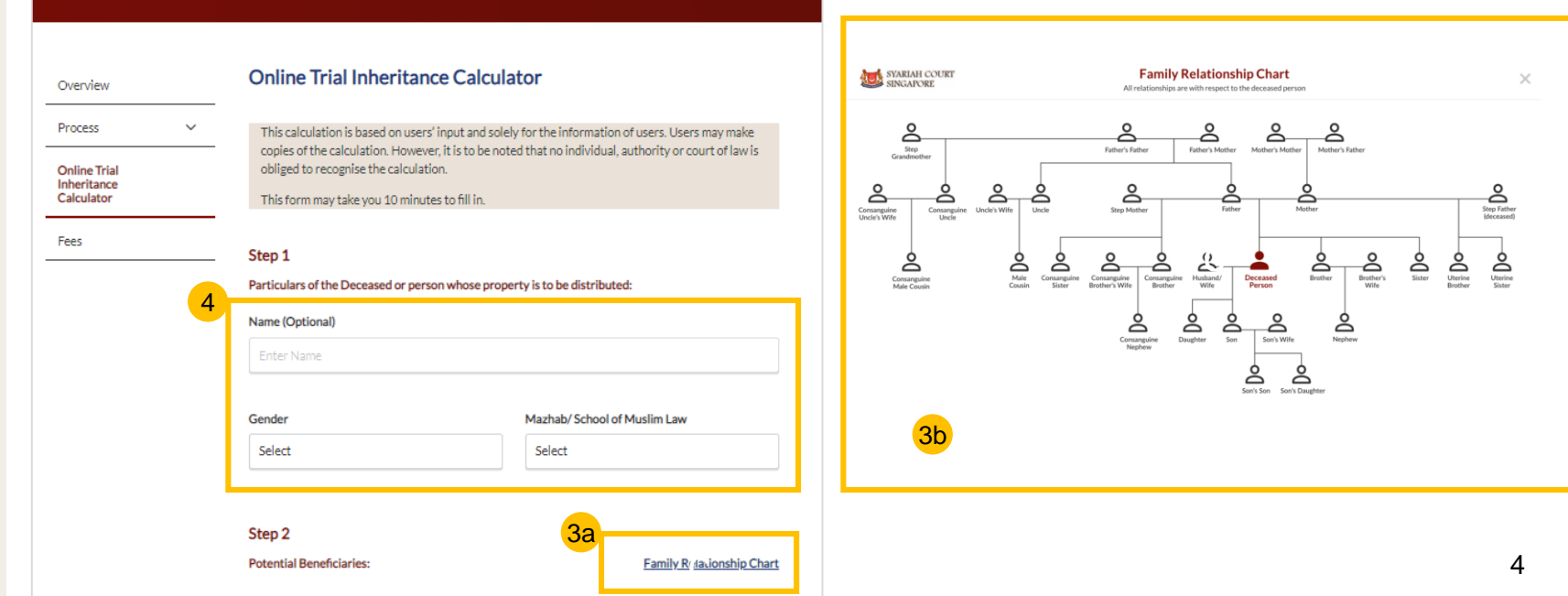

Click on **'+'** or **'-'** button to add or remove the number of each type of potential male and female beneficiaries 5

The number of potential beneficiaries added is displayed.

7 Click on **Calculate**.

6

#### Step<sub>2</sub> **Potential Beneficiaries: Family Relationship Chart Potential Male Beneficiaries:** 6 Son Nephew  $+$  $\overline{3}$  $\overline{\phantom{0}}$ Brother's Son 5Son's Son **Consanguine Nephew**  $\overline{O}$  $+$  $\overline{0}$ Half brother (same father)'s son Father **Uncle**  $\overline{0}$  $\overline{0}$ Father's Brother **Father's Father Consanguine Uncle**  $\overline{0}$  $\overline{0}$ Half uncle (same grandfather) **Brother Male Cousin**  $+$  $\mathbf 0$  $\overline{0}$  $+$ **Consanguine Brother Consanguine Male**  $+$  $\overline{0}$  $\overline{O}$ Half brother (same Cousin father) Half cousin (same grandfather) **Uterine Brother**  $\overline{0}$  $\ddot{}$ Half brother (same mother)

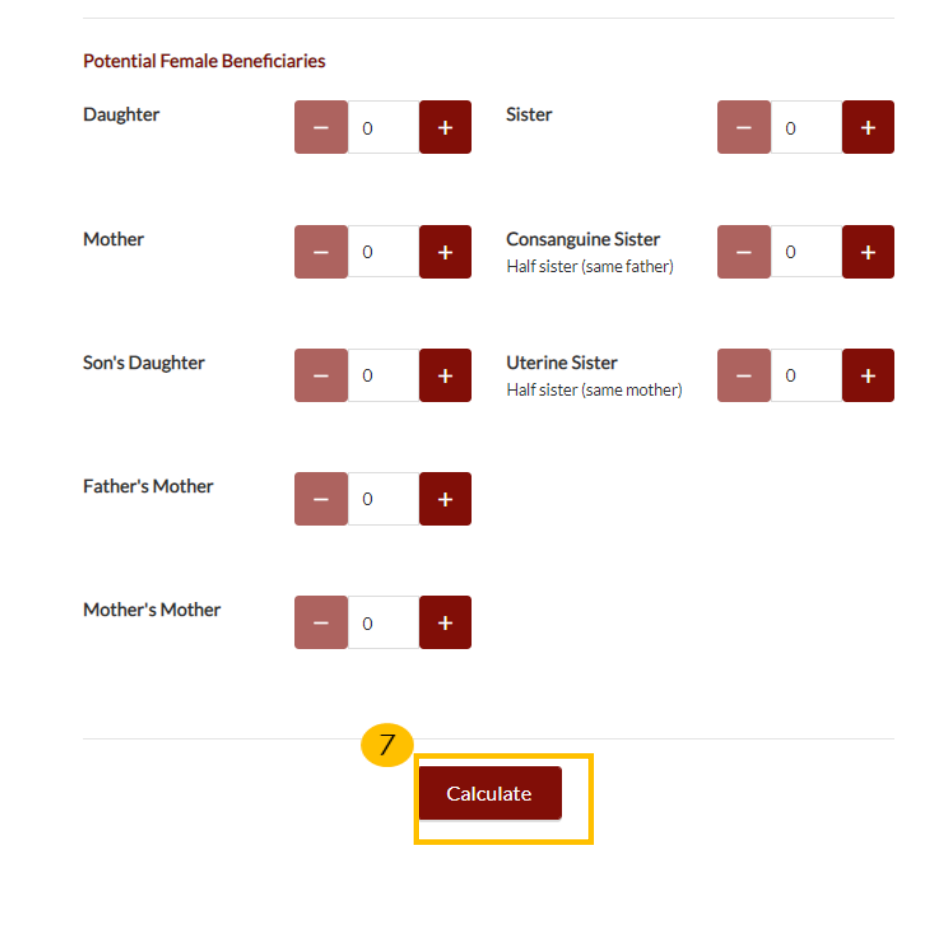

- On clicking **Calculate**, the Calculation result is displayed. 8
- View **results table** to see Distribution Rule(s) and the shares for each beneficiary. 9
- Click on **Back to Calculator** to navigate to calculation screen. 10
- Click on **Save as PDF** to keep a copy of the results. 11

**Online Inheritance Calculator - Calculation Result:** 

The results obtained using this Online Trial Inheritance Calculator is automated based on a user's input only, and is provided solely for the user's preliminary information. It does not represent the certified opinion of the Syariah Court in respect of the deceased or generally. The final Beneficiaries and Shares specified in an Inheritance Certificate issued by the Syariah Court may differ from these results.

#### Particulars of the Deceased or person whose property is to be distributed: Full Name (As per NRIC) Mazhab/ School of Muslim Law Gender Male Shafiee

8

#### The estate of the person shall be divided into 3 (three) shares as follows:

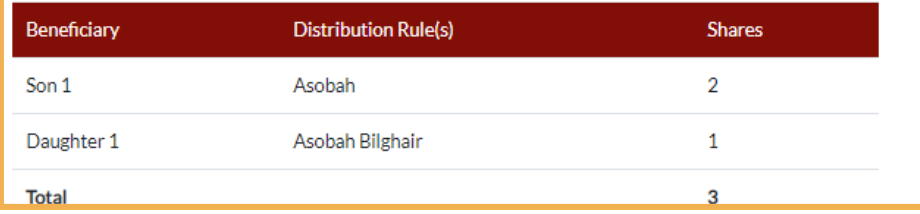

Please refer to the Glossary (PDF,92kb) for the meaning of the distribution rules appearing in the results from the Online Trial Inheritance Calculator.

The following family members are not entitled to any share of the deceased person's estate due to the existence of family members who are more closely related to the deceased or because nothing is left of the estate after it has been distributed among close relatives of the deceased:

#### **Non-Beneficiary**

9

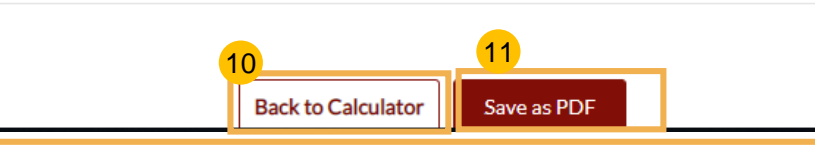

Click on the **Glossary** link to view/download the PDF.  $(12)$ 

13 The meaning of different distribution rules is displayed in the PDF file.

## Glossary:

13

Asobah Asobah bilghair Asobah maalghair Akdariya

Universal heir by himself Universal heir through the existence of another Universal heir through the existence of a daughter/grand-daughter Exceptional calculation involving husband, mother, grandfather and sister

Particulars of the Deceased or person whose property is to be distributed:

Full Name (As per NRIC)

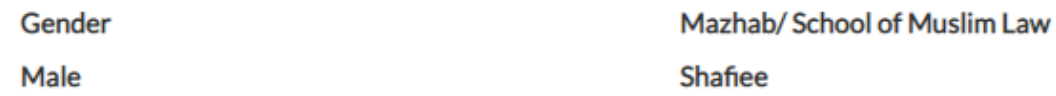

#### The estate of the person shall be divided into 3 (three) shares as follows:

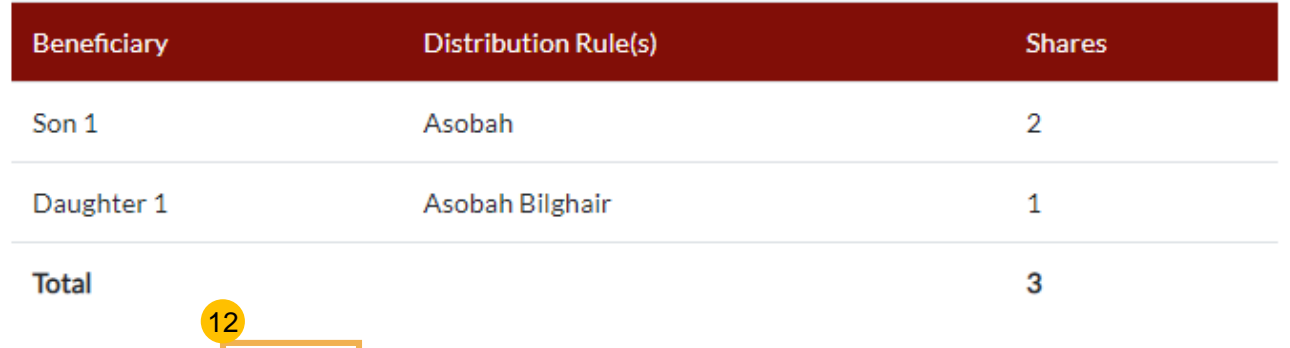

Please refer to the Glossary (PDF,92kb) for the meaning of the distribution rules appearing in the results from the Online Trial Inheritance Calculator.

The following family members are not entitled to any share of the deceased person's estate due to the existence of family members who are more closely related to the deceased or because nothing is left of the estate after it has been distributed among close relatives of the deceased:

Non-Beneficiary

### <span id="page-7-0"></span>**Login to SYC Portal for e-Services for the Public**

- **On the Syariah Court website, click** on **Login to SYC Portal** and the login types are displayed**.** 1
	- **For Public and Lawyers**
	- **For Partners**
- 2 To login to SYC Portal, Click on **For Public and Lawyers**.
- **3** On clicking For Public and **Lawyers**, you will be redirected to the Inheritance e-Service.

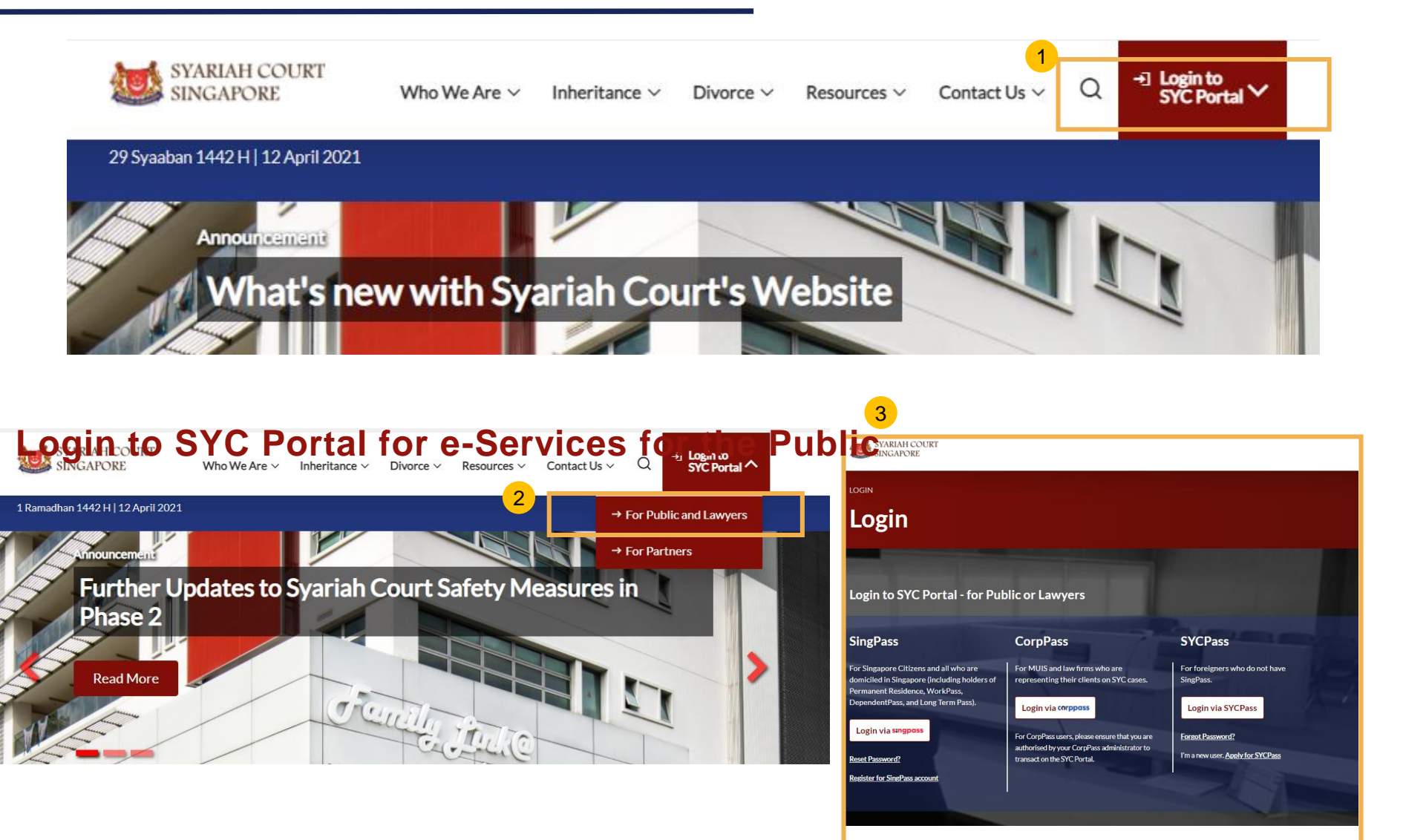

# Login to SYC Portal Inheritance e-Services Using SingPass

## <span id="page-9-0"></span>**Login to SYC Portal for e-Services using SingPass**

- Singaporeans, Permanent Residents and other individuals with SingPass, please use your individual **SingPass**. Foreigners without SingPass, please apply for and use **SYCPass**. 1
- 2 Click **Login via SingPass**. You will be redirected to the SingPass login page.
- On the SingPass login page, select either Password Login or SingPass app, whichever is applicable. 3
	- For Password login, enter your SingPass credentials and OTP for validation.
	- For SingPass app, a QR code will appear. Use the QR code to login with your SingPass app. On desktop devices, launch the SingPass application on a mobile device and scan the code. On mobile devices, tap the QR code to launch the SingPass application.
	- After successful login, you will be brought to your Dashboard for SYC e-Services.

4

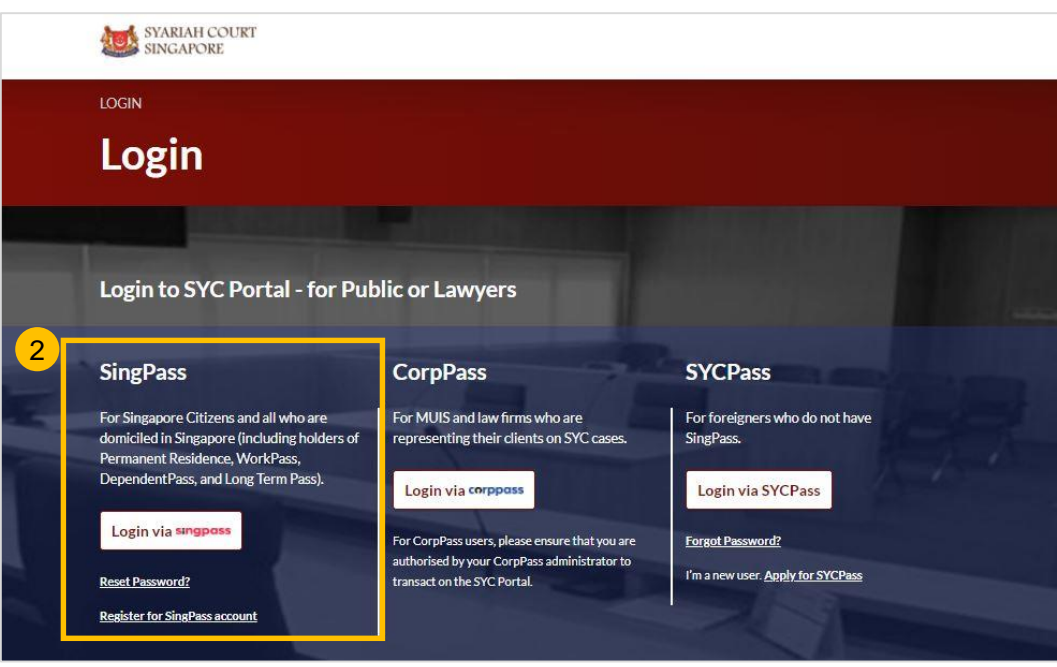

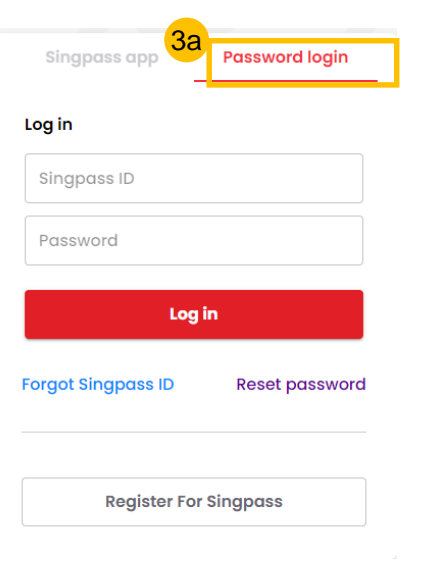

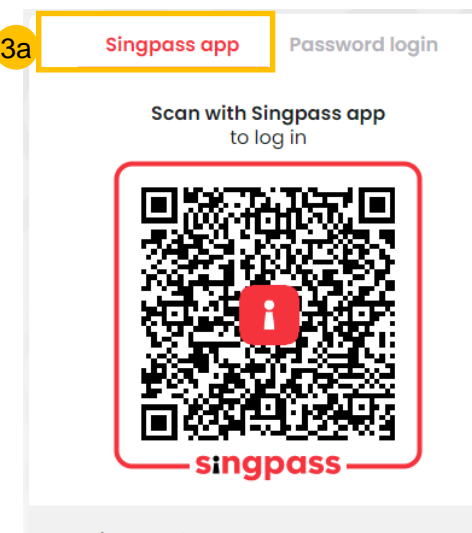

Don't have Singpass app? Download now

# Login to SYC Portal Inheritance e-Services Using SYCPass

### <span id="page-11-0"></span>**Login to SYC Portal for e-Services using SYCPass**

- To login via SYCPass, please click on **Login via SYCPass**. You will be redirected to the SYCPass login page. 1
- 2 Enter your **SYCPass** Login ID and password and click **Login**.
- **3** A One Time Password (OTP) will be sent to your email. Key in the OTP to login and view the dashboard.
- 4 If the OTP has expired, click on **Resend Token**.
- After successful login, you will be brought to your Dashboard for SYC e-Services. 5

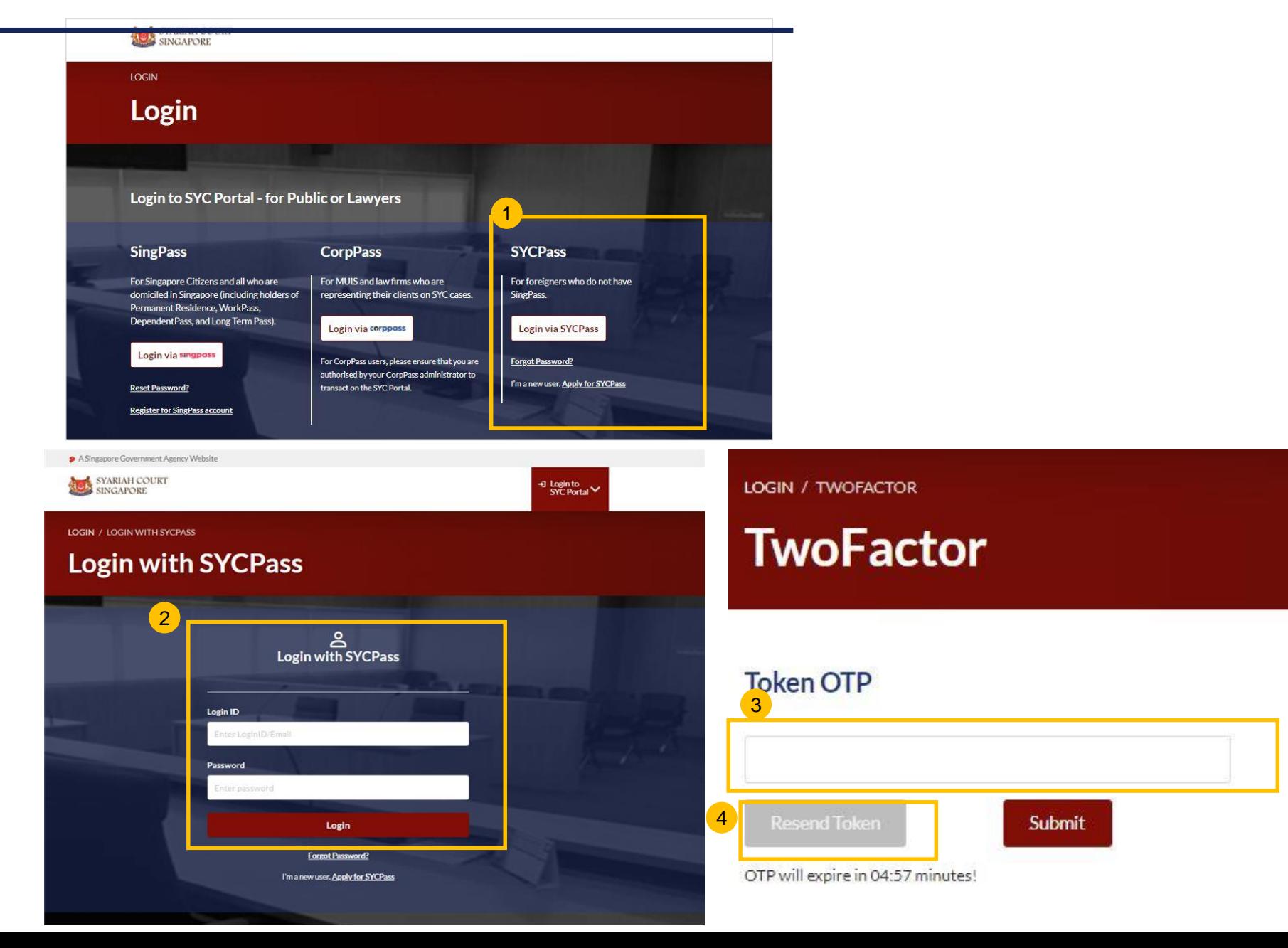

# Apply for SYCPass

## <span id="page-13-0"></span>**Apply for SYCPass** [Return to Contents](#page-1-0)

- To apply for a SYCPass, click **Apply for SYCPass** under the SYCPass section. You will be redirected to the SYCPass application page. 1
- Fill in the required fields, type the Captcha code and click **Submit**. All fields in the application form are mandatory.
- Upon successful registration, there will be a **SYCPass Confirmation** message with the **Application Reference Number**  and **Submission Date**. You may now login to the SYC Portal using the Username and Password that has been sent to the email address provided in your application for SYCPass. 3

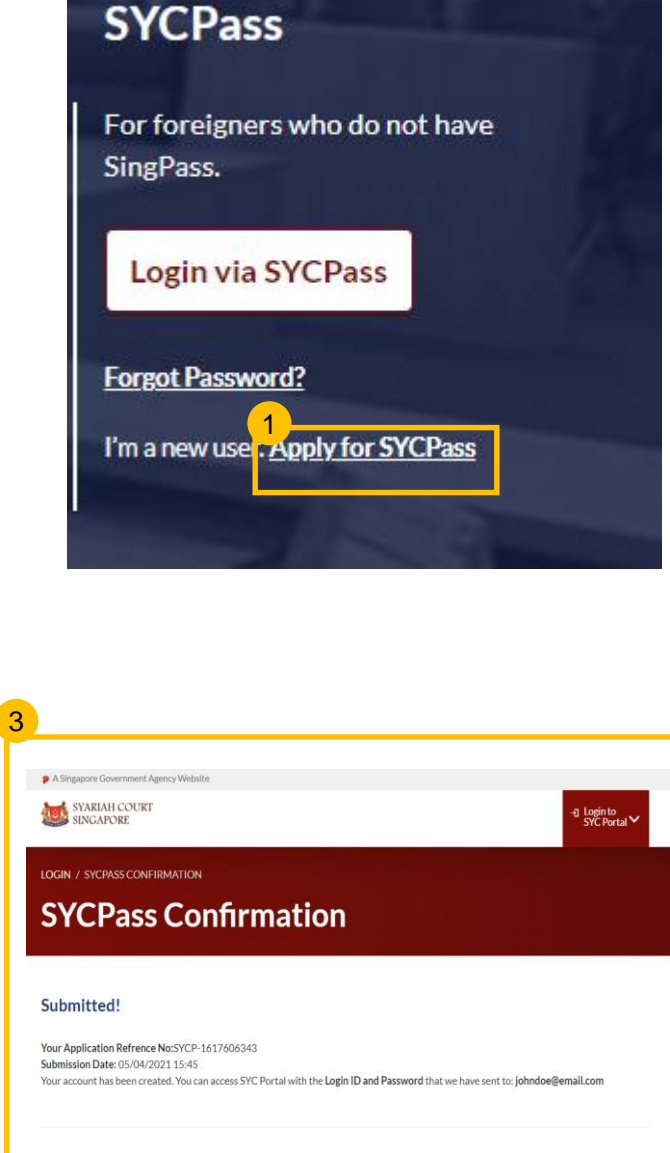

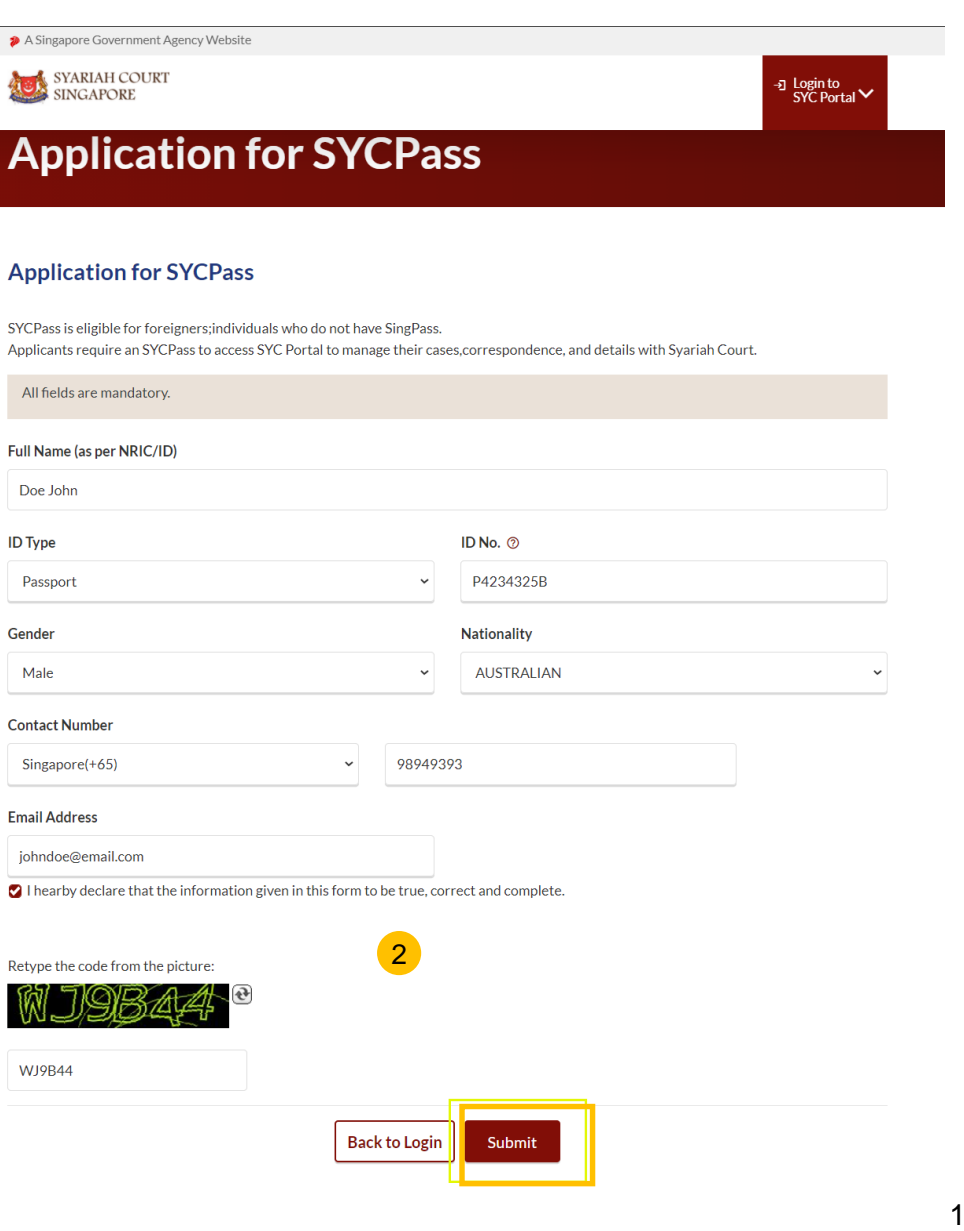

## SYCPass - Reset Password

### <span id="page-15-0"></span>**Apply for SYCPass - SYCPass Reset**

1

When logging in for the first time with SYCPass, you will be prompted to reset your password. The new password must meet the all the conditions displayed on the screen.

1

2 Key in your new password at **New Password** and **Confirm Password**.

3 Click **Reset Password**.

Upon clicking **Reset Password**, you will be redirected to your Dashboard for SYC e-Services. 4

#### **LOGIN / SYCPASS RESET**

#### **SYCPass Reset**

#### **Password Reset**

- Your password must meet the following conditions:

- At least 12 characters; - Contain characters from at least two of the following four categories:

• at least one Upper case (A - Z);

. at least one Lower case (a - z):

at least one number (0 - 9)

at least one special character (! \$, #, %, etc.).

- Should not be the same as your login ID;

- Should not be a commonly used or expected password, for example, "password"; "P@ssword"; "Pass123" etc; and

- Should not be the same as any of the last three generations of passwords

Enter and confirm your new password below to access your account.

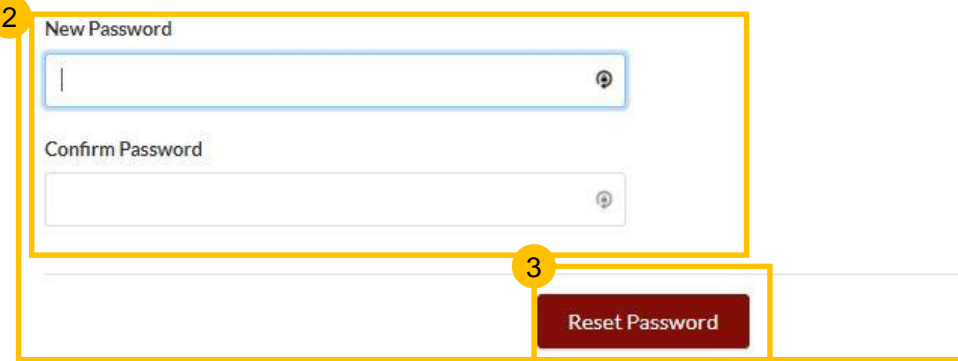

# SYCPass - Forgot Password

### <span id="page-17-0"></span>**SYCPass – Forgot Password** [Return to Contents](#page-1-0)

- To reset your password, click **Forgot Password** under the SYCPass section of the login page. 1
- 2 You will be brought to the **Forgot Password page. Enter** your Email Address and click **Send.** A password reset link will be sent to your email address.
- After clicking on the link in your email, you will be redirected to the **SYCPass Reset** page. 3
- The new password must meet  $\overline{4}$ 4<br>5<br>5 all the conditions displayed on the screen.
- Key in your **New Password**  -5 and retype to **Confirm Password.** Click **Reset Password** .

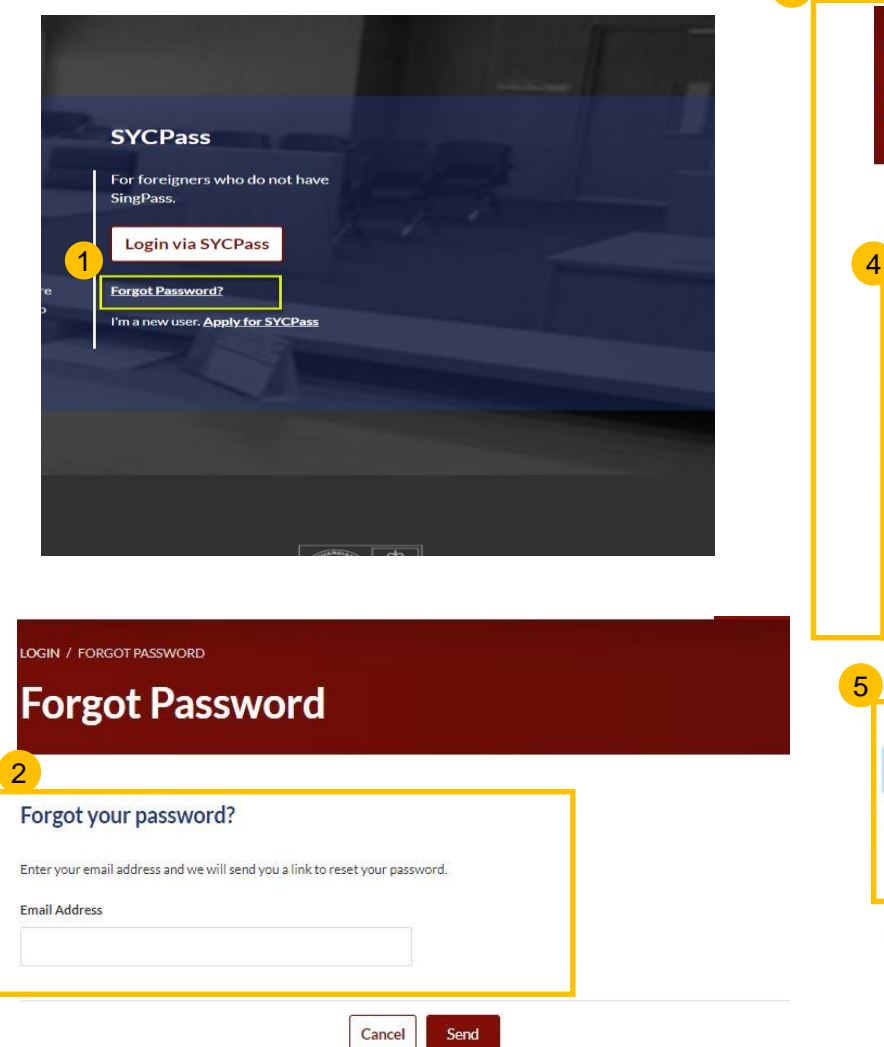

3

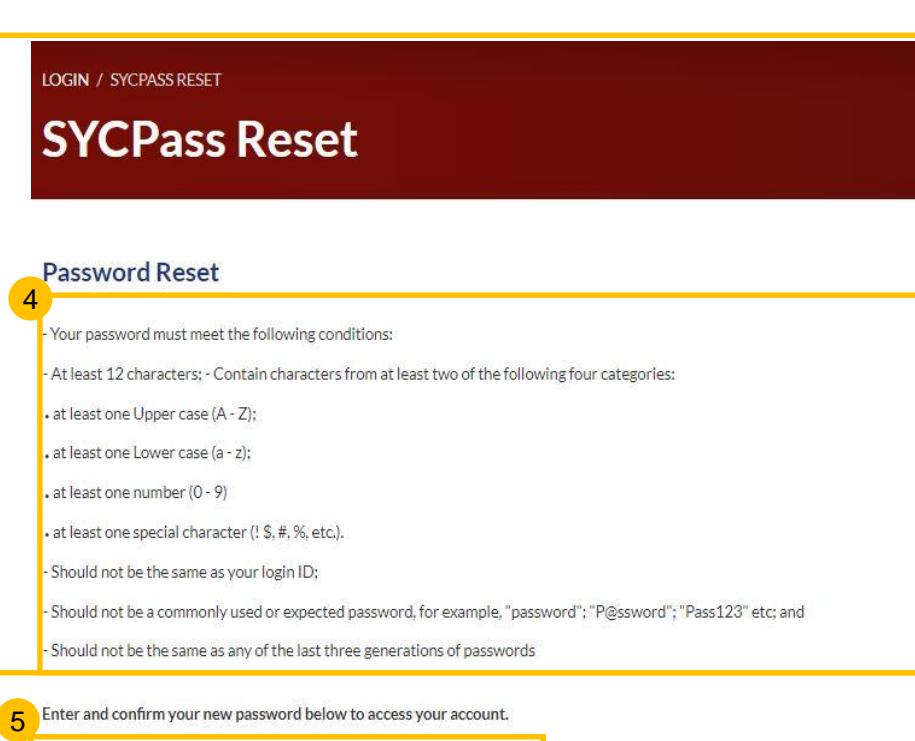

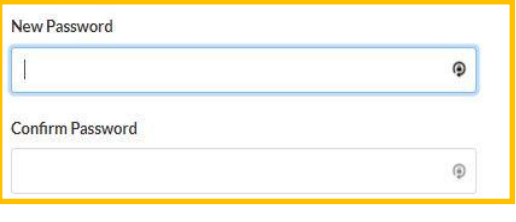

**Reset Password** 

# Update Particulars

### <span id="page-19-0"></span>**Update Particulars**

For first time and existing users with changes to their contact details, you may update your particulars in the SYC Portal.  $\overline{1}$ 

2 There are two ways to update your user profile.

(a) Click on **Update My Particulars** on your Dashboard.

#### **Or**

(b) Click on the downward arrow beside the profile icon, which is next to the bell, at the top-right hand side of any of the pages in the e-Services and select **Update My Particulars**.

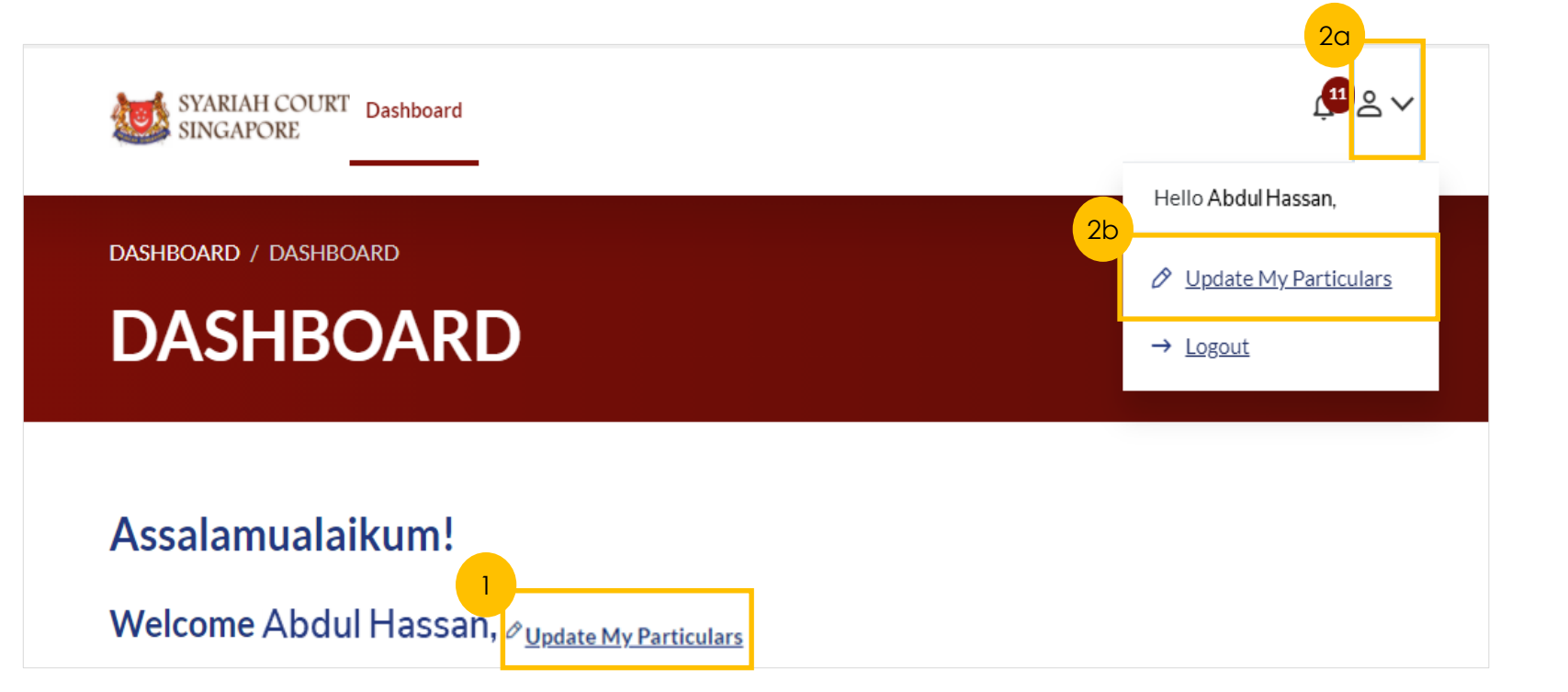

## **Update Particulars for users logging in with SingPass**

\*Note: Please note that all fields are mandatory requirements in Update Particulars, unless otherwise stated.

For users with SingPass login, greyed out fields cannot be updated as the information is prepopulated from MyInfo.

1

- $\overline{2}$ Enter the postal code for the Residential Address and click on **Retrieve Address** to auto populate the Blk/House No. and Street name fields. Complete all other fields.
- 3 If the **Mailing Address** and **Residential Address** are different, slide the slider to left.
- The **Save** button will be enabled when all mandatory fields are completed. Click **Save** to update your particulars. You will then be redirected to your Dashboard. 4

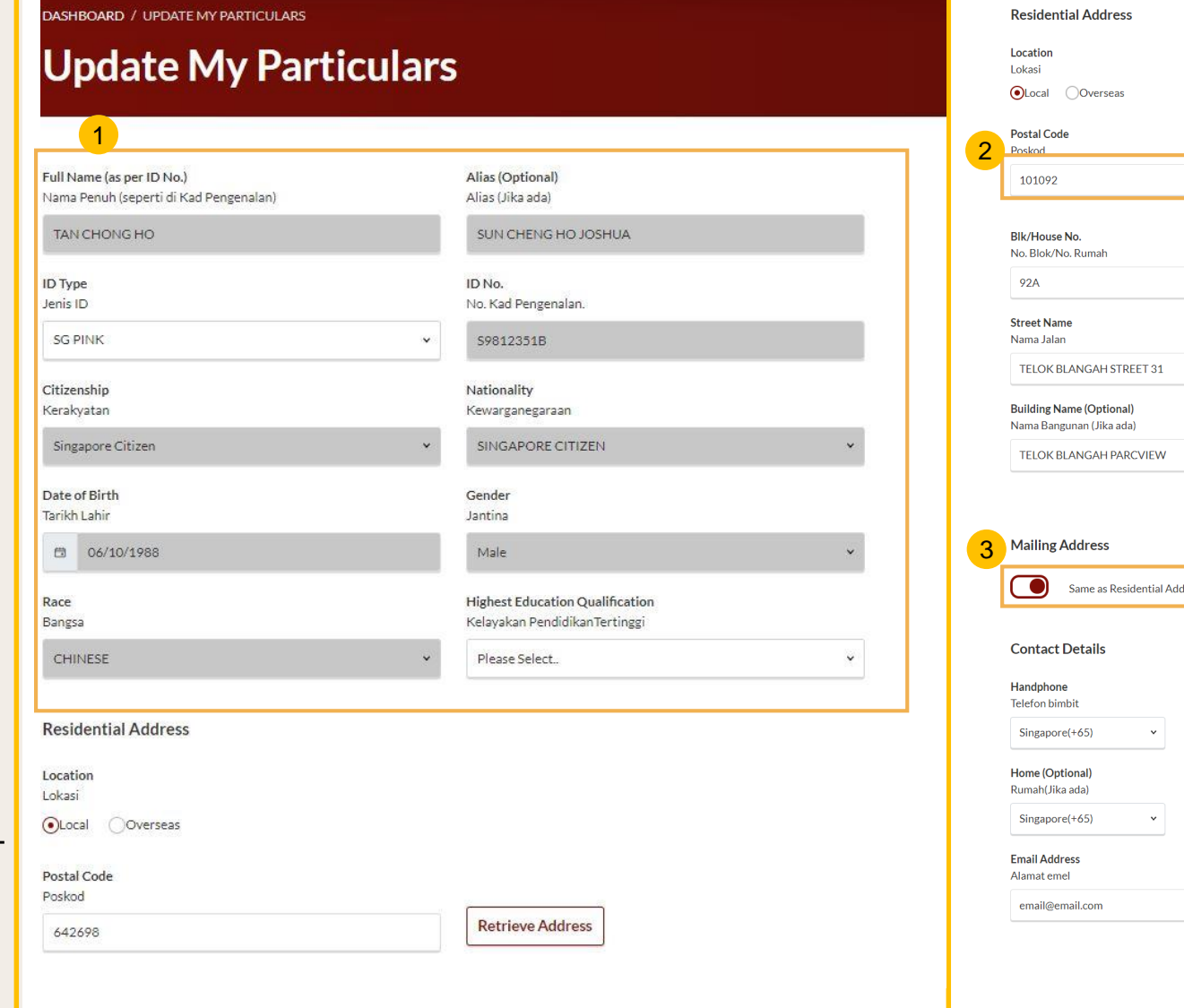

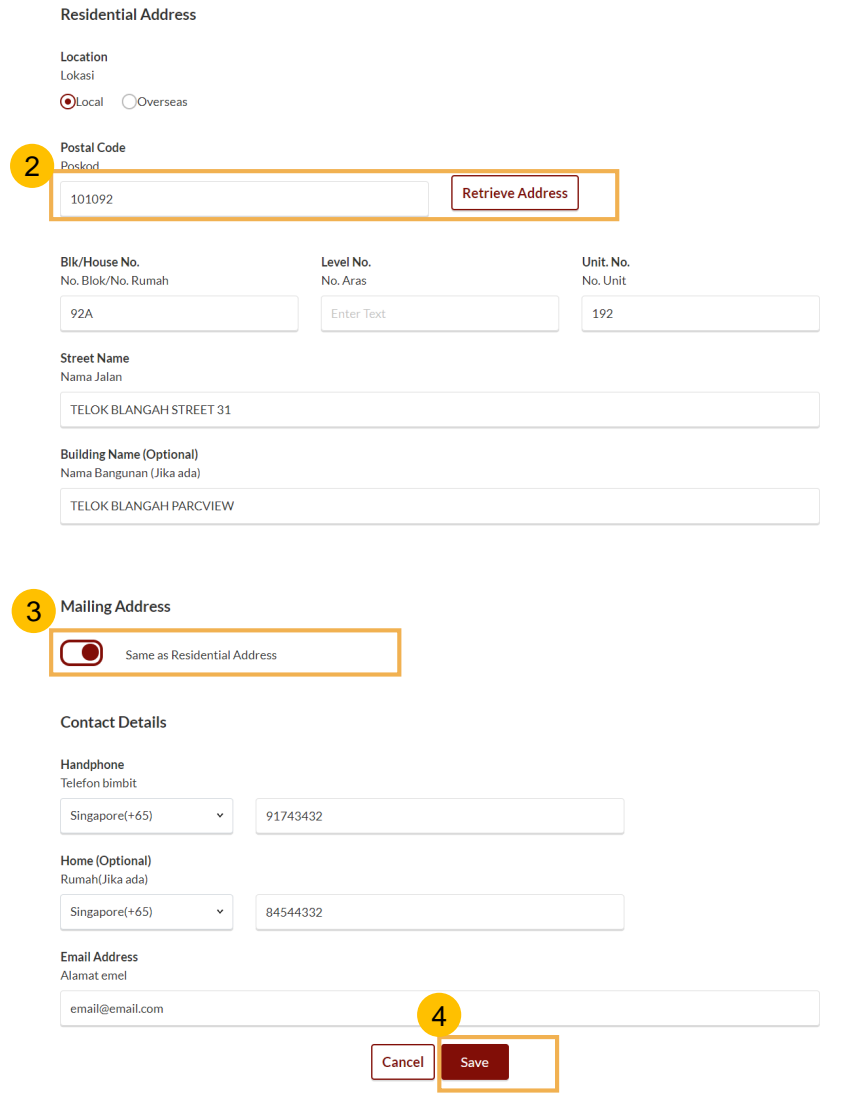

### **Update Particulars for users logging in with SYCPass**

\*Note: Please note that all fields are mandatory requirements in Update Particulars, unless otherwise stated.

5

- For users with SYCPass login, all fields are editable. 5
- 6 Enter the postal code for the Residential Address and click on Retrieve Address to auto populate the address.
- If the **Mailing Address** and **Residential Address** are different, slide the slider to left. 7
- Upon filling all the mandatory fields, the Save button will be enabled. 8
- Once the necessary updates are done, click **Save** at the bottom of the form.  $\overline{9}$
- Once the changes have been saved, you will be re-directed to your Dashboard.  $(10)$

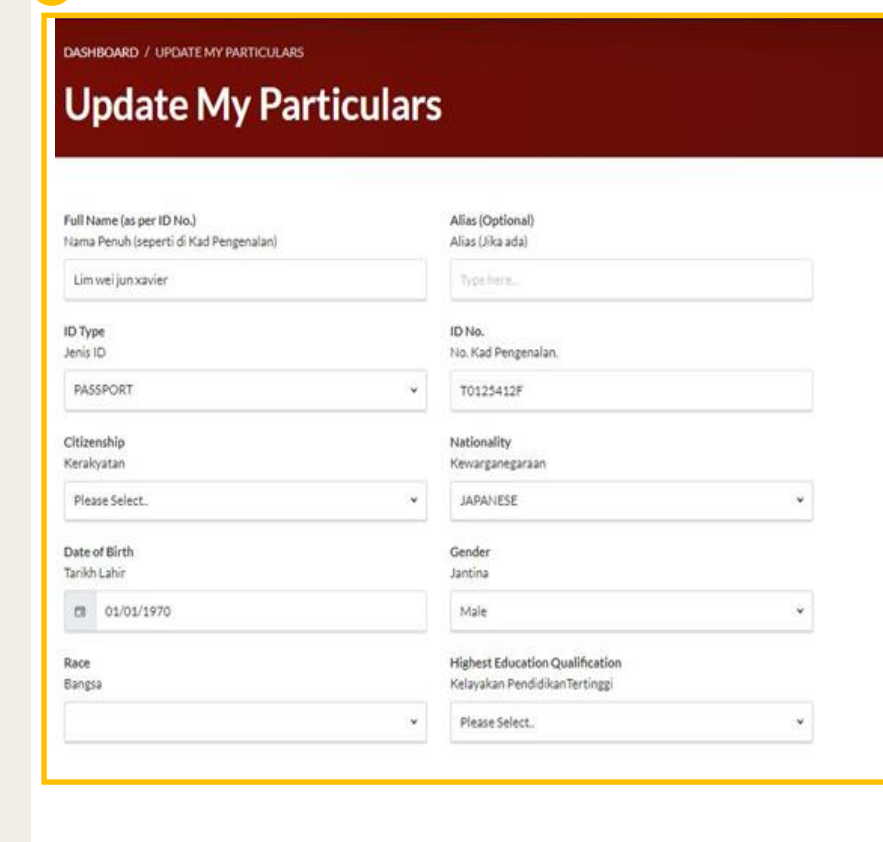

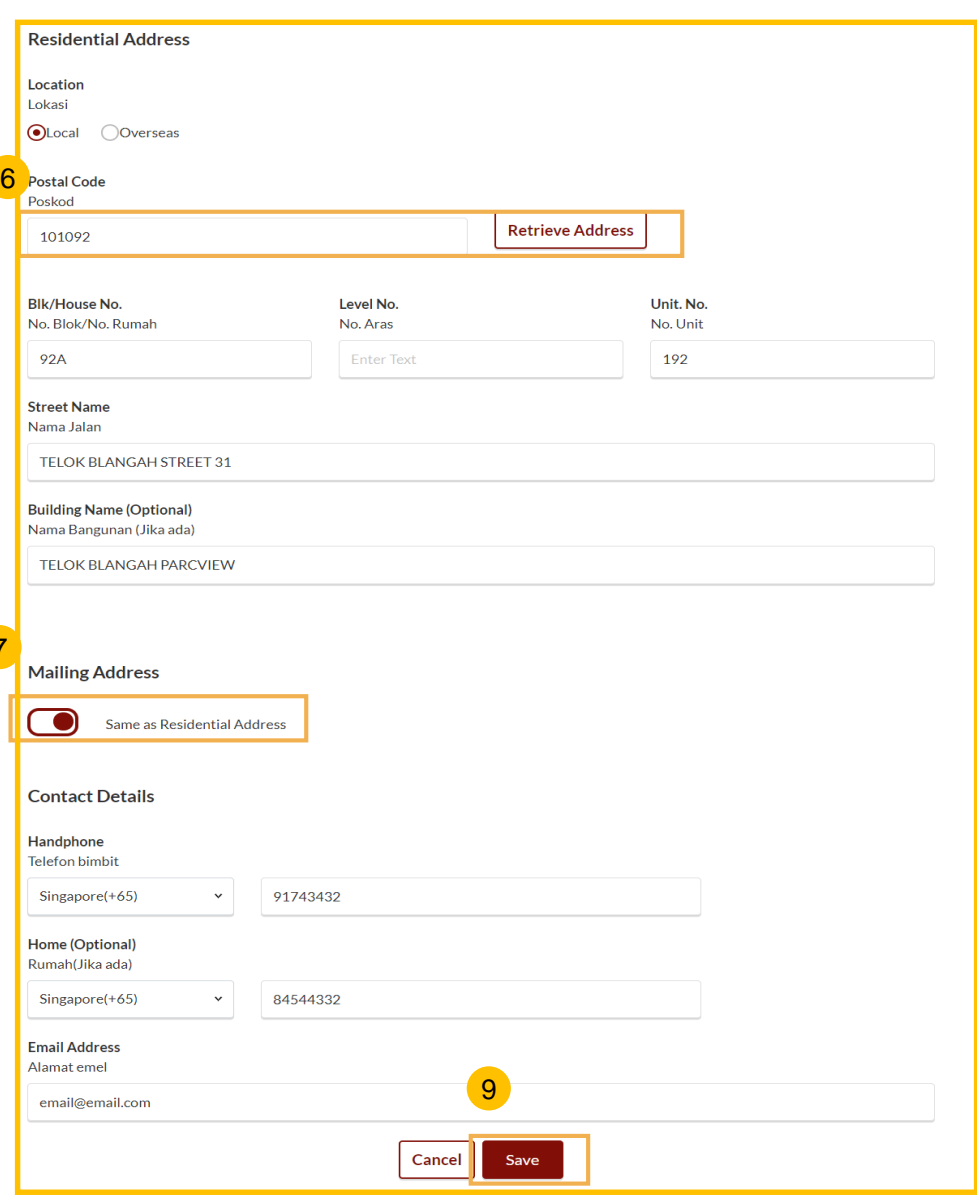

7

## Search for Inheritance Certificate

## <span id="page-23-0"></span>**Search for Inheritance Certificate**

#### [Return to Contents](#page-1-0)

*For New Applications/ Reapplications/ Extracts, you will need to conduct a Search for Inheritance Certificate first.*

Select the **Inheritance** tab on your Dashboard.

#### Click on **Create New Application**. 2

1

3

Select the ID Type and fill in the **ID No.** or enter the **Inheritance Certificate Number** to search for any existing Inheritance Certificate.

Upon entering the **ID Type and ID No./Inheritance Certificate Number**, the **Search** button is enabled. Click on **Search** to view search results. 4

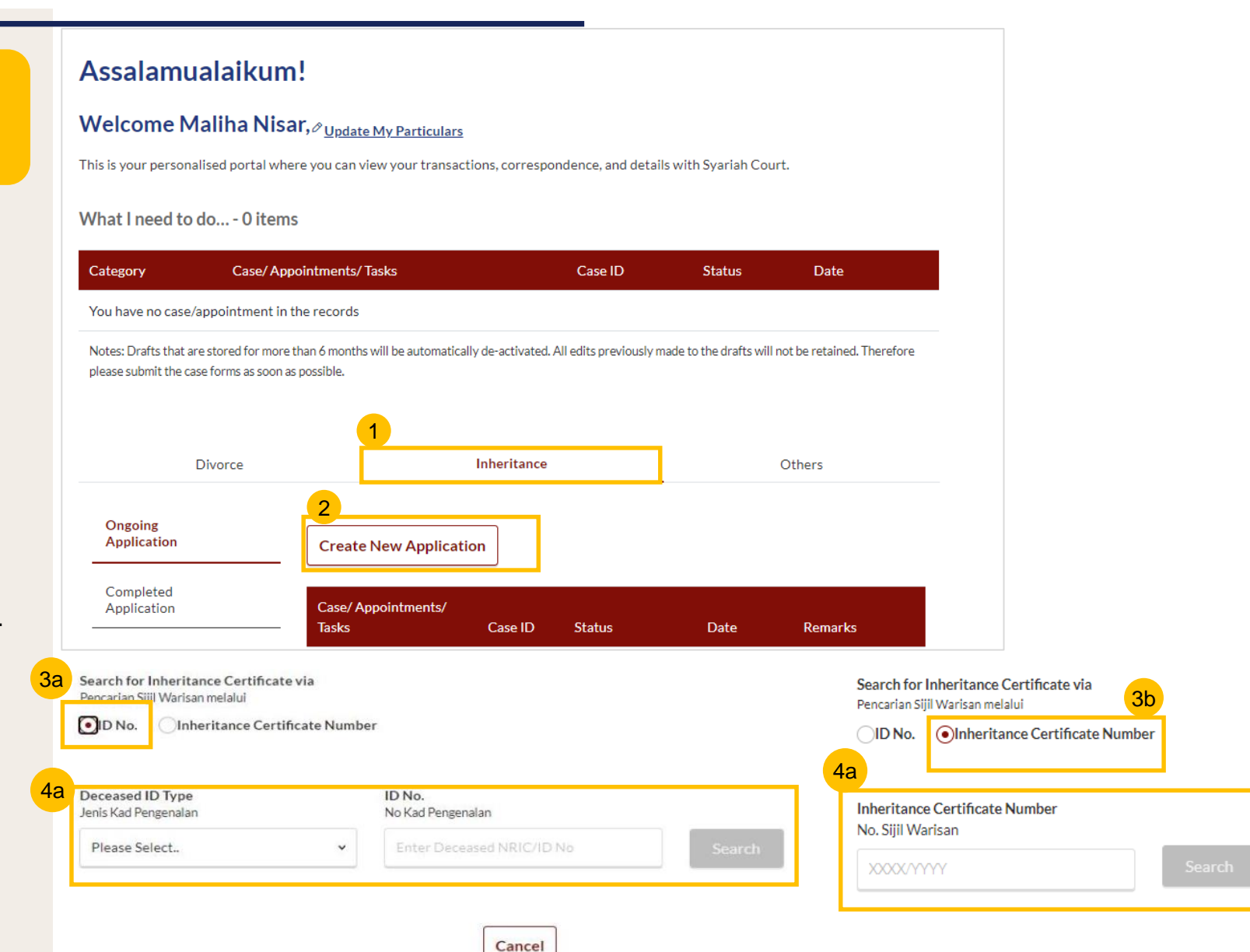

# Application for Inheritance Certificate

#### [Return to Contents](#page-1-0)

## <span id="page-25-0"></span>**Application for Inheritance Certificate**

- 1 For Inheritance Certificate related applications, appointments and tasks, navigate to the **Inheritance** tab on your Dashboard.
- 2 To create an application for Inheritance Certificate, under Inheritance Tab, click on **Create New Application**.
- **Create New Application** page is displayed. 3
- Search for any existing Inheritance Certificate by the **ID No** of the deceased or **Inheritance Certificate Number** of a previously issued Certificate. 4
- 5 Upon entering the **ID No./Inheritance Certificate No.** the **Search**  button is enabled. Click on **Search** to view search results.
- 6 Results page is displayed along with the available actions in the "**You can do the following**" section.
- 7 Click on the arrow for "**Apply for Inheritance certificate**" and the link to **Apply for Inheritance Certificate** along with the Description and Documents Required appear.
- 8 Click on **Apply for Inheritance Certificate**.

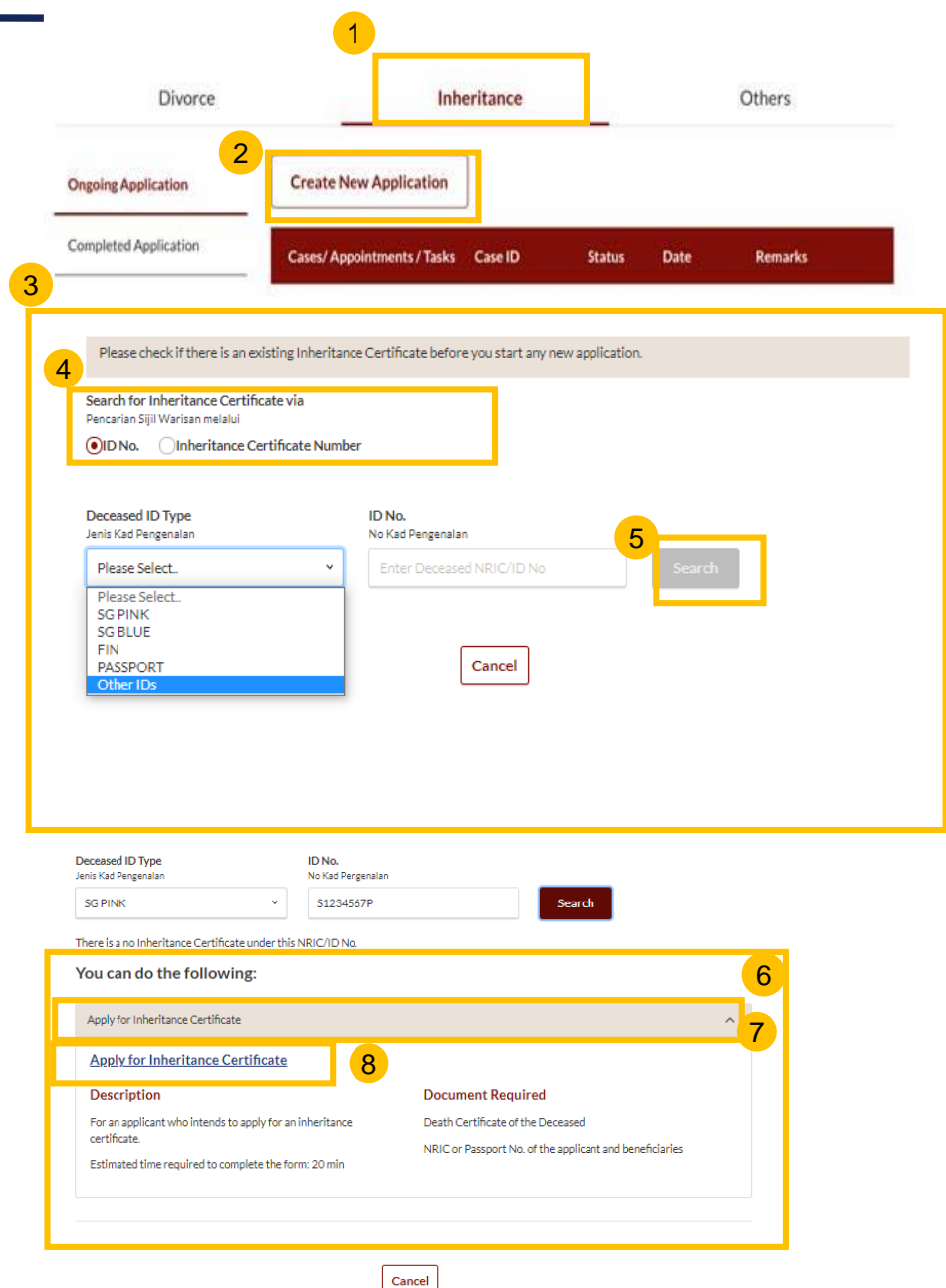

### **Application for Inheritance Certificate**

9 INHERITANCE E-SERVICES / APPLICATION FOR INHERITANCE CERTIFICATE

10

- Upon clicking **Apply for Inheritance Certificate** the **Important Notes** page is displayed.
- Read through the **Important Notes**. 10

9

11 Click on the links for Privacy Statement, Terms of Use, FAQ on Faraidh and Faraidh – The Islamic Law of Inheritance to read each item.

Tick on the checkboxes to agree to the **Privacy Statement** and **Terms of Use** and to indicate your understanding of Faraid.

To proceed and create application for inheritance certificate, click on **Agree and Proceed**. 12

13 To cancel and go back to Dashboard, click on **Back to Dashboard**.

## **Application for Inheritance Certificate**

#### **Important Notes**

- 1. This service will take you approximately 20 minutes to complete.
- 2. Please note that the Inheritance Certificate is required for any proceedings relating to the administration or distribution of the estate of a deceased person whose estate is to be distributed according to the Muslim Law.
- 3. Your will need to be at least 18 years old to apply for an inheritance certificate.
- 4. Please ensure you have the following documents:
	- · The Death Certificate of the Deceased
	- · The NRIC or Passport No. of the applicant and beneficiaries
- 5. Your application will be processed within X working days.

11 I have read and agreed to the Privacy Statement and Terms of Use. I have read and understood the FAQ on Faraid [2] and Faraidh - The Islamic Law of Inheritance (English - PDF, 7.37Mb) 12 13 **Back to Dashboard Agree and Proceed** 

### <span id="page-27-0"></span>**Application for Inheritance Certificate – Deceased Section**

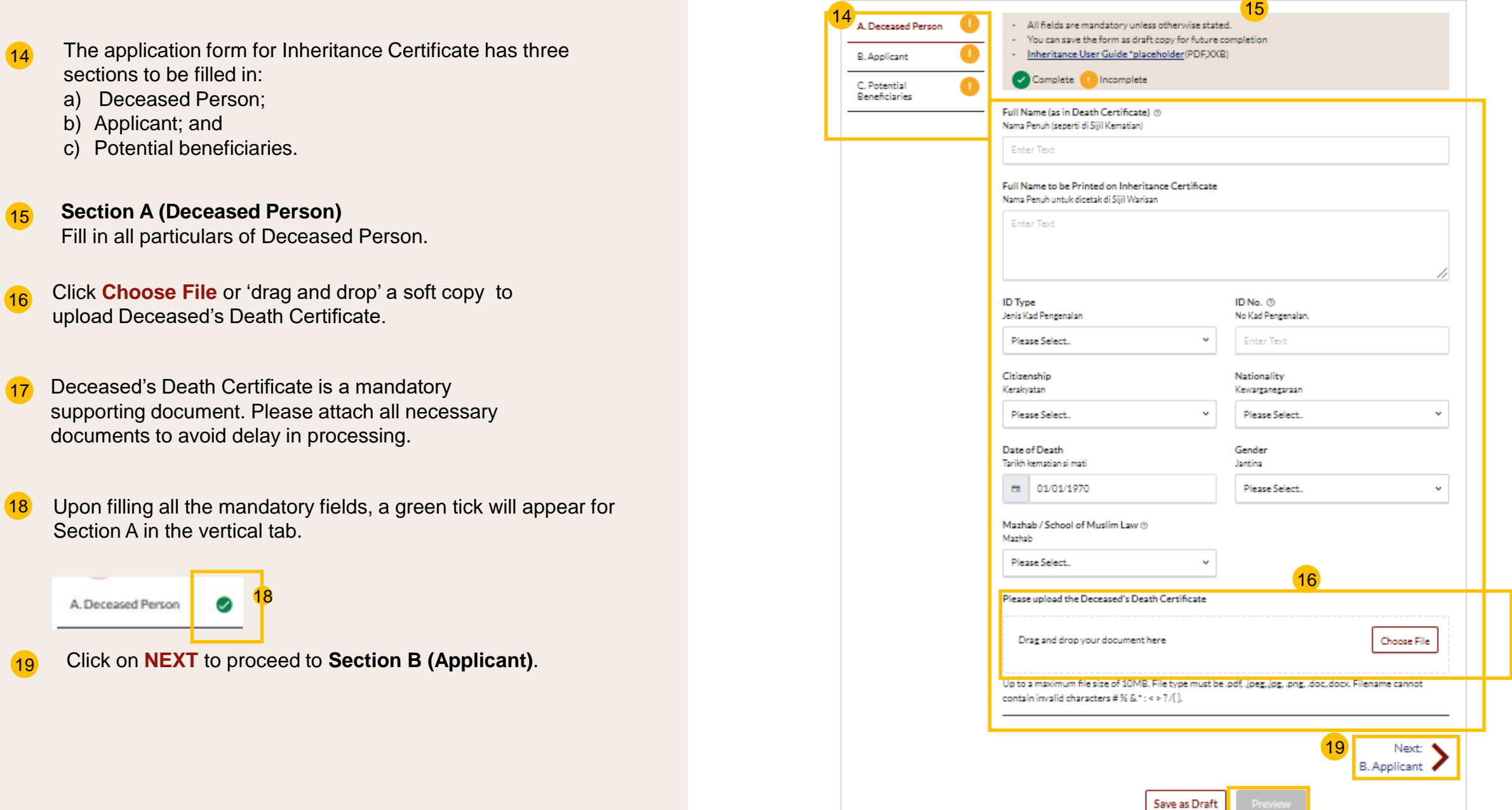

## **Application for Inheritance Certificate**

#### **– Applicant Section (SingPass Users)**

- Fill in all **Applicant details.** For Applicants using SingPass, greyed out fields cannot be updated as this information is prepopulated from MyInfo*.* 20
- 21 Based on the **"Relationship with deceased**" selected from the dropdown, the supporting documents required are displayed. Refer to the Proof [of Relationship table for the](#page-48-0)  mandatory supporting documents required based on your **"Relationship with deceased**".
- Click **Choose File** or 'drag and drop' a soft copy to attach supporting documents. You may attach multiple documents but only one file at a time. 22
- Click on **NEXT** to proceed to **Section C ( Potential Beneficiaries)**. 23

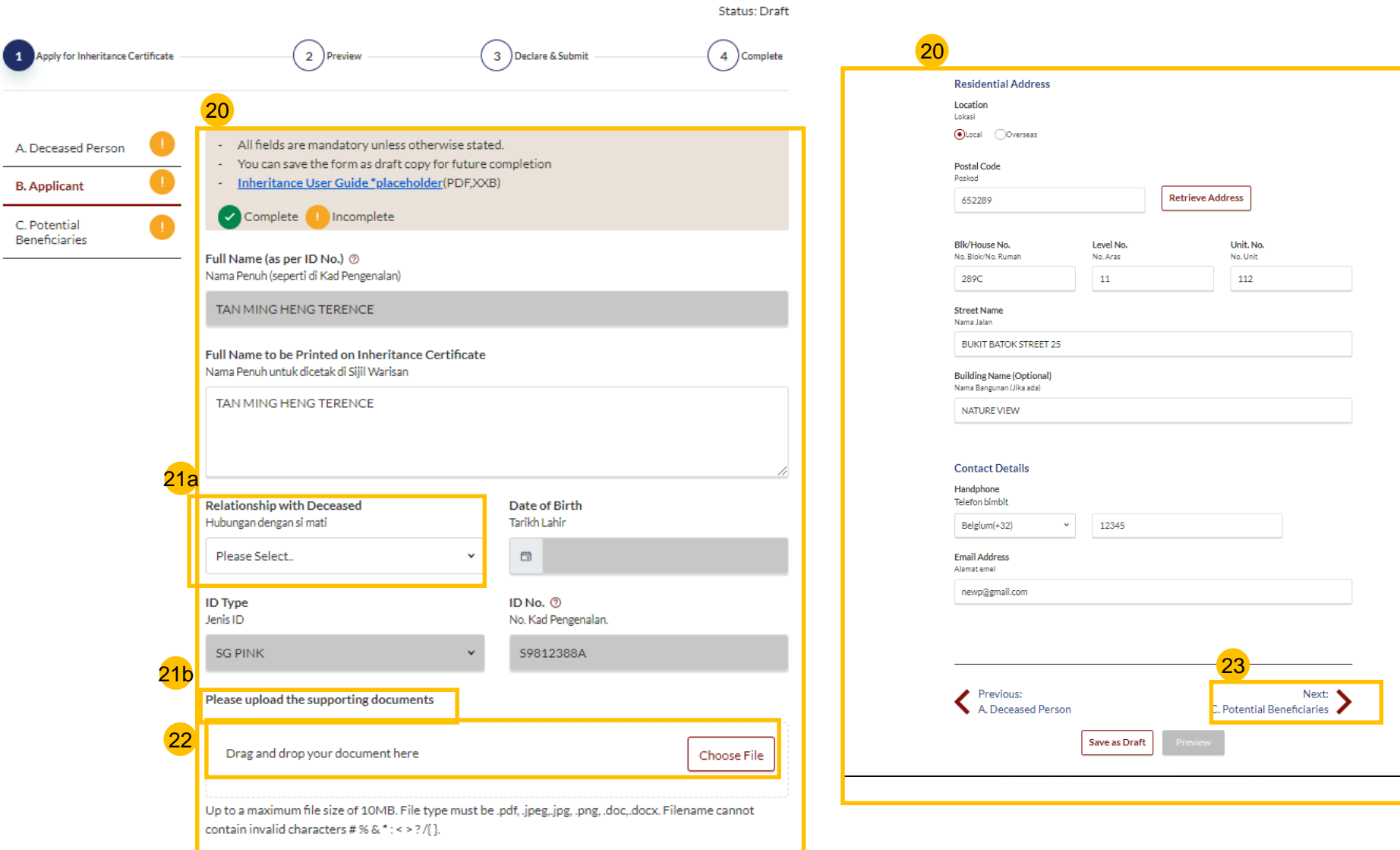

### **Application for Inheritance Certificate – Applicant Section (SYCPass Users) [Return to Contents](#page-1-0)**

**B.** Applie

Benefici

- Fill in all **Applicant details**. For Applicants using SYCPass, all fields are editable and can be updated*.* 24
	- Based on the **"Relationship with deceased**" selected from the dropdown, the supporting documents required are displayed. Refer to the Proof [of Relationship table for the](#page-48-0)  mandatory supporting documents required based on your "**Relationship with deceased**".
- 26

27

25

Click **Choose File** or 'drag and drop' a soft copy to attach supporting documents. You may attach multiple documents but only one file at a time.

Click on **NEXT** to proceed to **Section C (Beneficiaries)**.

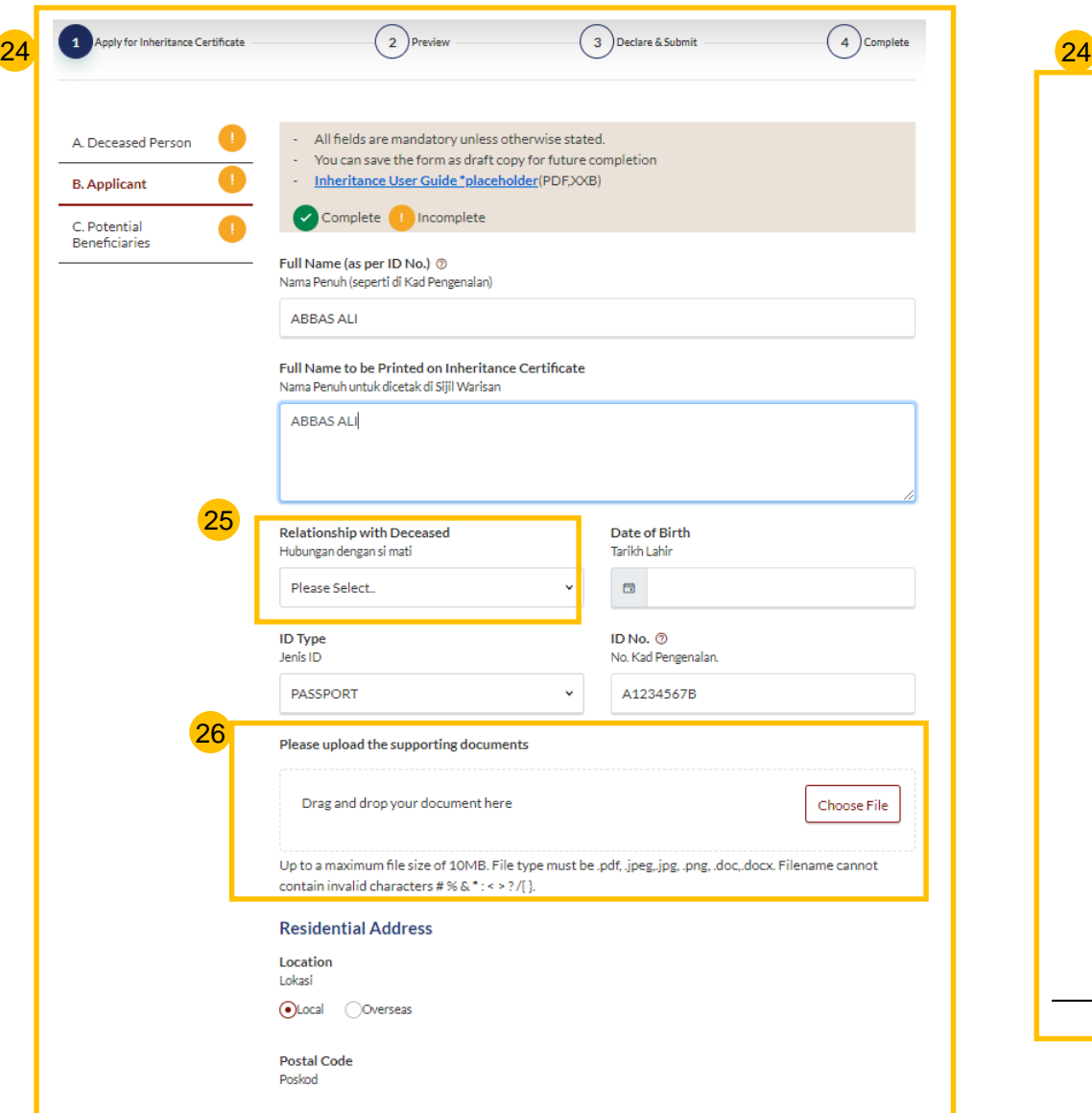

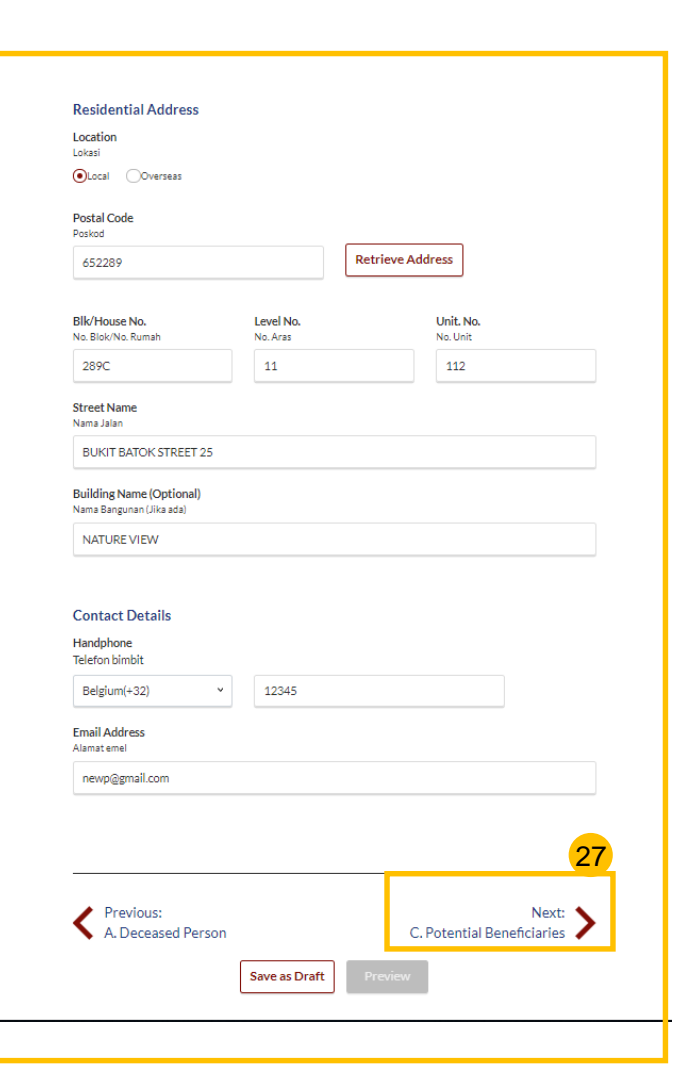

### **Application for Inheritance Certificate - Potential Beneficiaries**

- 28 Click on **Add Potential Beneficiary**.
- A pop up box to add potential beneficiary details is displayed. Fill in the required potential beneficiary details. 29
- Upon filling all mandatory fields, the **Save** button is enabled. Update the potential beneficiary details and click on **Save**. 30
- 31 On adding one or more potential beneficiaries, the record is displayed in the Potential Beneficiaries table and the **Preview** button is enabled.

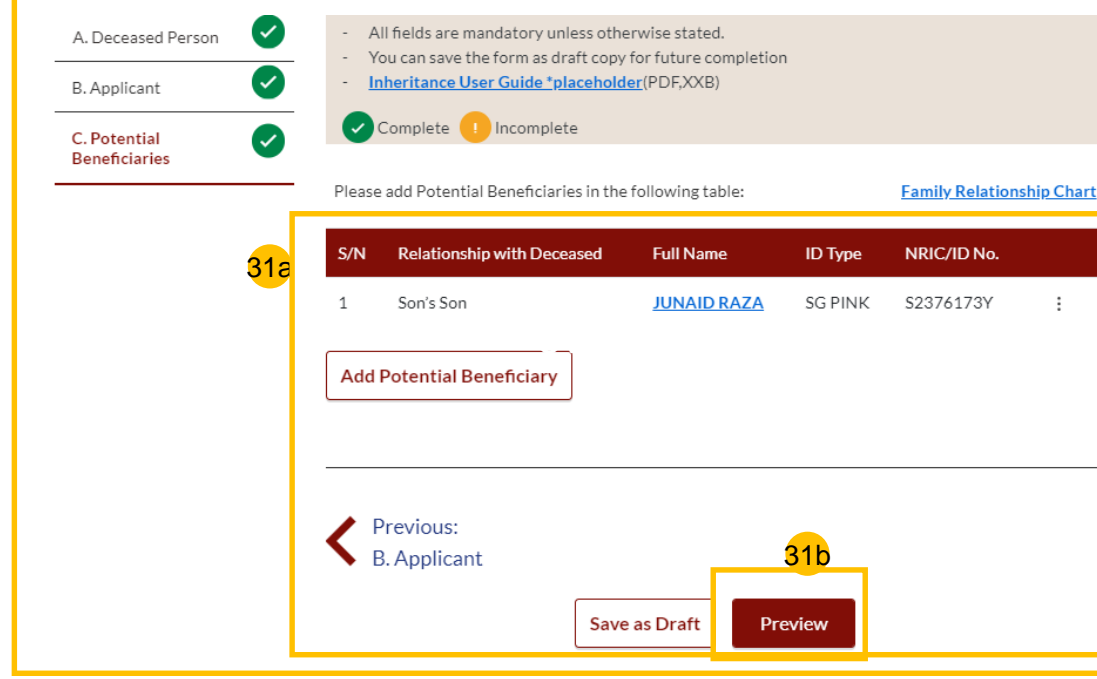

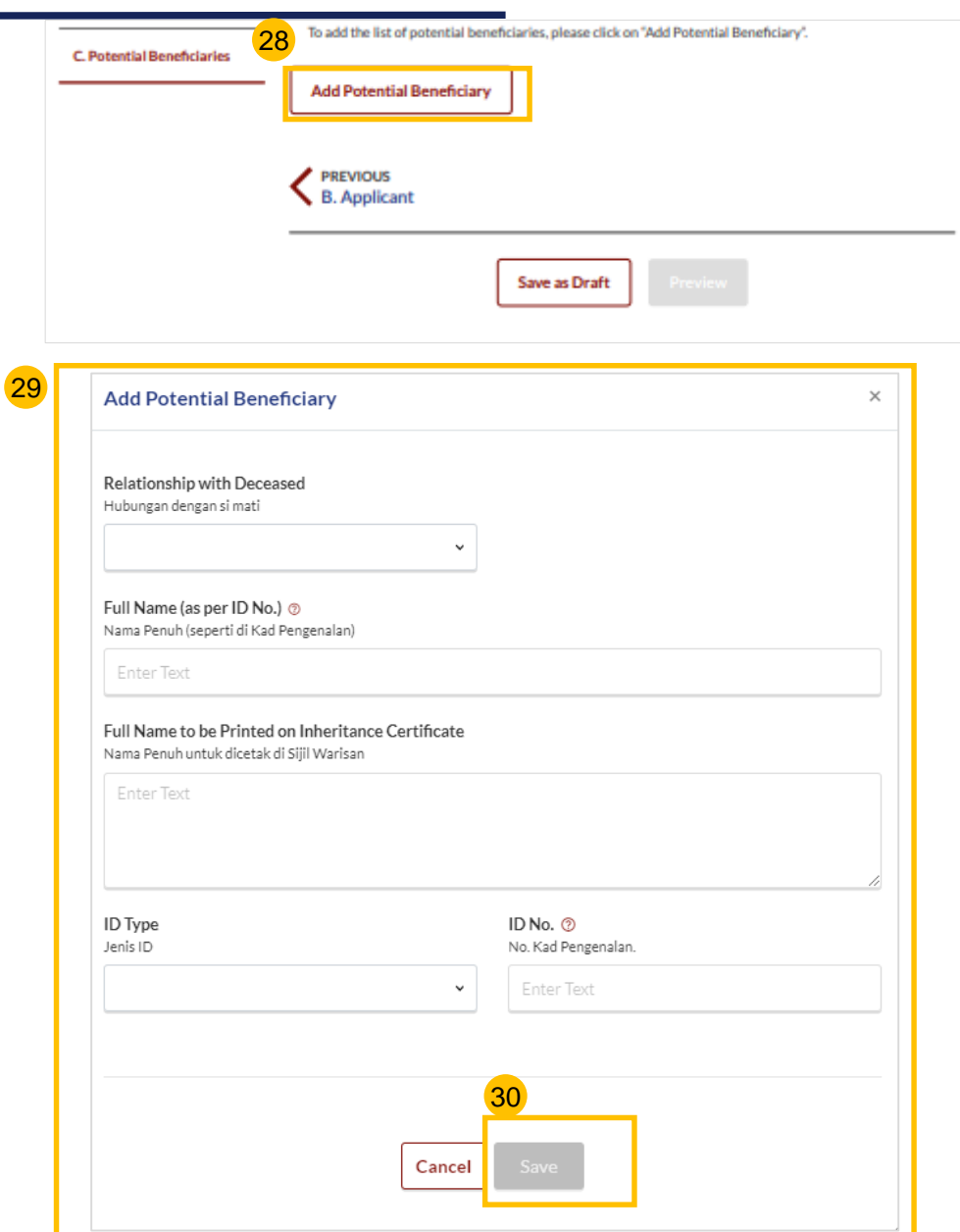

## **Application for Inheritance Certificate - Potential Beneficiaries** [Return to Contents](#page-1-0)

- Click on the three dots at the end of the row to Edit or Delete an existing potential beneficiary. 32
- 33 Upon clicking **Edit**, the Edit Potential Beneficiary pop up box is displayed.
- Edit the potential beneficiary details and click on **Save**. 34
- 35 On clicking **Delete**, the potential beneficiary's details will be deleted from the table.
- 36 Click on **Preview**.

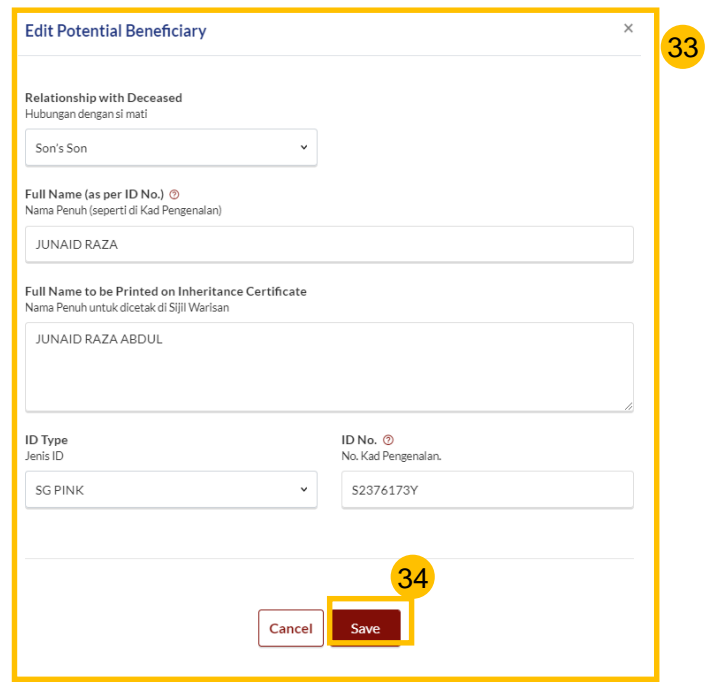

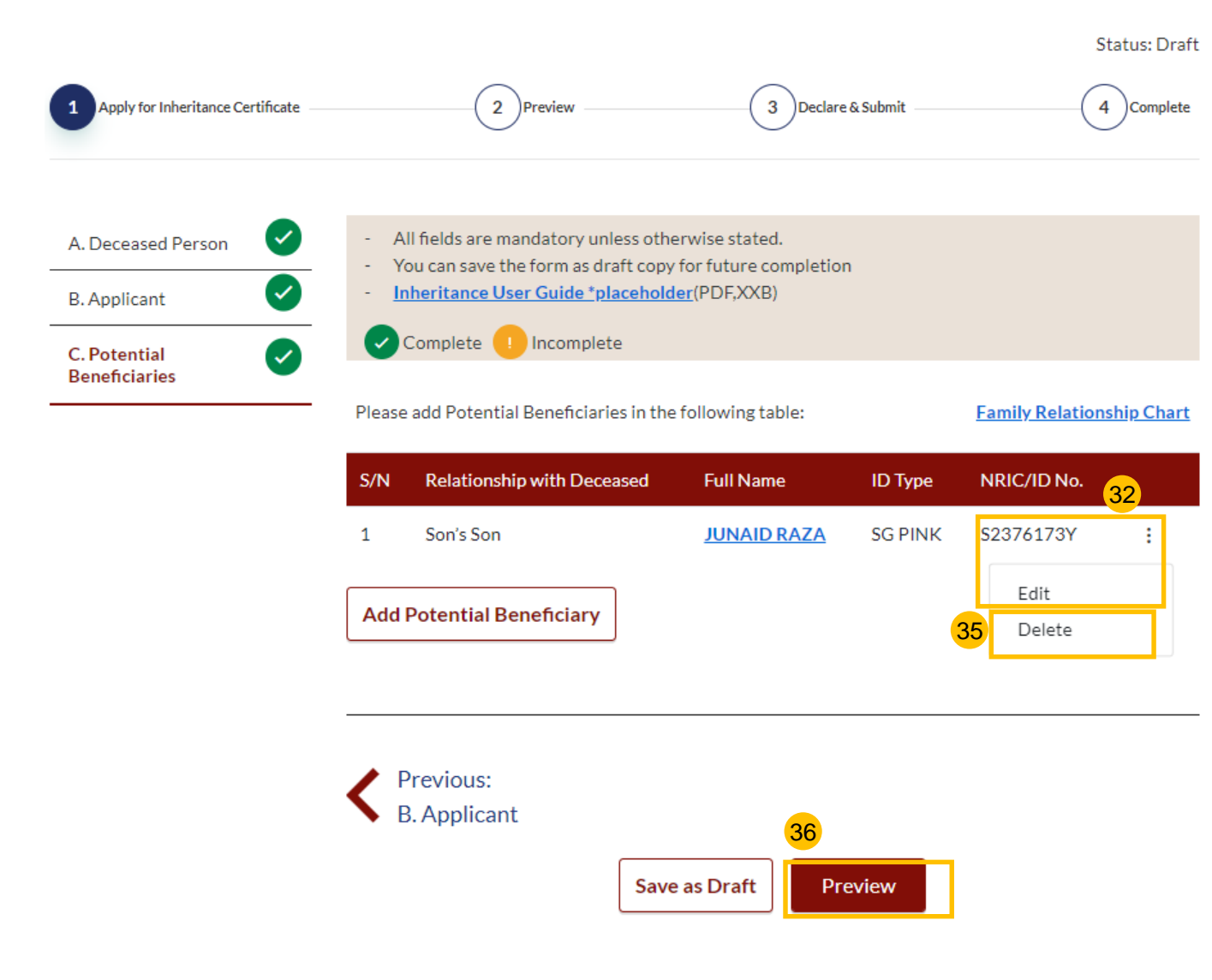

## <span id="page-32-0"></span>**Application for Inheritance Certificate – Potential Beneficiaries** [Return to Contents](#page-1-0)

- Verify all details in all the sections are accurate in the Preview page. 37
- 38 Click on **Submit**.
- Read the declaration and tick the checkbox**.** 39
- 40 Click on **Agree and Proceed**.
- **Inheritance Certificate Application submission screen** will display: 41
	- Status of application
	- Your Case ID
	- Submission Date
	- Your registered email address to which a copy of your application will be sent.
- To download a PDF copy of your application, click on **Save as PDF**. 42
- Your application details will be displayed on your Dashboard. 43

#### Next steps:

- '[Statutory Declaration](#page-50-0)*'*
- ['Payment for Inheritance Certificate'](#page-53-0)

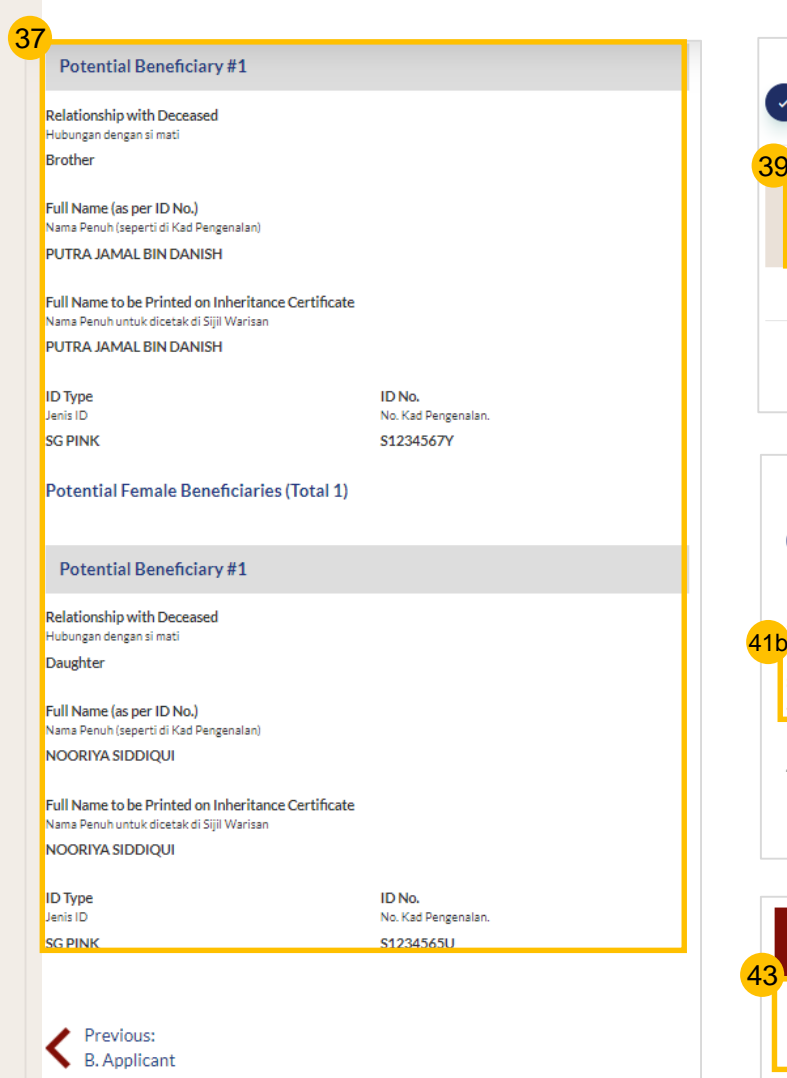

38

**Back to Edit** 

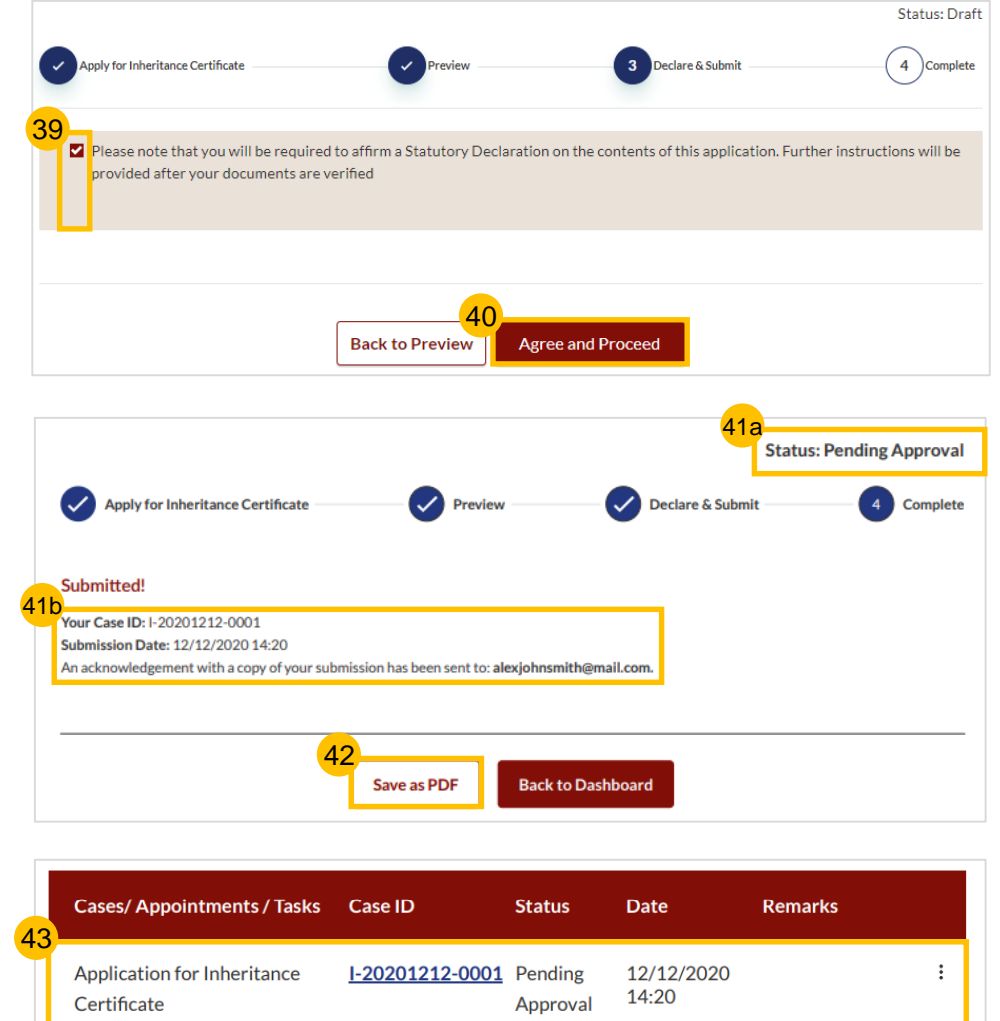

# Re-apply for New Inheritance Certificate (Re-apply with different set of facts)

## Re-apply for New Inheritance Certificate (for the same deceased with a [Return to Contents](#page-1-0)

#### **different set of facts)** Please check if there is an existing Inheritance Certificate before you start any new application. SYARIAH COURT Dashboard  $207$   $8 \vee$ Search for Inheritance Certificate via **SINGAPORE** Pencarian Siiil Warisan melalui Follow steps  $\begin{pmatrix} 1 \\ 1 \end{pmatrix}$  to  $\begin{pmatrix} 4 \\ 4 \end{pmatrix}$  of <u>Search</u>  $\odot$ ID No. **OInheritance Certificate Number Create New Application** for Inheritance Certificate **Deceased ID Type** ID No. Jenis Kad Pengenalan No Kad Pengenalan 5 Select the **Inheritance Certificate**  Please check if there is an existing Inheritance Certificate before you start any new application. Other IDs S1265376867867887576A Search from the search results. Search for Inheritance Certificate via Pencarian Sijil Warisan melalu There is an Inheritance Certificate under this NRIC/ID No OID No. Chheritance Certificate Number Please select the Inheritance Certificate that you would like to preview: On selecting a record, the **Preview** 6 Deceased ID Type **ID No** button is displayed. Click on **Preview**. 1 Search Results "Deceased NRIC/ID No.: \$1265376867867887576A Jenis Kad Pengenalar No Kad Pengenala Other IDs S1265376867867887576A Search **Inheritance Certificate Number** Date of Issuance  $\odot$ 0228/2021 19/03/2021 There is an Inheritance Certificate under this NRIC/ID No Click on **Apply for Inheritance**  7 Please select the Inheritance Certificate that you would like to preview: **Certificate** drop-down bar. 7 6**Inheritance Certificate Number** Date of Issuano Preview Cancel 0228/2021 19/03/2021 Click on **Apply for Inheritance**  8 **Certificate**. With this inheritance certificate, you can: 7 Click on **Continue to Apply for**   $\overline{9}$ **Inheritance Certificate**. **Apply for Inheritance Certificate**  $\mathcal{A}_1$  $\times$ 8 **Apply for Inheritance Certificate** You are about to apply for a new inheritance certificate for the same deceased with different set of facts. If one of the beneficiaries in the original inheritance certificate is now deceased all other facts are same, please apply for Revision of Inheritance Certificate, **Description Documents Required** 9 For an applicant who intends to apply for an inheritance Death Certificate of the Deceased certificate. NRIC or Passport No. of the applicant and beneficiaries **Continue to Apply for Inheritance Certificate** Cancel Estimated time required to complete the form: 20 min  $\mathcal{M}$ Apply for Extract of Inheritance Certificate v Apply for Revision of Inheritance Certificate

#### 10 Read through **Important Notes**.

11

13

Click on the links for Privacy Statement, Terms of Use, FAQ on Faraidh and Faraidh – The Islamic Law of Inheritance to read each item.

Tick on the checkboxes to agree to the **Privacy Statement** and **Terms of Use** and to indicate your understanding of Faraid.

#### Click on **Agree and Proceed**.  $(12)$

- Fill in **Reason for new application**.
- Click on **NEXT** to proceed to **Section B (Deceased Person)**.  $(14)$

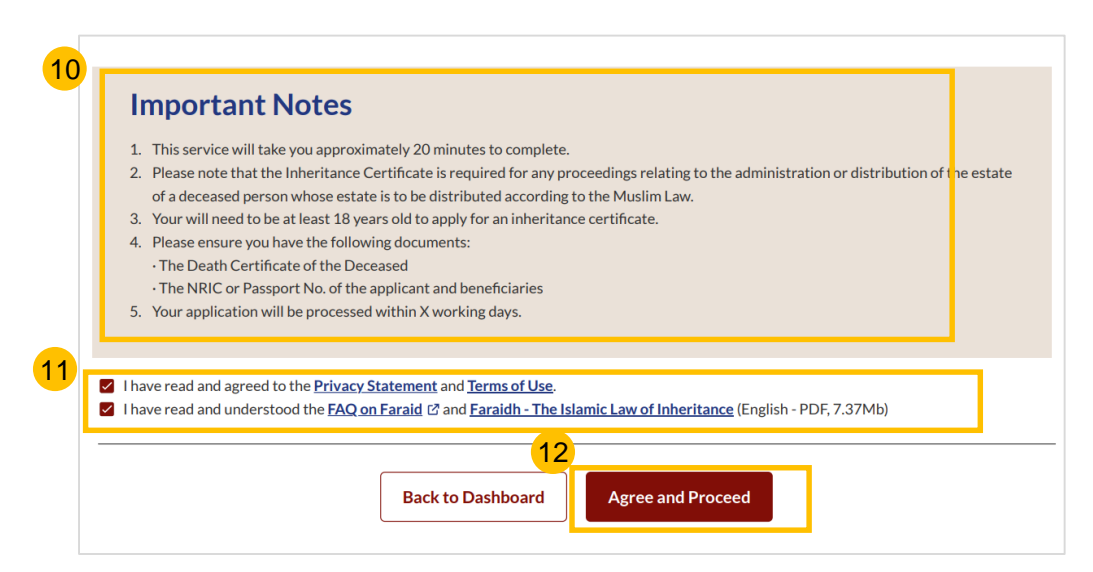

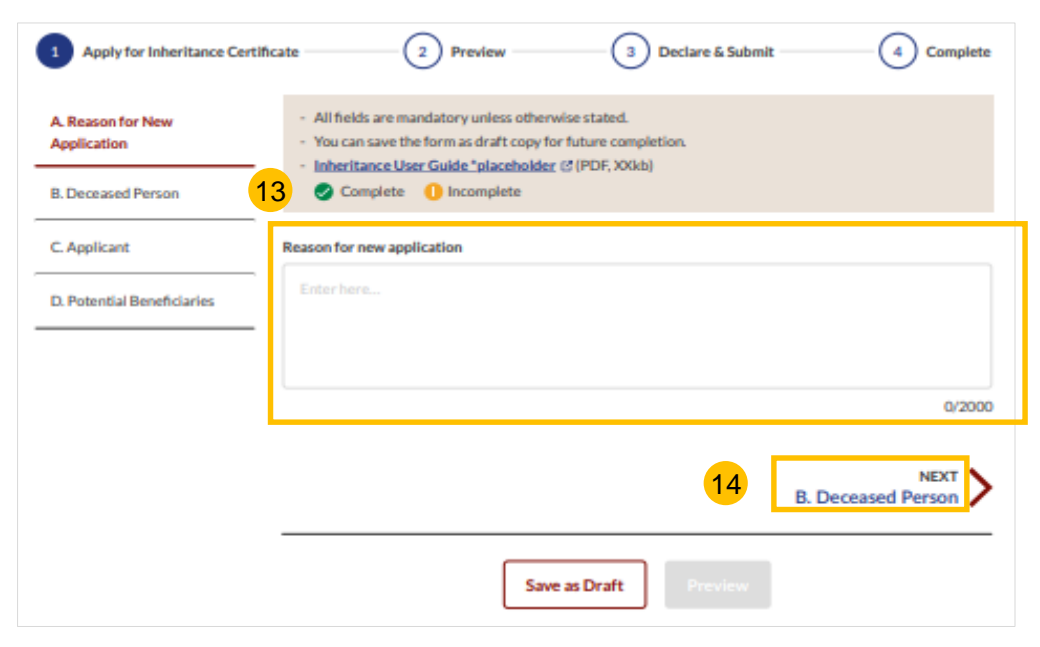

#### **[Return to Contents](#page-1-0) Re-apply for New Inheritance Certificate (for the same deceased with a different set of facts)**

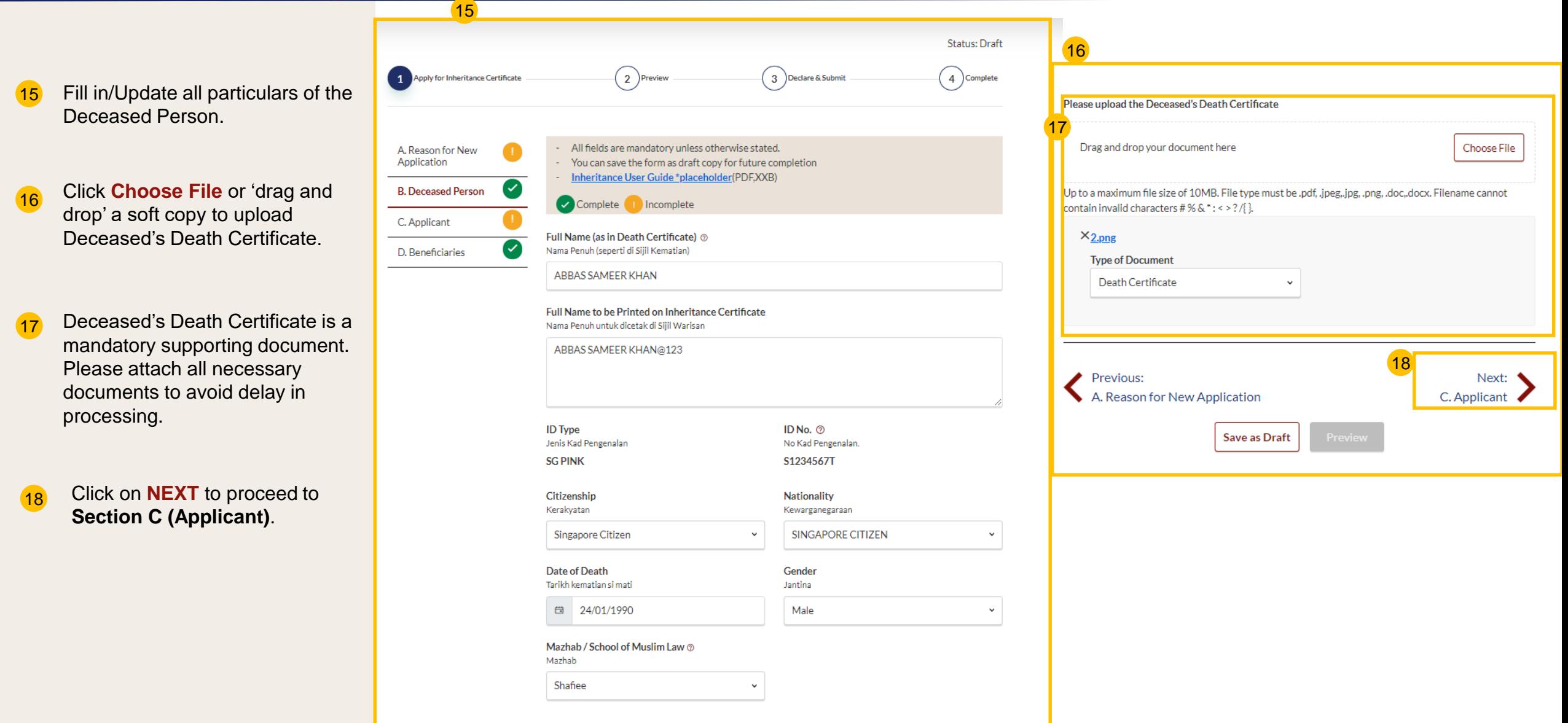

#### **[Return to Contents](#page-1-0) Re-apply for New Inheritance Certificate (for the same deceased with a different set of facts)**

- Fill in all **Applicant details.** For Applicants using SingPass, greyed out fields cannot be updated as this information is prepopulated from MyInfo*.* 19
- Based on the **"Relationship with deceased**" selected from the dropdown, the supporting documents required are displayed. 20
- Refer to the [Proof of Relationship](#page-48-0)  table for the mandatory supporting documents required based on your "Relationship with deceased". 21
- Click **Choose File** or 'drag and drop' a soft copy to attach supporting documents. You may attach multiple documents but only one file at a time. 22

Click on **NEXT** to proceed to **Section D (Potential Beneficiaries)**.

23

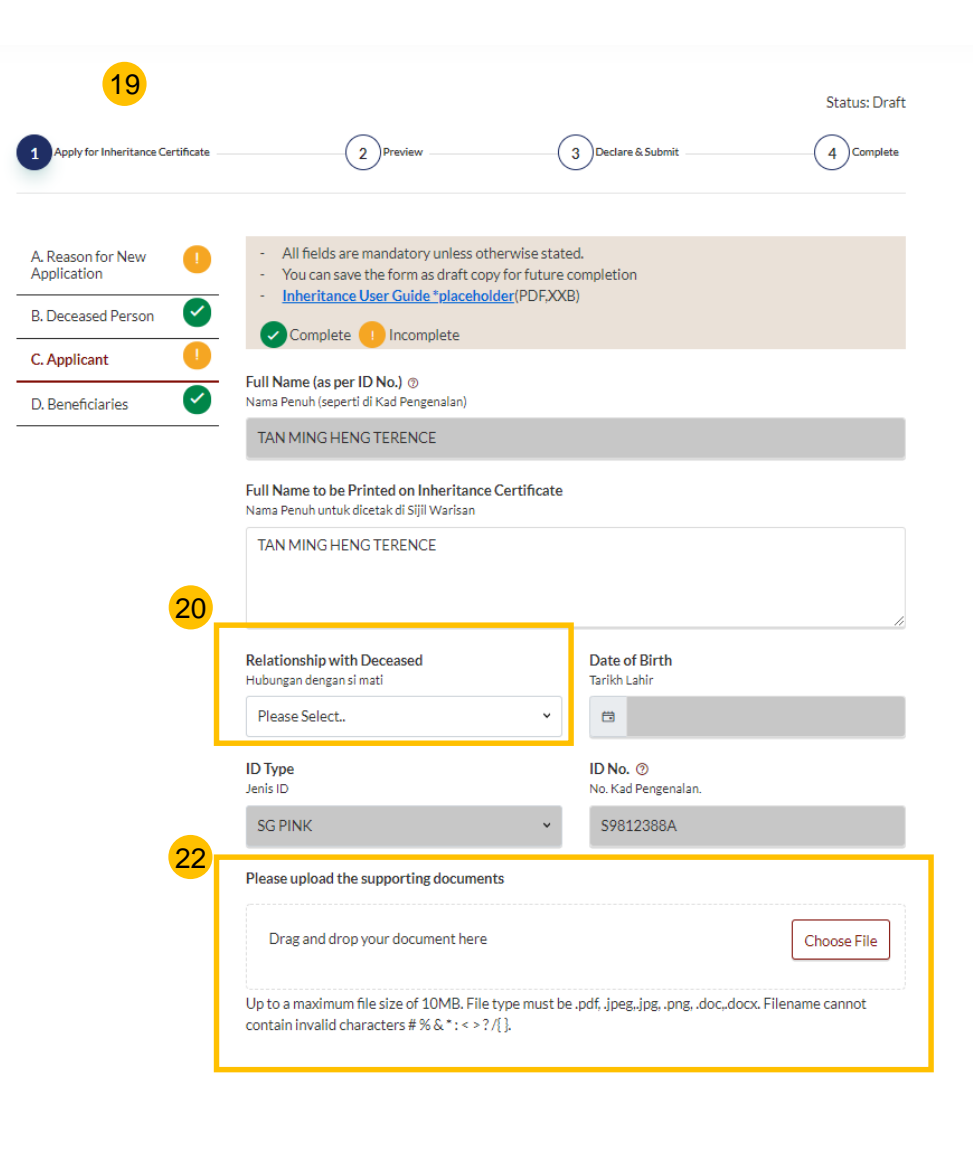

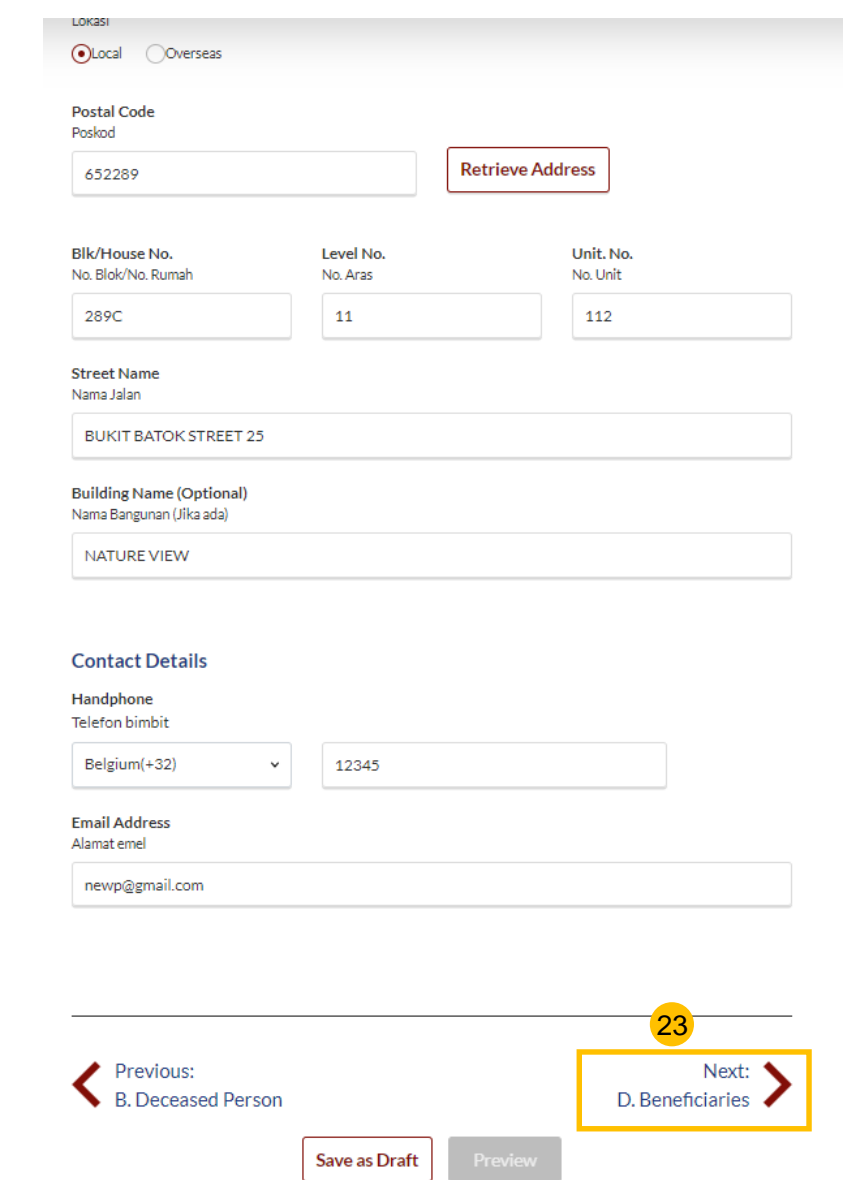

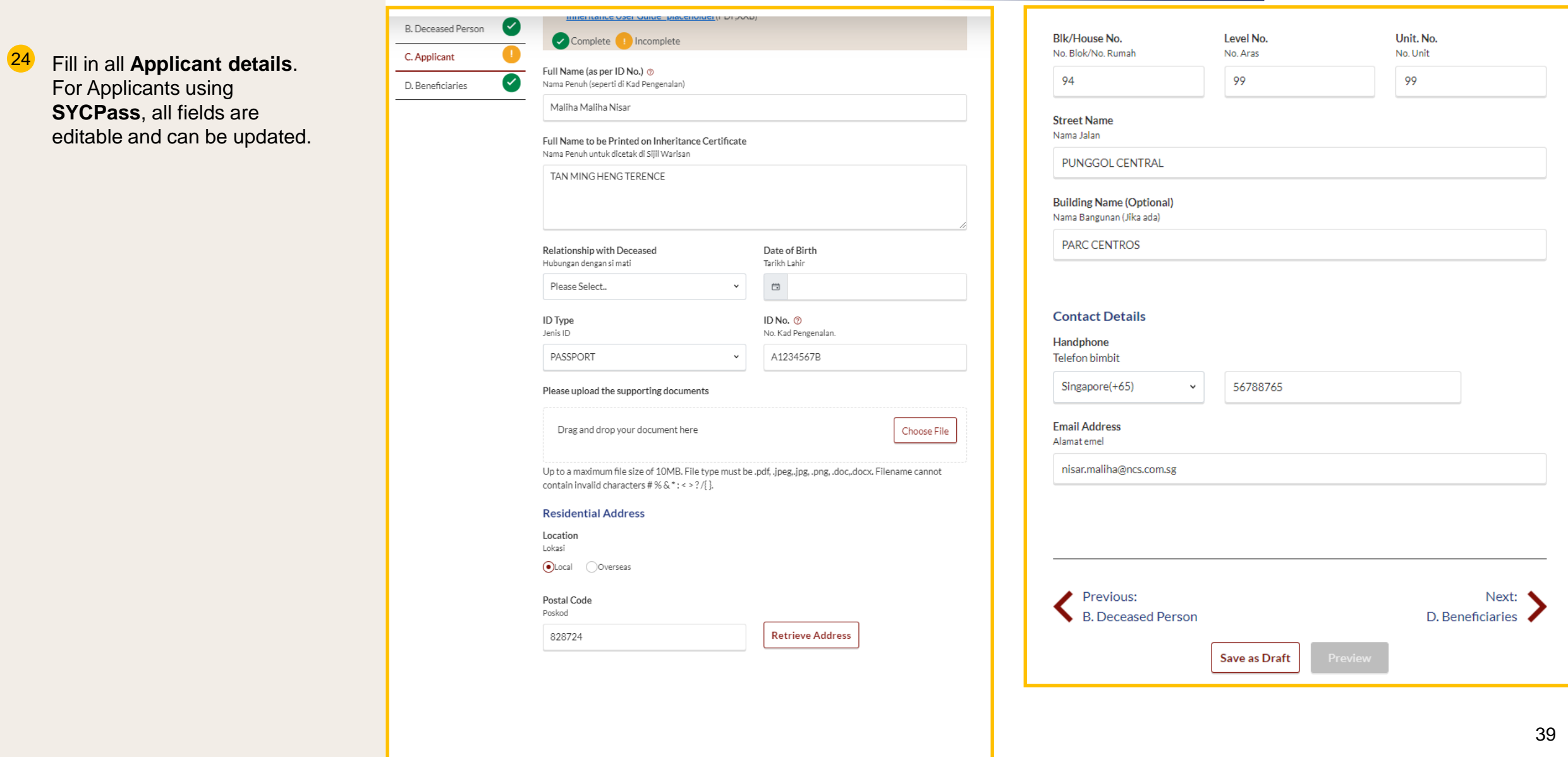

- To add potential beneficiary, click on **Add Potential Beneficiary.** 25
- A pop up box to add potential beneficiary details is displayed. Fill in the required potential beneficiary details. 26
- Upon filling all mandatory fields, the **Save** button is enabled. Update the potential beneficiary details and click on **Save**. 27

26

**Add Potential Bene** 

Hubungan dengan si mati

Full Name (as per ID No. Nama Penuh (seperti di Kad Enter Text

Full Name to be Printed Nama Penuh untuk dicetak Enter Text

ID Type Jenis ID

C. Potential

**Beneficiaries** 

 $\boldsymbol{\omega}$ 

- Click on the three dots at the end of the row to Edit or Delete an existing potential beneficiary.  $28$
- Upon clicking on **Edit**, the Edit potential beneficiary pop up box is displayed. 29
- Edit the beneficiary details and click on **Save**. 30
- On clicking **Delete**, the pop up box for "Reason for deleting potential beneficiary" is displayed. On entering the reason and clicking **Save,** the potential beneficiary's details will be deleted. 31
- After making all the updates click on **Preview**. 32

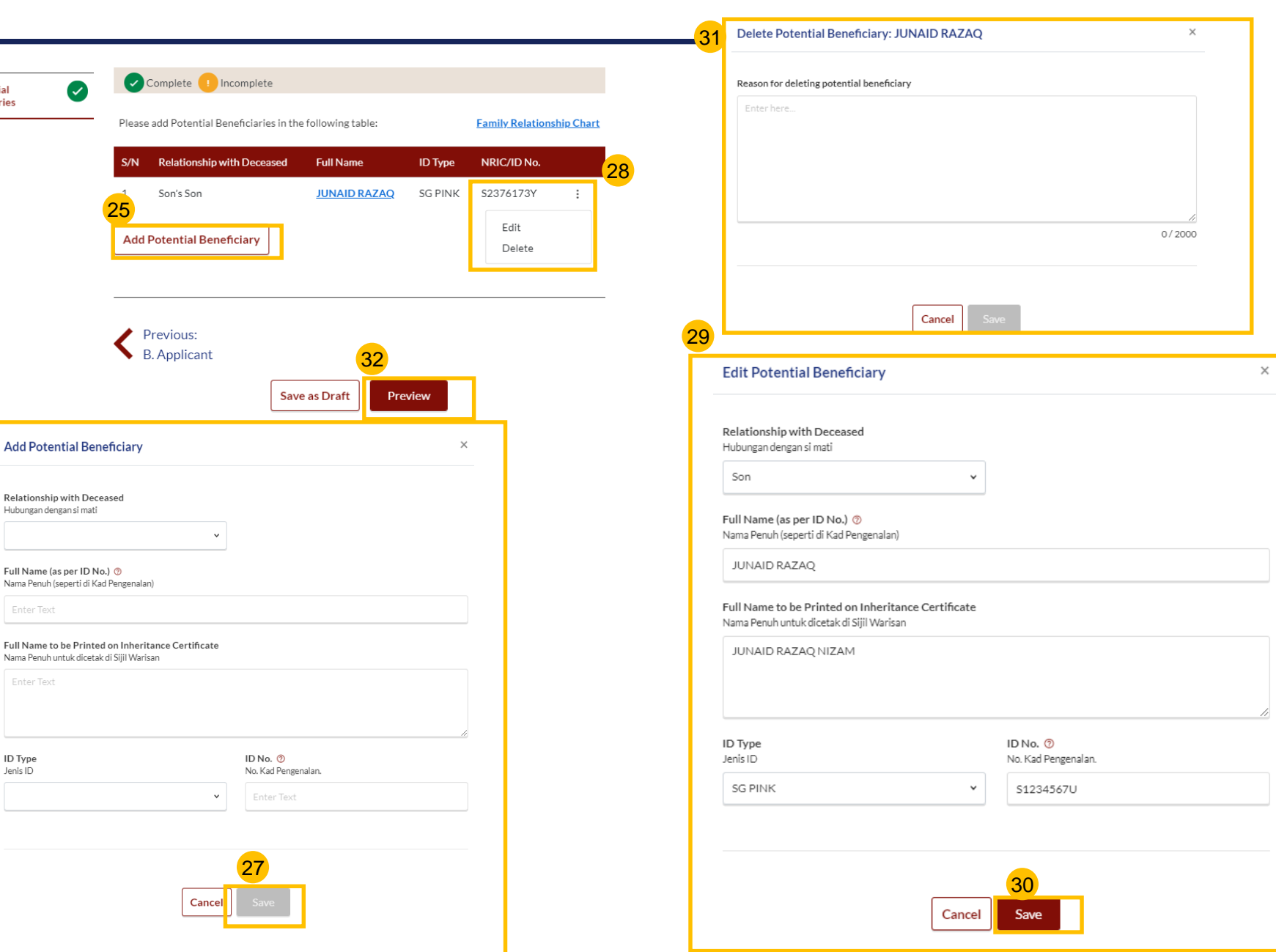

- Verify all Potential Beneficiary details are accurate on the Preview page. 33
- 34 Click on **Submit**.
- Read declaration and tick the checkbox. 35
- 36 Click on **Agree and Proceed**.
- **Inheritance Application submission screen** will display: 37
	- Status of application
	- Your Case ID
	- Submission Date
	- Your registered email address that to which a copy of your application will be sent
- To download a PDF copy of your application, click on **Save as PDF**. 38
- Your application details will be displayed on your Dashboard. 39

#### Next steps:

- '[Statutory Declaration](#page-50-0)*'*
- ['Payment of Inheritance Certificate'](#page-53-0)

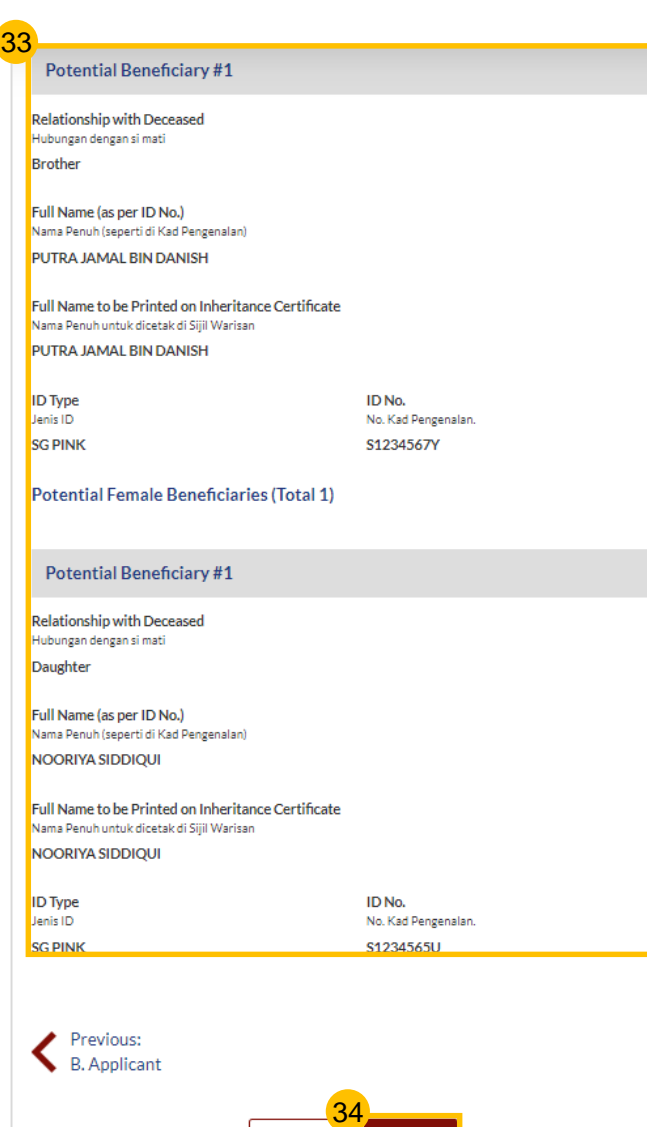

**Back to Edit** 

Submit

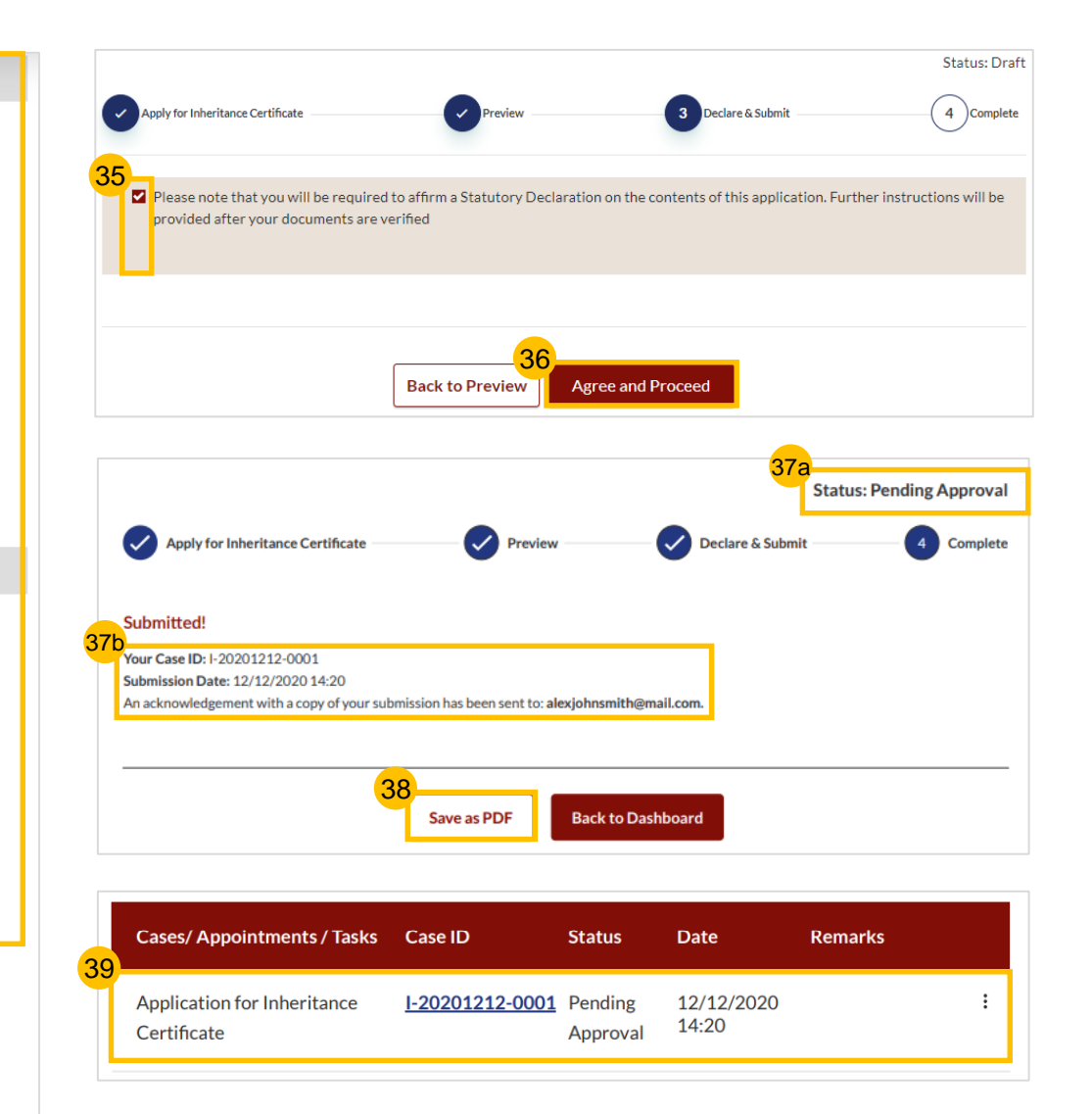

# Revision of Inheritance Certificate (Death of beneficiary before final distribution of estate)

<span id="page-42-0"></span>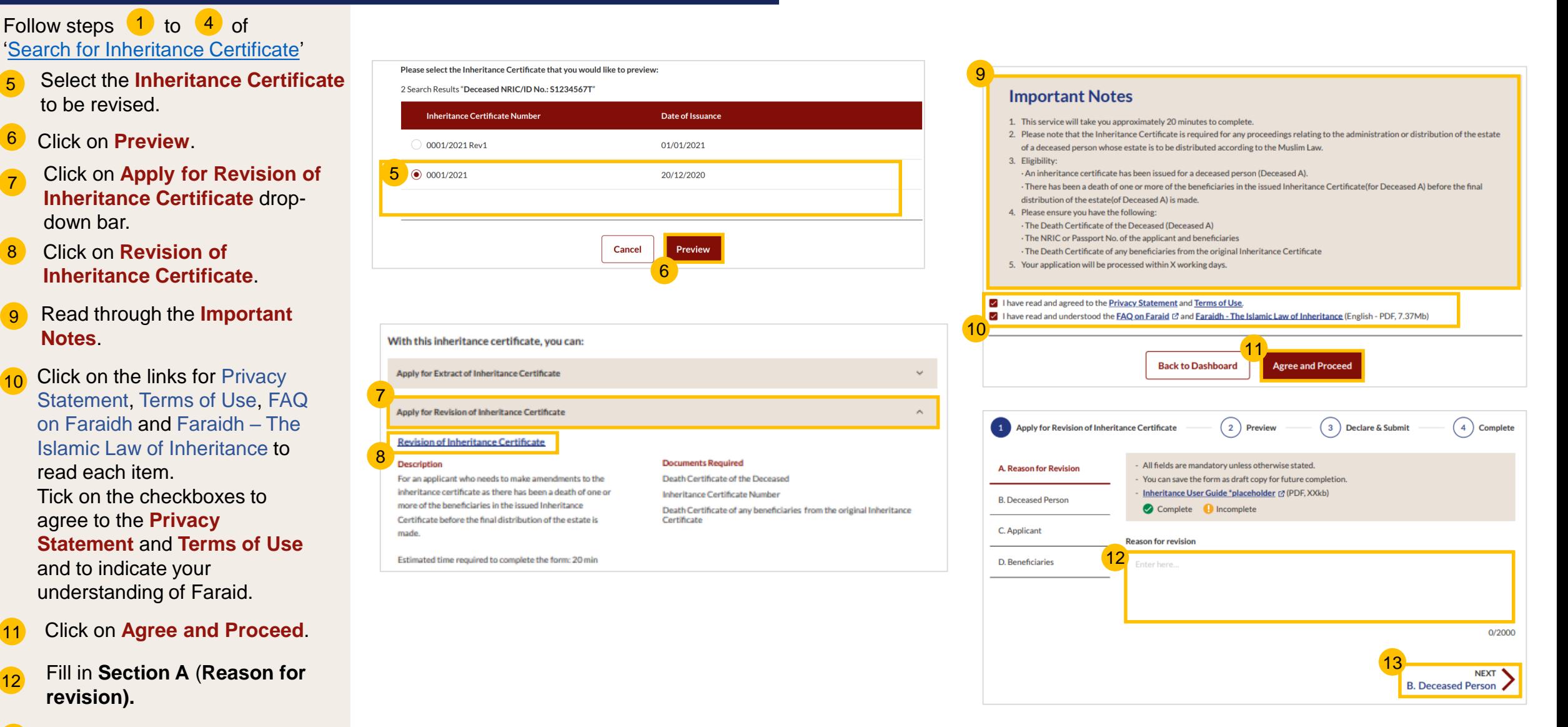

Click on **NEXT** to proceed to **Section B (Deceased Person)** . 13

9

7

In the Revision of Inheritance Certificate form, **Section B (Deceased Person)** details are not editable.  $(14)$ 

Click on **NEXT** to proceed to **Section C (Applicant)**. 15

#### **Revision of Inheritance Certificate**

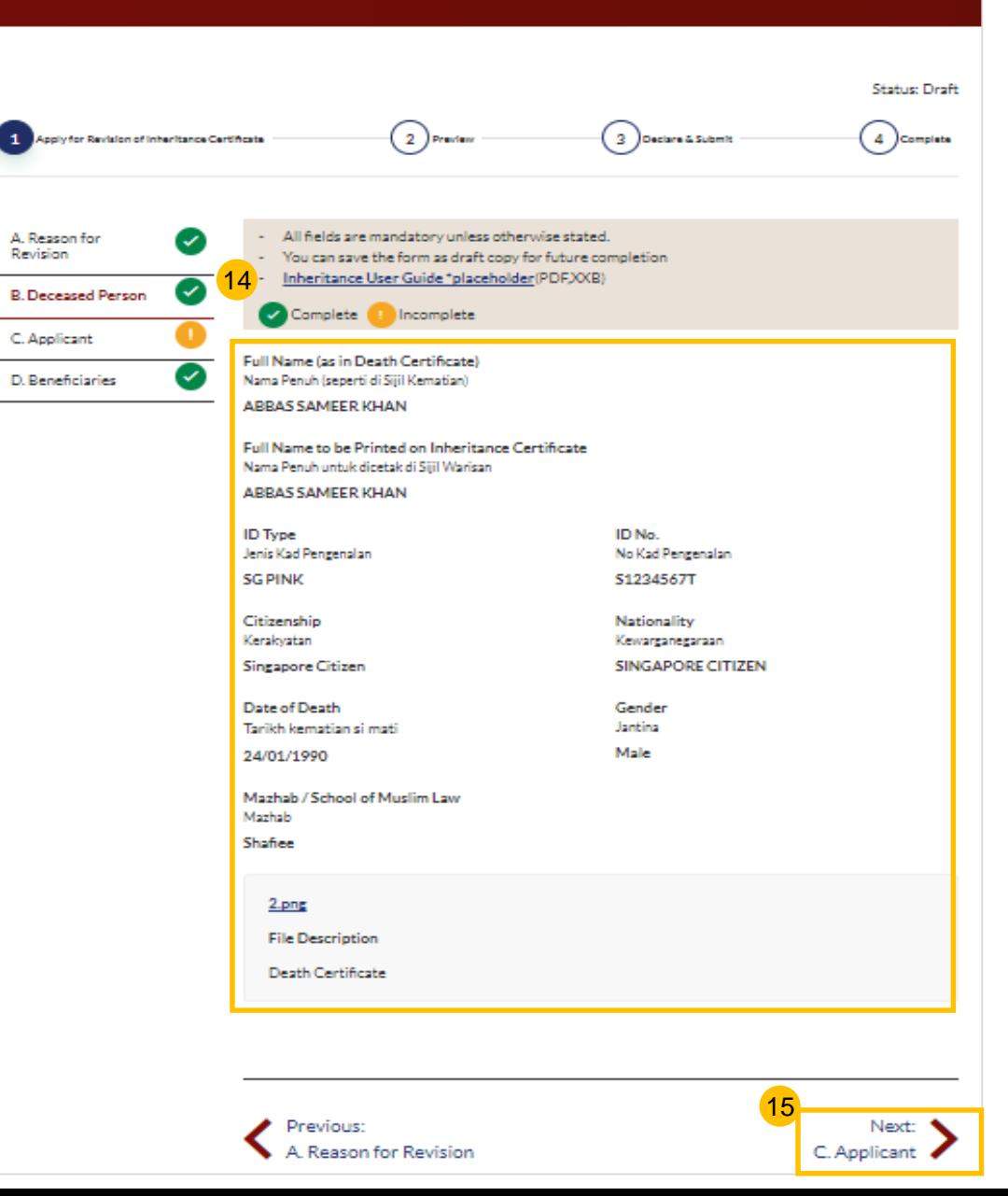

16

- Fill in all **Applicant details.** For Applicants using **SingPass**, greyed out fields cannot be updated as this information is prepopulated from MyInfo. For Applicants using **SYCPass**, All fields are editable and can be updated. 16 **SingPass**
- 17 Based on the **"Relationship with deceased**" selected from dropdown, the supporting documents required are displayed.
- Refer to the [Proof of Relationship t](#page-48-0)able for the mandatory supporting documents required based on your **"Relationship with deceased**". 18
- Click **Choose File** or 'drag and drop' a soft copy to attach supporting documents, You may attach multiple documents but only one file at a time. 19
- Click on **NEXT** to proceed to **Section D (Beneficiaries)**. 20

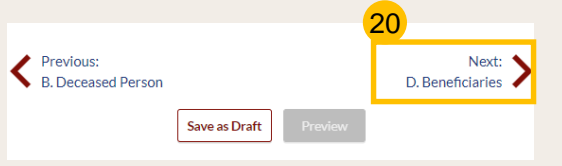

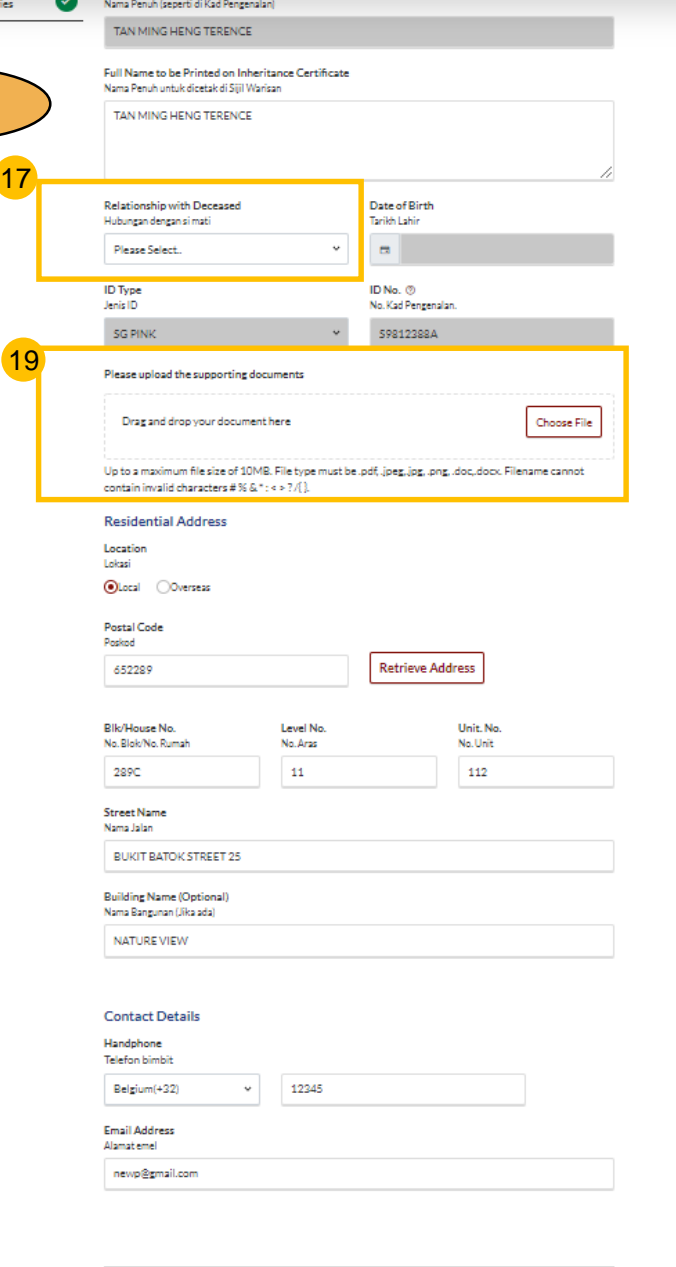

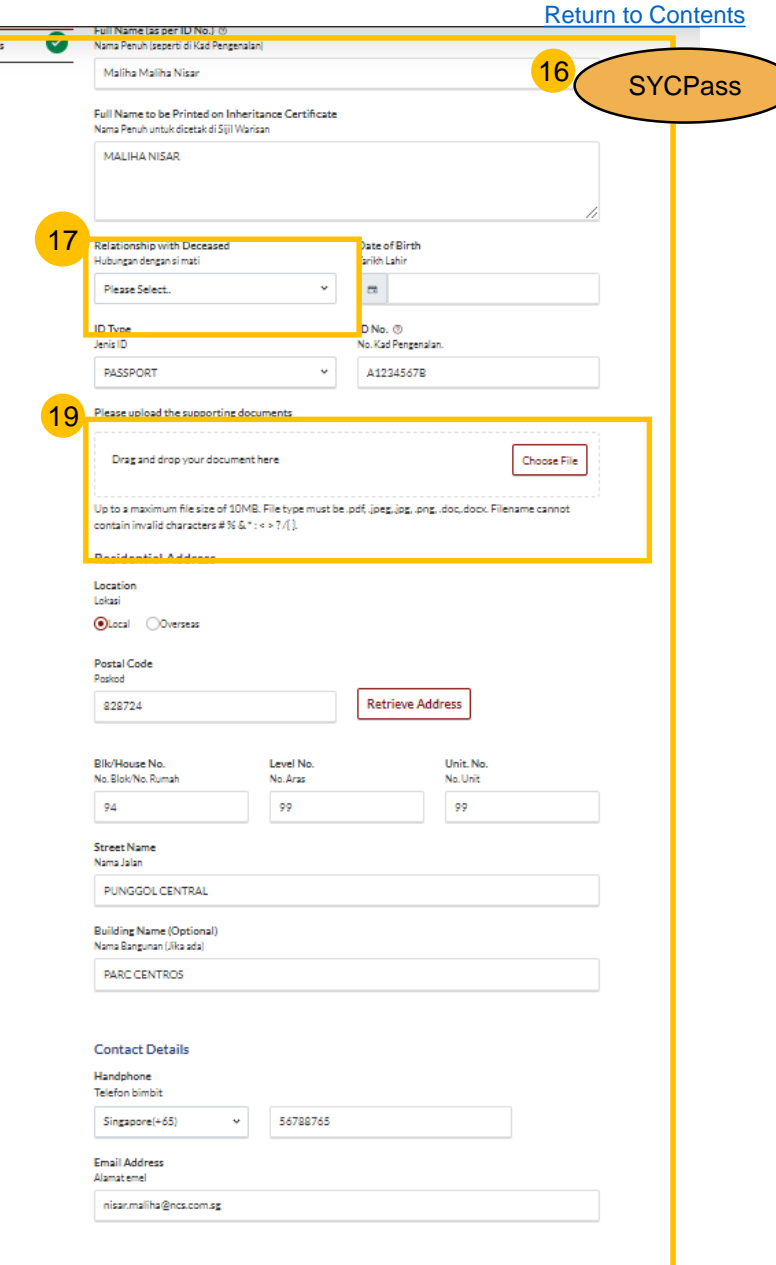

D. Beneficiari

D. Beneficiaries

- To mark an existing Beneficiary as passed away, click on the **three dots** and select **Edit**. 21
- Tick the checkbox if beneficiary has passed away. Click on **Save**.  $22$
- Click on **Add Potential Beneficiary** to add potential beneficiaries for the deceased beneficiary that has passed away. Alternatively, tick the checkbox if there are no potential beneficiaries. 23
- Fill in the required potential beneficiary details. 24
- Click on **Save.** 25
- Successfully added **Potential Beneficiary** will be displayed. 26
- 27 Click on **Preview**.

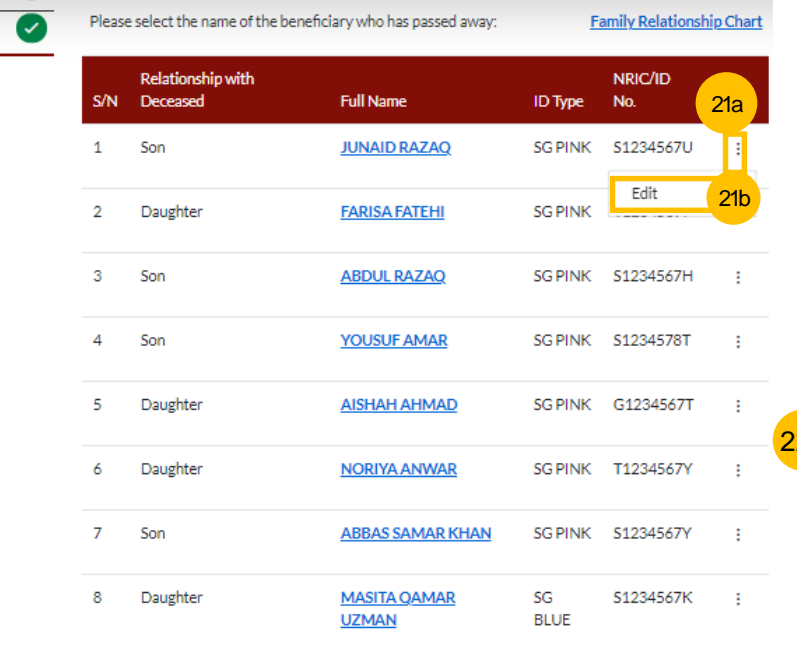

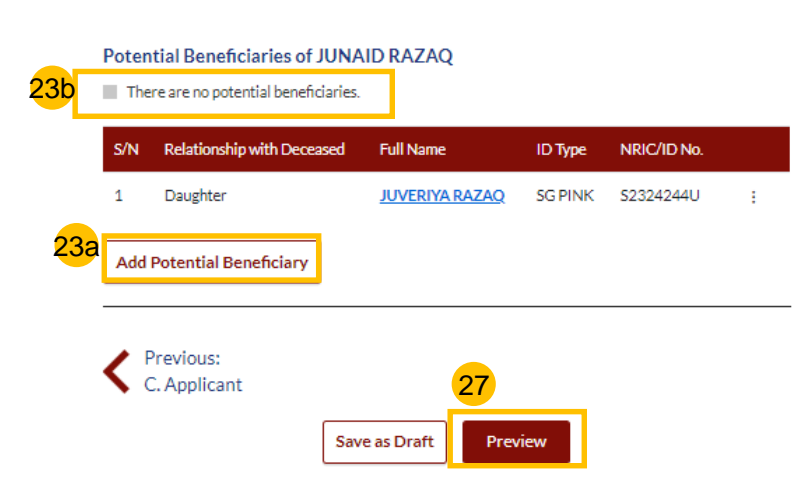

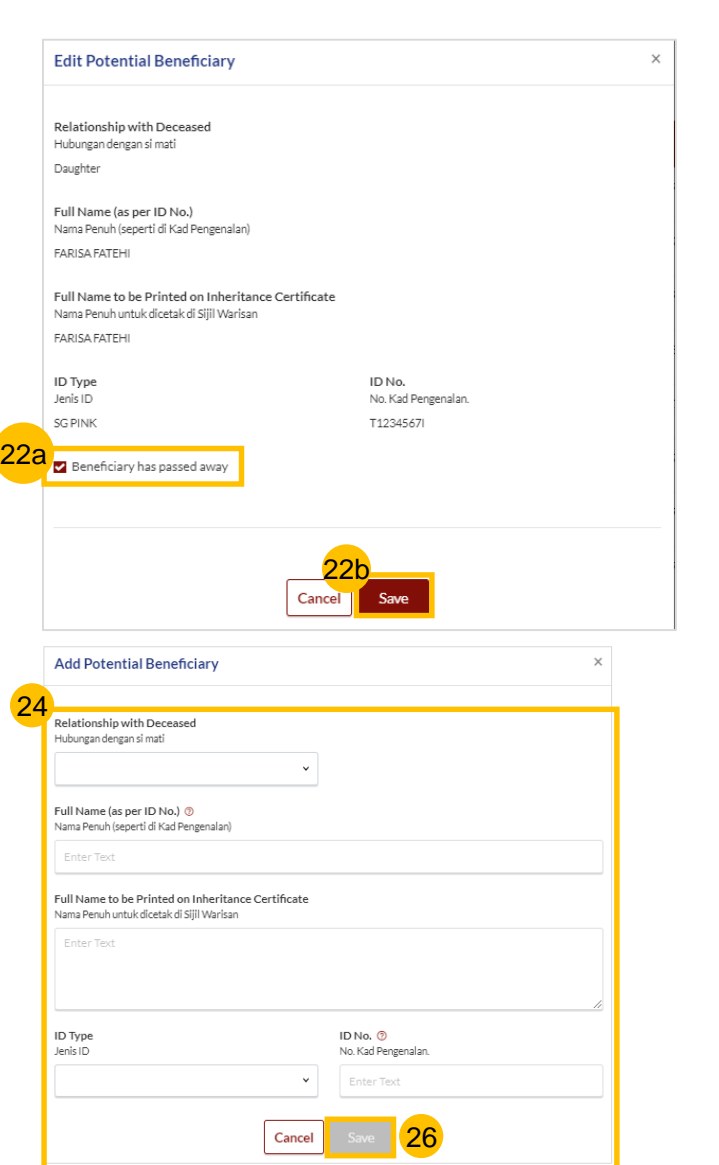

## **Revision of Inheritance Certificate** [Return to Contents](#page-1-0)

- Verify all details under all sections are accurate on the Preview page. 28
- 29 Click **Submit**.
- Read declaration and tick the checkbox. 30
- 31 Click on **Agree and Proceed**.

#### **Inheritance Application submission screen** will display: 32

- Status of application
- Your Case ID
- Submission Date
- Your registered email address to which a copy of your application will be sent
- To download a PDF copy of your application, click on **Save as PDF**. 33
- Your application details will be displayed on your Dashboard. 34

#### Next steps:

- '[Statutory Declaration](#page-50-0)*'*
- ['P](#page-27-0)[ayment of Inheritance Certificat](#page-53-0)[e'](#page-27-0)

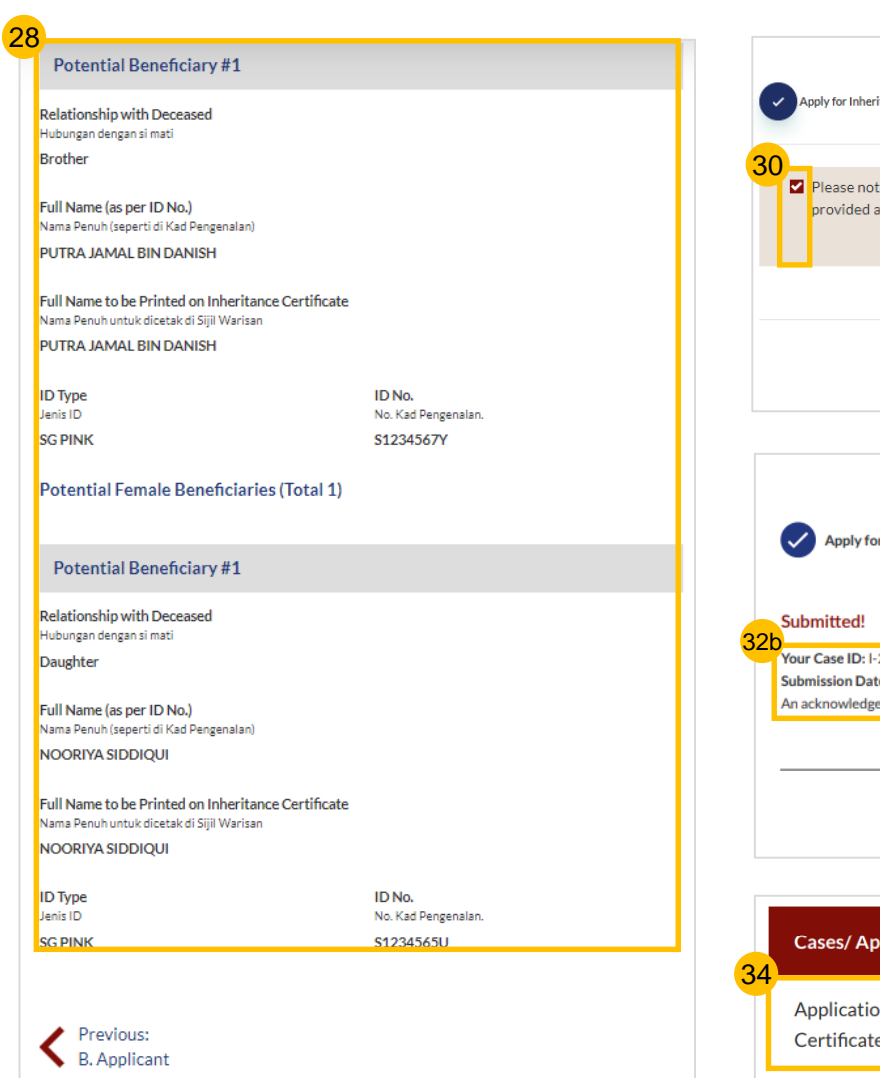

29

Submi

**Back to Edit** 

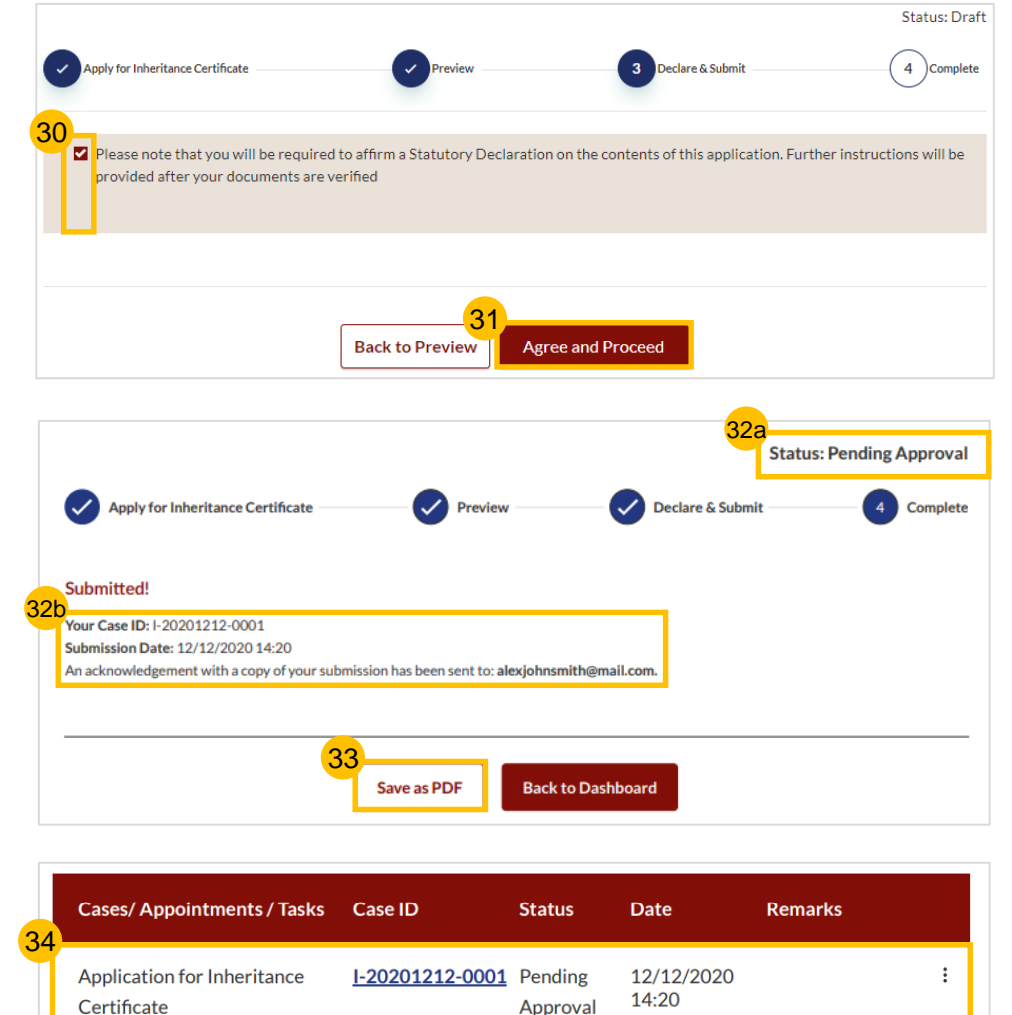

# Supporting Documents for Proof of Relationship

<span id="page-48-0"></span>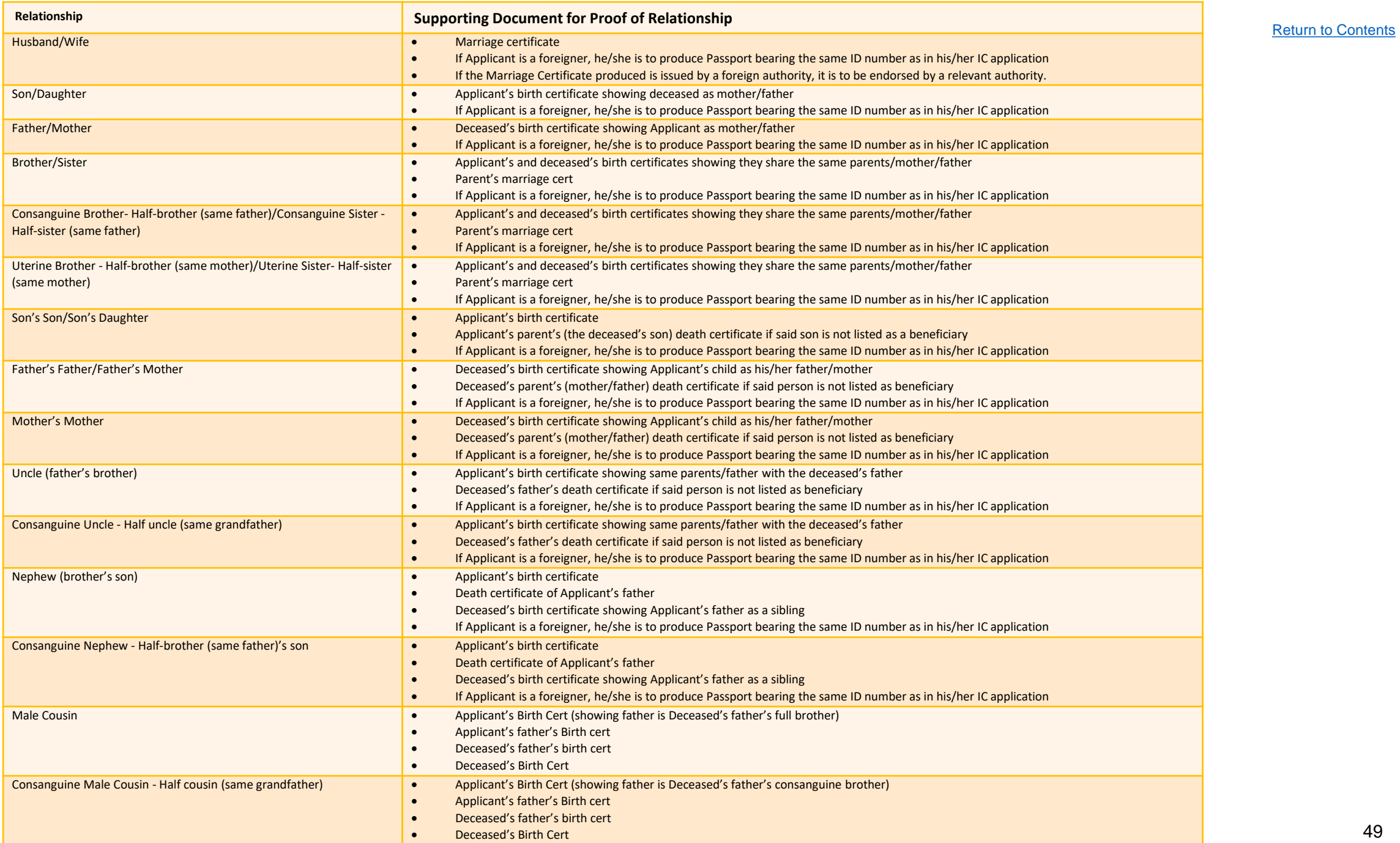

49

# Statutory Declaration

### <span id="page-50-0"></span>**Statutory Declaration**

*New Applications/ Re -applications/ Revision of Inheritance Certificate must be approved first before the Statutory Declaration is required.*

- In the '**What I need to do**' section on your Dashboard, click on the **Case ID** or click on the three dots at the end of the row and click on the **Edit** option of the task. 1
- 2 Read through the **Important Notes** .
- 3 Click on the **Statutory Declaration** link. The Statutory Declaration will be downloaded in Word document. • *For iOS users (i.e. those using Apple* 
	- *devices) – please select Download and open the file in Microsoft Word to view the complete list of potential beneficiaries in the Annex.*

Fill in any additional required information.

Print and affirm the Statutory Declaration. Scan a copy of the affirmed Statutory Declaration.

Complete all the tasks in the Pre - Requisites and tick the checkbox once you are ready to proceed.. 4<br>5

#### Click on **Agree and Proceed** .

What I need to do... - 1 items

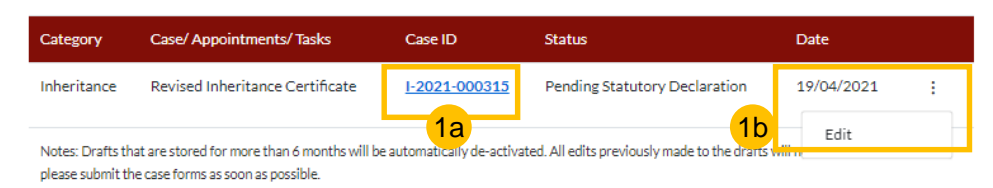

#### **Statutory Declaration**

#### **Important Notes**

2

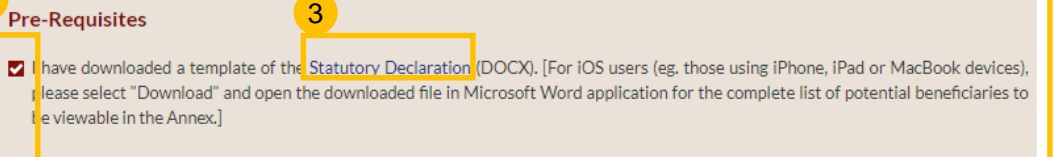

5

**Agree and Proceed** 

have included the additional information mentioned in SYC Officer's remarks (if applicable). **M** 

**Back to Dashboard** 

- **M** have printed and affirmed the Statutory Declaration before a Commissioner for Oaths.
- $\bullet$ I have a scanned copy of the affirmed Statutory Declaration.

1. This service will take you approximately 5 minutes to complete.

2. This service is not available at the Court Registry.

3. Your declaration will be processed within 3 working days.

### **Statutory Declaration**

- Click on **Choose File** or 'drag and drop' a soft copy of your document to upload the affirmed Statutory Declaration. 6
- Select the **Type of Document**  in the dropdown menu.  $\left( 7\right)$
- 8 Click on **Preview**.
- 9 Click on **Submit** .
- **Statutory Declaration submissio screen** will display: 10
	- Status of application
	-
	-
	- Your Case ID<br>• Submission Date<br>• Your registered email address to which an acknowledgement email will be sent.
- Click on **Back to Dashboard .** 11
- Your application details will be displayed on your Dashboard.  $(12)$

Next steps:

• *'*[Payment of Inheritance Certificate](#page-53-0)

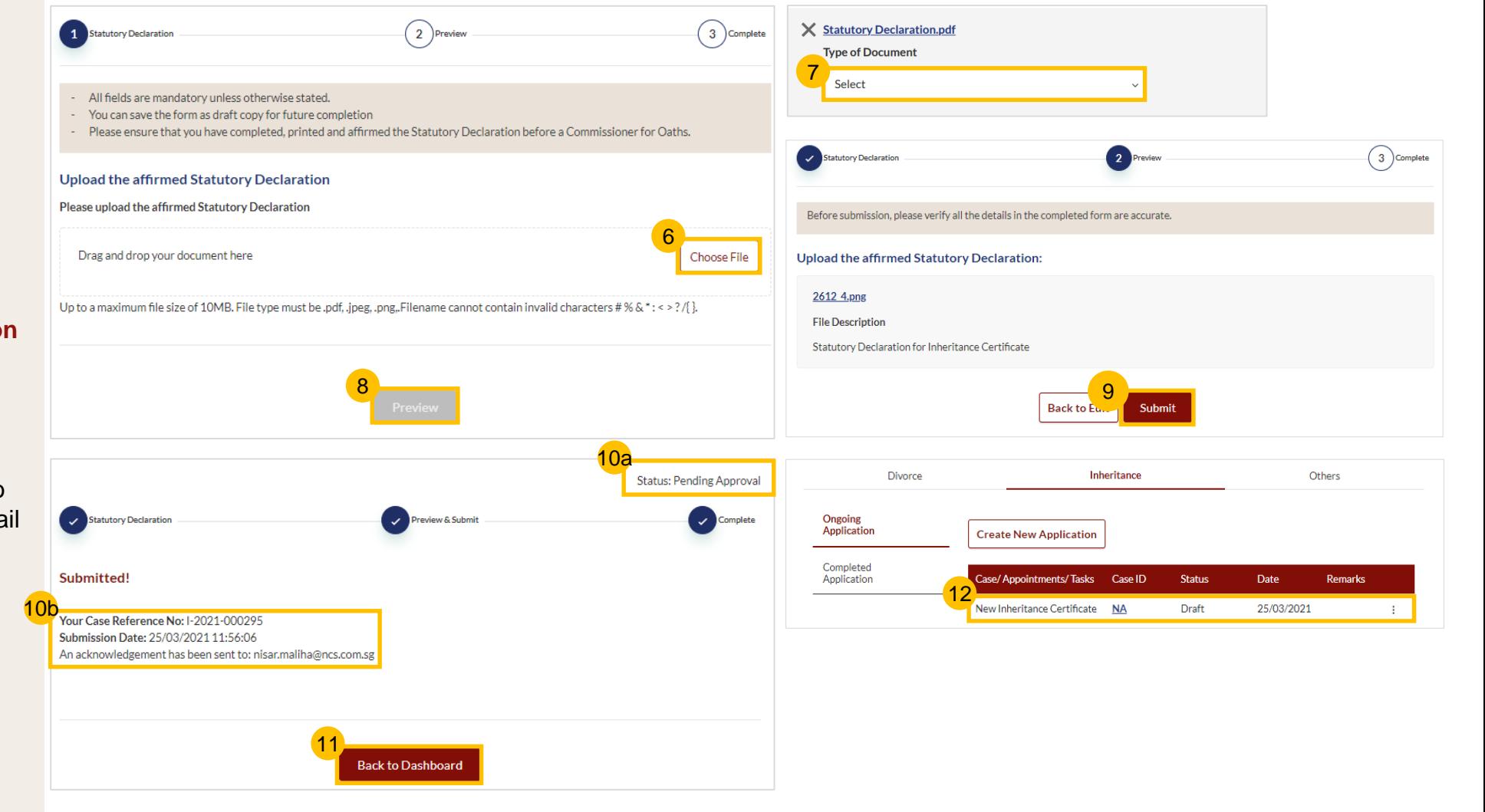

# Payment for Inheritance Certificate

### <span id="page-53-0"></span>**Payment for Inheritance Certificate**

The Statutory Declaration must be accepted first before payment is required.

- In the '**What I need to do**' section on your Dashboard, click on the Case ID or the three dots and then click on the **Make Payment** option. 1
- 2 Read through **Important Notes**.
- Read the **Privacy Statement**  and **Terms of Use** and tick the checkbox. 3
- 4 Click on **Agree and Proceed**.

#### What I need to do... - 1 items

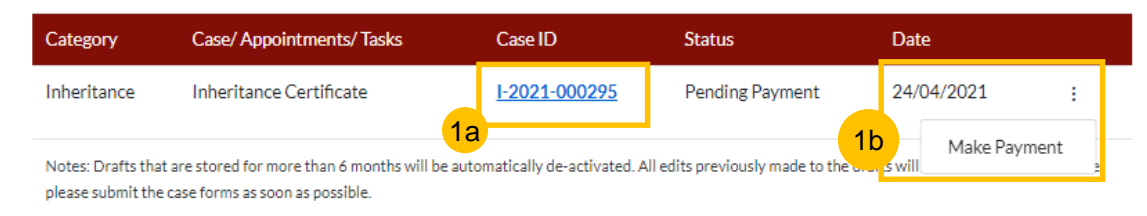

#### **INHERITANCE E-SERVICES / PAYMENT FOR INHERITANCE CERTIFICATE**

#### **Application for Inheritance Certificate**

#### **Important Notes**

2

3

1. This service will take you approximately 20 minutes to complete. 2. Payment of \$34 by PayNow or eNETS / Credit Card must be made within 14 calendar days of the approval email. 3. If payment is not made within 14 calendar days, your application will be deemed expired. You may be required to re-submit your application. I have read and agree to the Privacy Statement and Terms of Use 4 **Back to Dashboard** 

### **Payment for Inheritance Certificate**

- Select **PayNow** or **eNETS/Credit Card** to make payment. 5
- If **PayNow** is selected, the QR code will be displayed onscreen for 15 seconds. Select the button again to refresh the QR Code. Scan the QR Code and make the payment using your application. Click **Verify Payment** to complete. 6
- If **eNETS/Credit Card** is selected, the page will expand and display the Card Payment fields.  $\mathbf{Z}$
- Enter the card details and click **Submit** to make the payment. 8
- Upon clicking submit, you will be redirected to the payment OTP screen.  $\left(9\right)$
- Enter the OTP received from the bank on your registered mobile number and click **Submit/Ok**. After the payment is complete, click on **Verify Payment**. 10

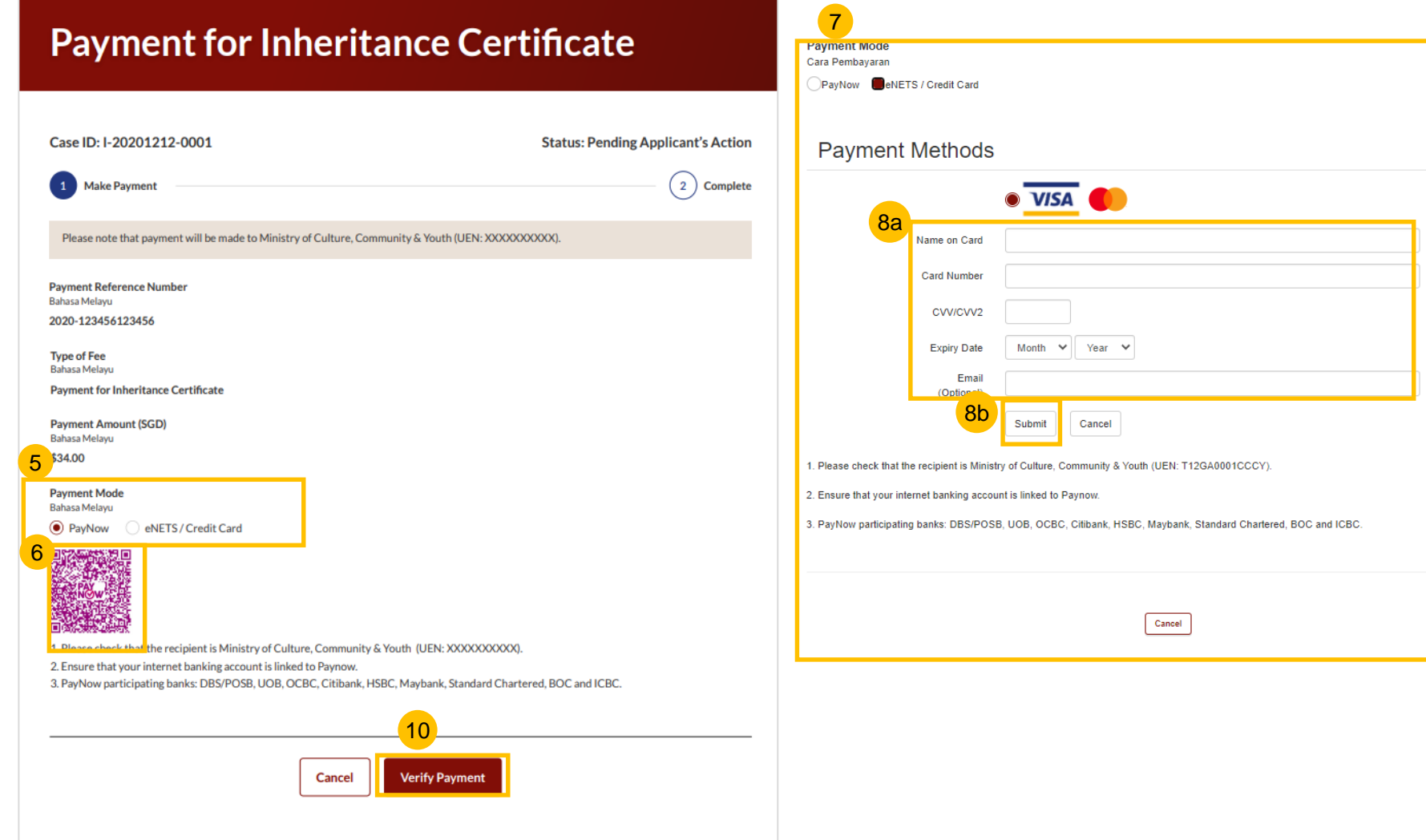

### **Payment for Inheritance Certificate - Successful**

On successful payment, the **Payment Submission Screen** will display:

- Payment Advice Number
- Bank Transaction Reference number
- Payment Status
- Payment Date

11

- Your registered email address to which a copy of your submission will be sent.
- After successful payment, navigate to **Completed Application** in your Dashboard to access the Inheritance Certificate. 12

Note: It may take 1 to 2 minutes to generate the Inheritance Certificate.

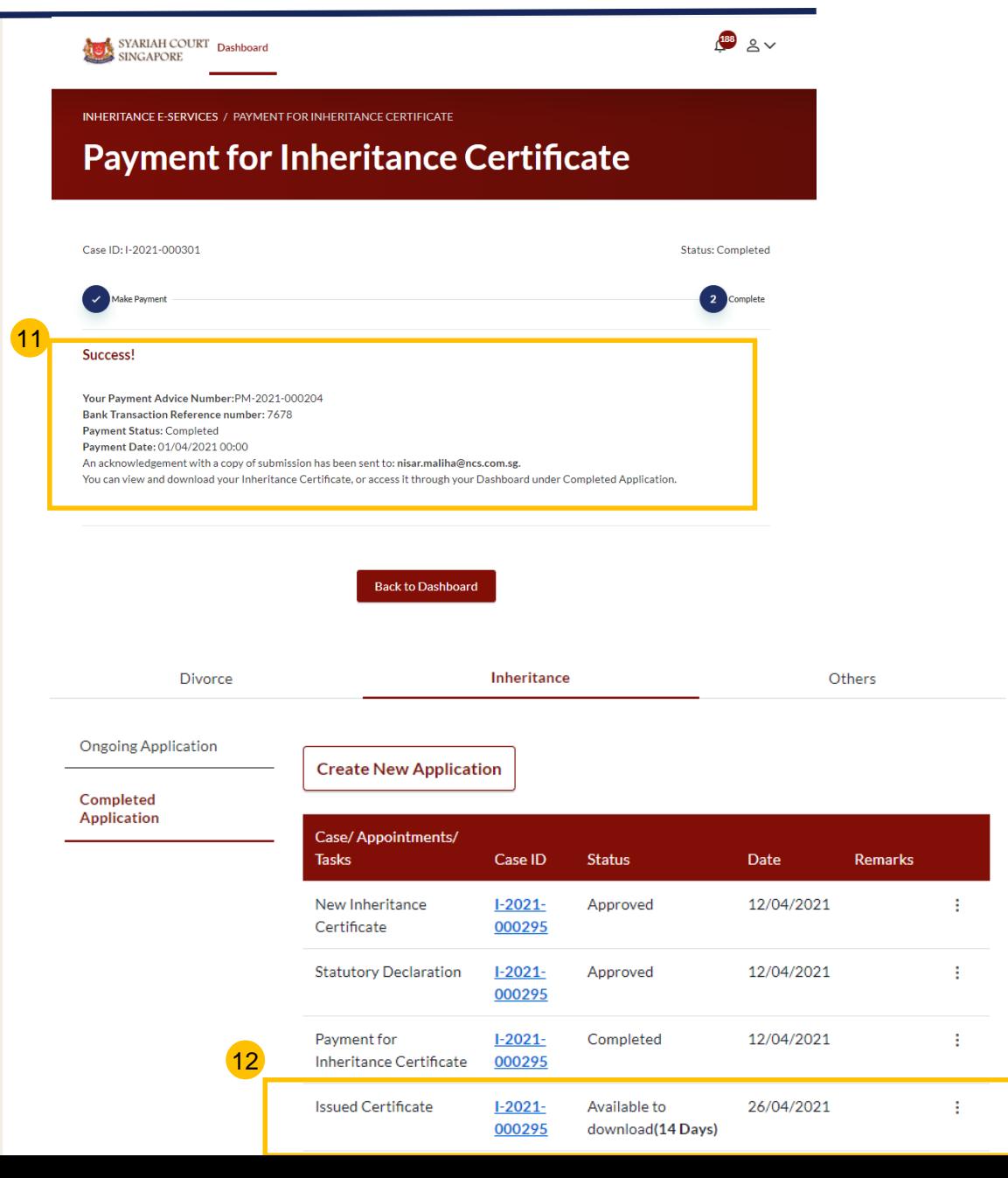

## Extract of Inheritance Certificate

## <span id="page-57-0"></span>**Extract of Inheritance Certificate**

#### Follow steps  $\begin{array}{|c|c|c|c|c|}\n\hline\n1 & \text{to} & \mathbf{6} & \text{of} \\
\hline\n\end{array}$ ['Search for Inheritance Certificate'](#page-23-0) Select the **Inheritance Certificate** to be extracted. **Important Notes** Please select the Inheritance Certificate that you would like to preview: 1. Please ensure that there is an existing record for the Inheritance Certificate that you are now applying for. On selecting a record, the Preview 2 Search Results "Deceased NRIC/ID No.: \$1234567T" 2. Otherwise, please use the Apply for Inheritance Certificate e-Service to apply for the certificate. Only certificates applied for in 2001 onwards are archived by this system. button is displayed. Click on **Preview**.**Inheritance Certificate Number** Date of Issuance 3. Users are advised to use the NRIC or Passport No. of the deceased as the Search Key to obtain optimum result. 7 4. This form may take you 20 minutes to fill in. 0001/2021 Rev1 01/01/2021 5. You will need the following information to fill in the form: Click on the **Apply for Extract of**  9 The Death Certificate of the Deceased **Inheritance Certificate** drop-The NRIC or Passport No. of the applicant and beneficiaries.  $\odot$  0001/2021 20/12/2020 down bar. > I have read and agreed to the Privacy Statement and Terms of Use 12 8 13 Click on **Extract of**  10 Cancel Preview **Back to Dashboard Agree and Proceed Inheritance Certificate**. With this inheritance certificate, you can: Q 11 Read through **Important**  Apply to Extract Inheritance Certificate  $\left(2\right)$  Preview 3 Make Payment 4 Complete Apply for Extract of Inheritance Certificate **Notes.** All fields are mandatory unless otherwise stated A. Reason for Extraction **Extract of Inheritance Certificate** You can save the form as draft copy for future completion. 10 **Description Documents Required** Inheritance User Guide \*placeholder @ (PDF, XXkb) **B. Deceased Person** Agree to **Privacy Statement** and  $(12)$ For an applicant who intends to extract a copy of Death Certificate of the Deceased Complete Dincomplete inheritance certificate. **Inheritance Certificate Number Terms of Use** by ticking the C. Applicant **Reason for extraction** Estimated time required to complete the form: 20 min 14 checkbox. Apply for Revision of Inheritance Certificate  $\checkmark$ 13 Click on **Agree and Proceed**. 0/2000 15 NEXT<sup>4</sup> **Fill in Reason for extraction. B. Deceased Person**,

Click on **NEXT** to proceed to **15** Section B (Deceased Person)

7

8

## **Extract of Inheritance Certificate**

1 Apply for

A. Reason!<br>Extraction **B.** Deceas

- Verify Deceased Person's details and potential beneficiaries' details 16
- Click on **NEXT** to proceed to **Section C (Applicant)** 17
- 18 Fill in **Applicant's details***.*
- Preview button will be enabled when all mandatory fields are filled. Click on **Preview**. 19
- Verify information in Sections A, B and C. 20
- 21 Click on **Make Payment**.

Follow steps  $\begin{pmatrix} 5 \\ 0 \end{pmatrix}$  to  $\begin{pmatrix} 12 \\ 0 \end{pmatrix}$  of '[Payment for Inheritance Certificate'](#page-53-0)

For Applicants using **SingPass**, greyed out fields cannot be updated as this information is prepopulated from MyInfo. For Applicants using **SYCPass**, all fields are editable and can be updated.

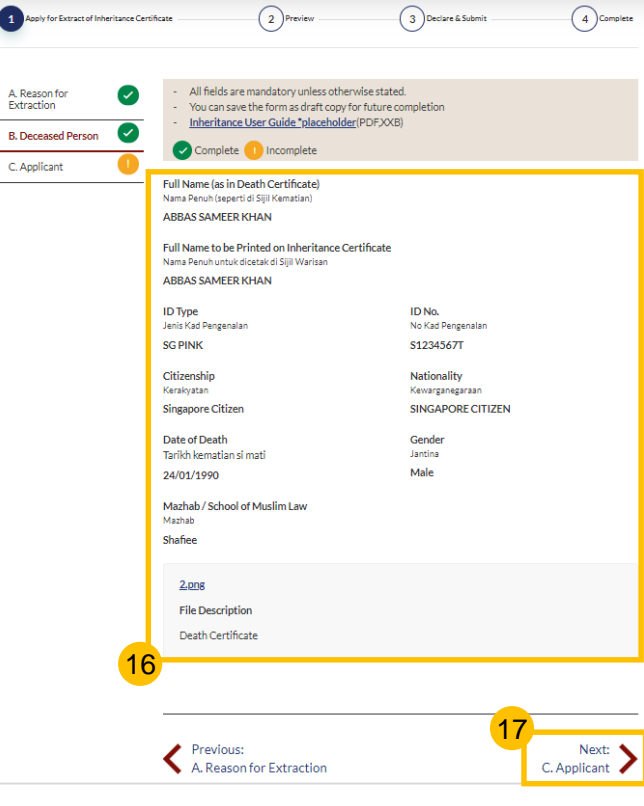

 $\overline{\mathbf{1}}$ 

C. Applicant

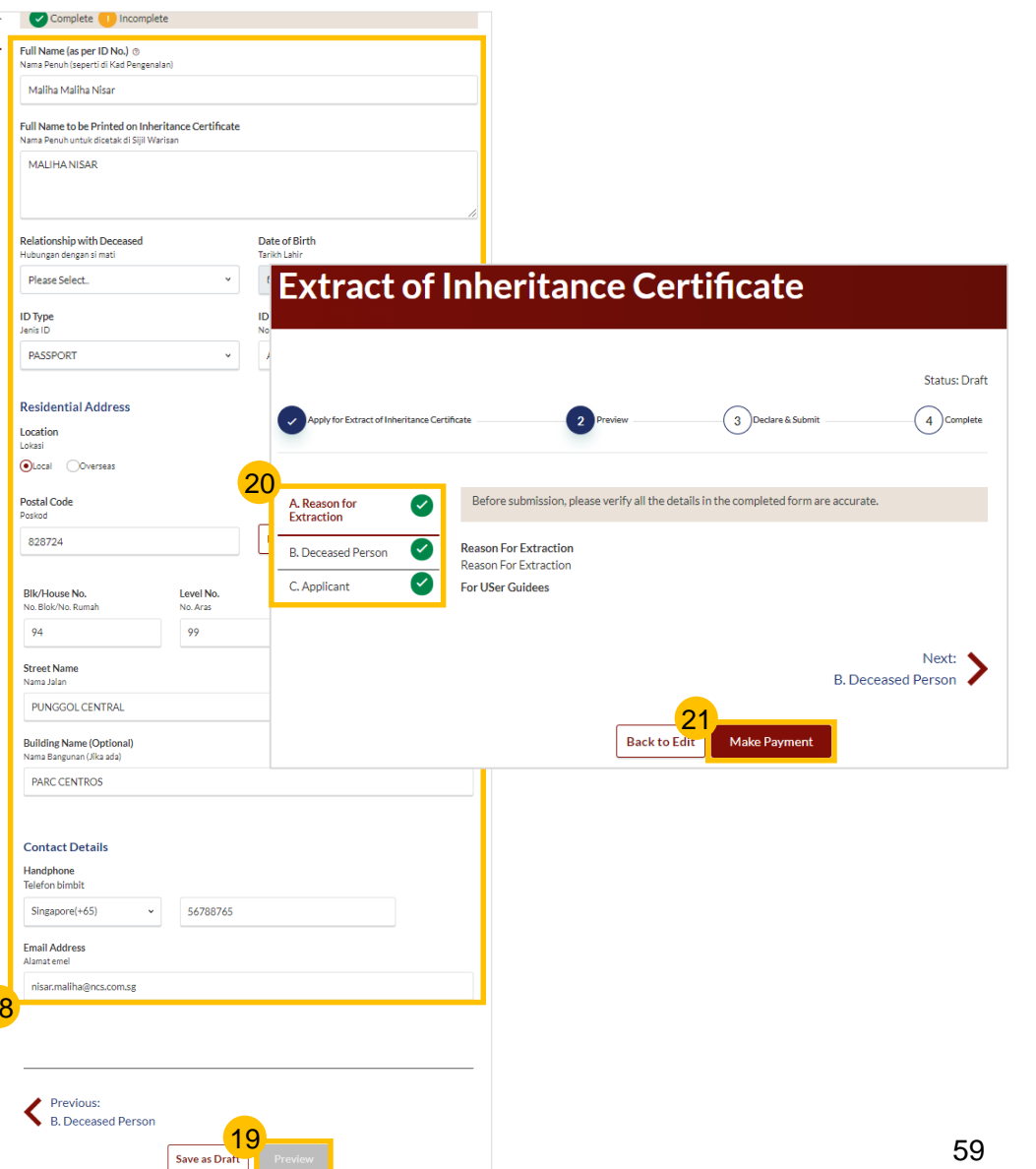

# Download Inheritance Certificate

### <span id="page-60-0"></span>**Download Inheritance Certificate**

Payment must be completed for the Inheritance Certificate to be issued.

- 1 The issued Inheritance Certificate is available for download in your Dashboard in **Completed Application**.
- 2 The number of days for which the issued Inheritance Certificate is available for download is displayed in brackets and the last date of download is seen in **Date**.
- After **14 days**, the issued Inheritance Certificate will no longer be available for download. 3

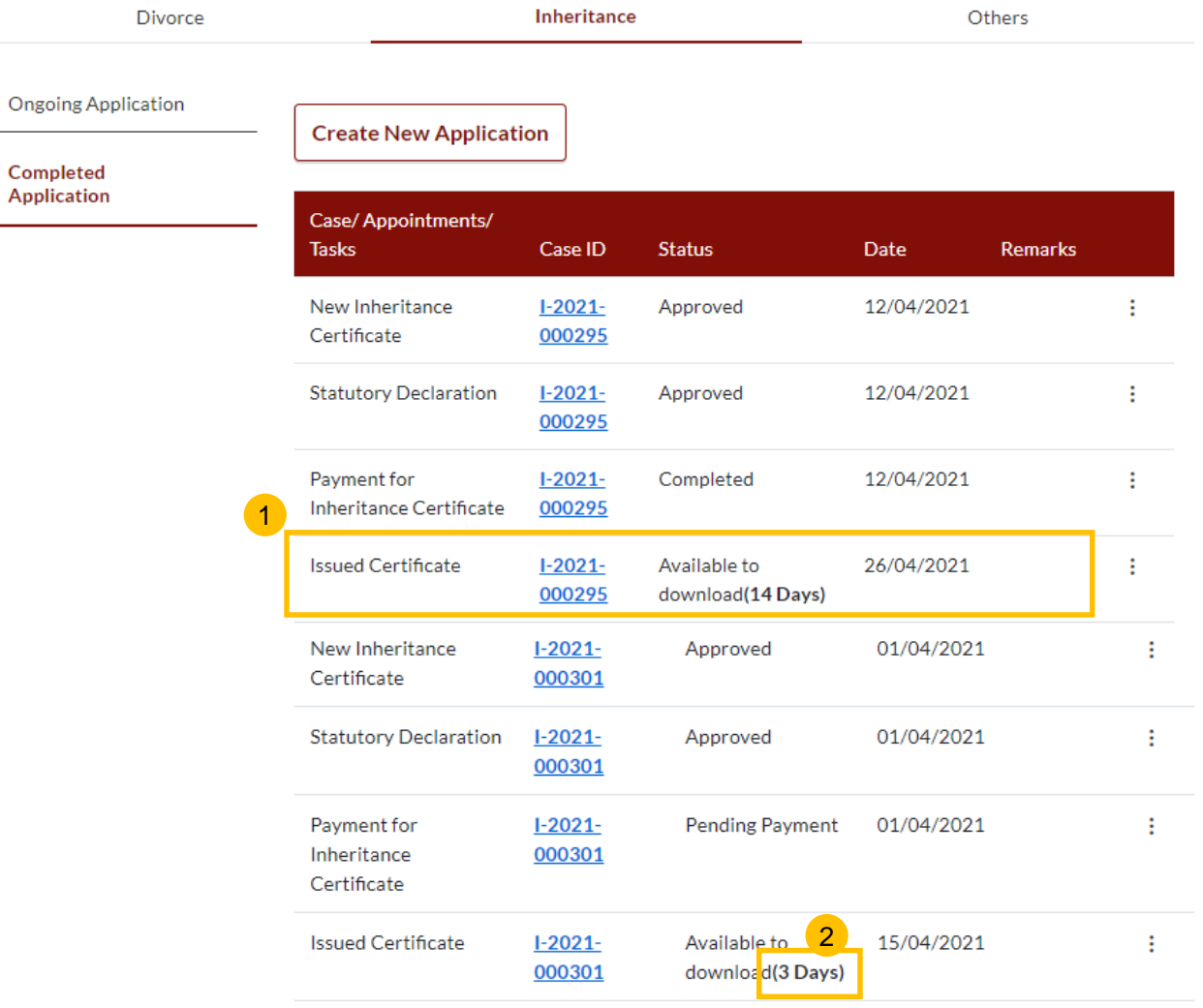

# Dashboard

### <span id="page-62-0"></span>**Dashboard**

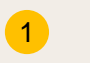

 $\overline{\mathbf{2}}$ 

In SYC Portal, the Dashboard has 3 tabs:

- $a)$ **Divorce**
- b) Inheritance
- c) Others
- In the Inheritance tab, there are 2 sections:
- 1. Ongoing Applications
- 2. Completed Applications
- $\boxed{3}$  $\begin{array}{c} \n\text{2} \\
\text{3} \\
\text{4}\n\end{array}$ All cases in progress are displayed under **Ongoing Applications** and **c**ompleted cases are displayed under **Completed Applications** .

To navigate across the  $\left( 4 \right)$ section, click on the vertical tabs.

For both Ongoing and Completed Applications, the Application Type, Case ID (generated only after submission of application), Status, Due Date and Remarks from the SYC Officer (if any) can be viewed in the Dashboard. 5

#### DASHROARD / DASHROARD

**DASHBOARD** 

#### Assalamualaikum!

#### Welcome Maliha Nisar, OU Update My Particulars

This is your personalised portal where you can view your transactions, correspondence, and details with Syariah Court.

#### What I need to do... - 0 items

1

Complete Applicatio

4

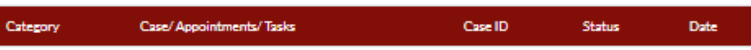

#### You have no case/appointment in the records

Notes: Drafts that are stored for more than 6 months will be automatically de-activated. All edits previously made to the drafts will not be retained. Therefore please submit the case forms as soon as possible.

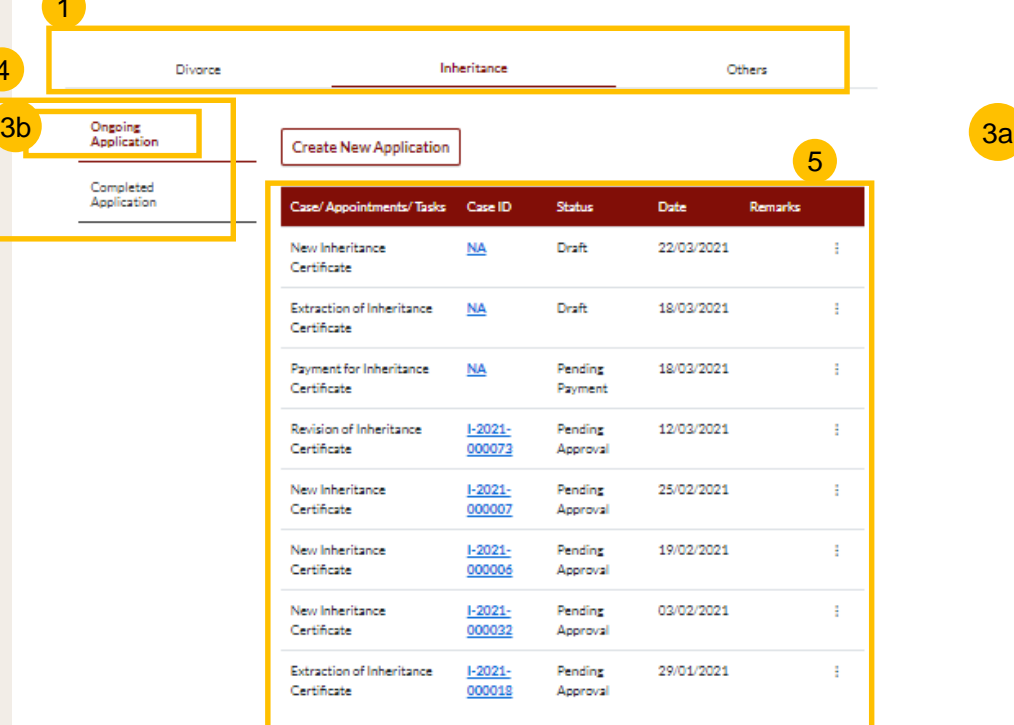

#### DASHBOARD / DASHBOARD

#### **DASHBOARD**

#### Assalamualaikum!

#### Welcome Maliha Nisar, *O Update My Particulars*

This is your personalised portal where you can view your transactions, correspondence, and details with Syariah Court.

#### What I need to do... - 0 items

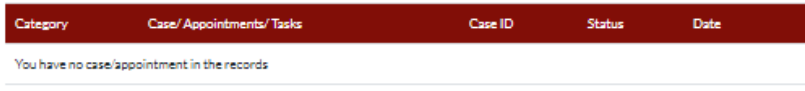

Notes: Drafts that are stored for more than 6 months will be automatically de-activated. All edits previously made to the drafts will not be retained. Therefore please submit the case forms as soon as possible.

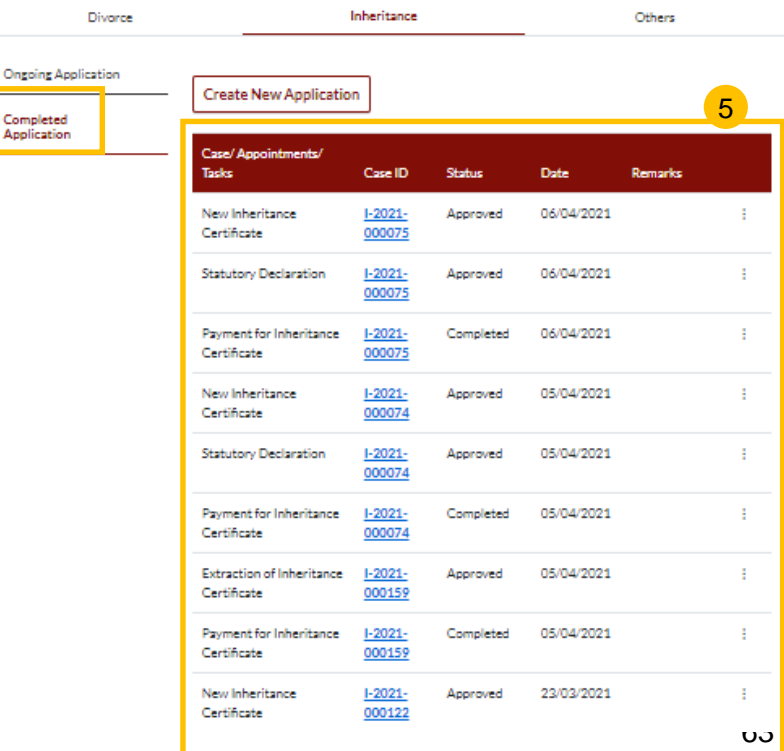

# View Draft Applications

### <span id="page-64-0"></span>**View Draft Applications**

To save incomplete applications:  $^{\circ}$  1

Click on **Save as Draft**.

To edit draft applications: 2

> On your Dashboard, go to **Ongoing Applications** of the Inheritance Tab, click on the three dots at the end of the Draft on the Dashboard.

Click on **Edit**.

Drafts that are stored for more than 6 months will be automatically de-activated.

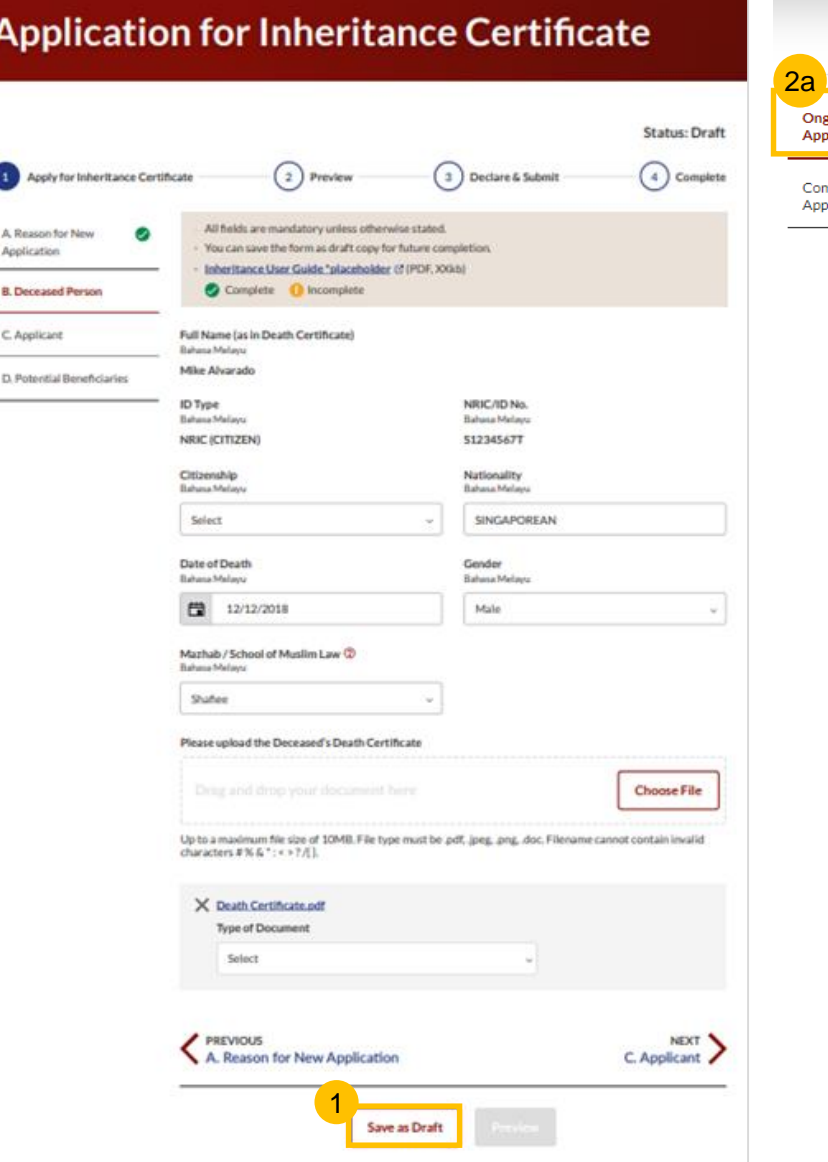

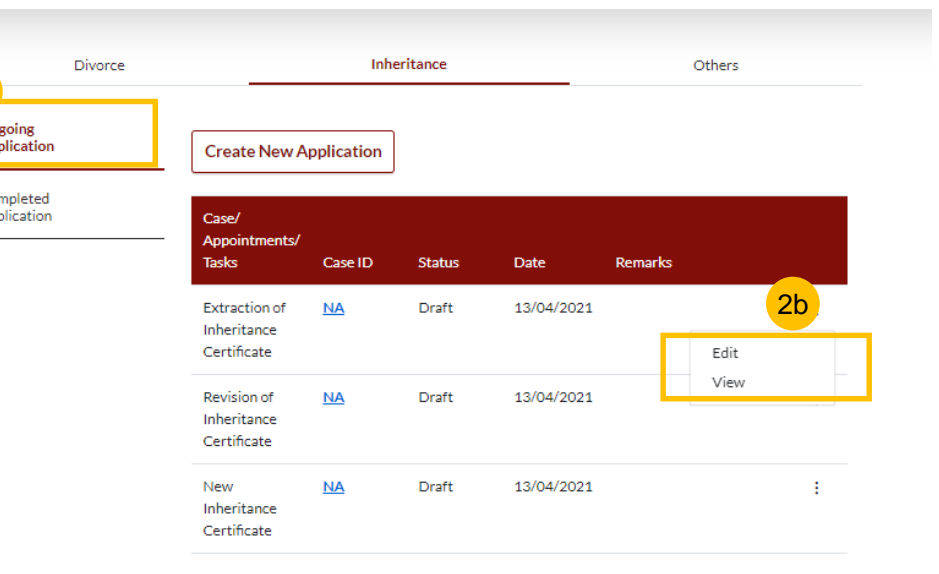

# Check Notifications

### <span id="page-66-0"></span>**Check Notifications**

- **1** Click on **Bell** icon on dashboard header to view pending notifications.
- You will be directed to the **Notification page** that displays all notifications, both Read and Unread. 2
- Click on **Unread** tab to view unread notifications only. Unread Notifications are marked with a red dot. 3
- 4 Click on the Notification. The Notification pop up will appear and display the Notification. The Notification will be marked as Read in the Notification Page.
- Click on **Read** tab to view Read notifications only. 5

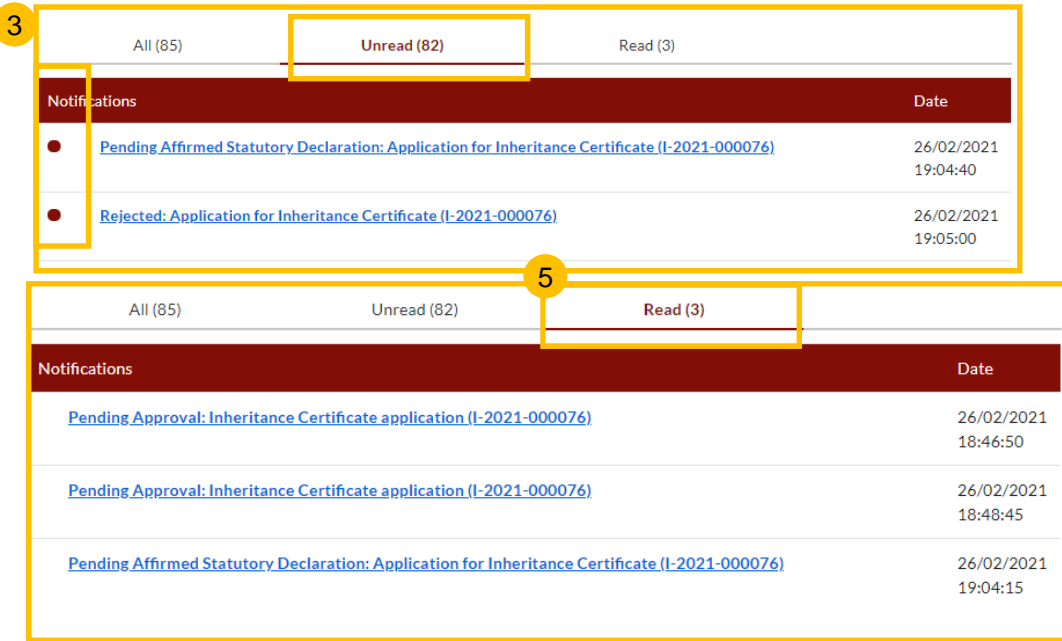

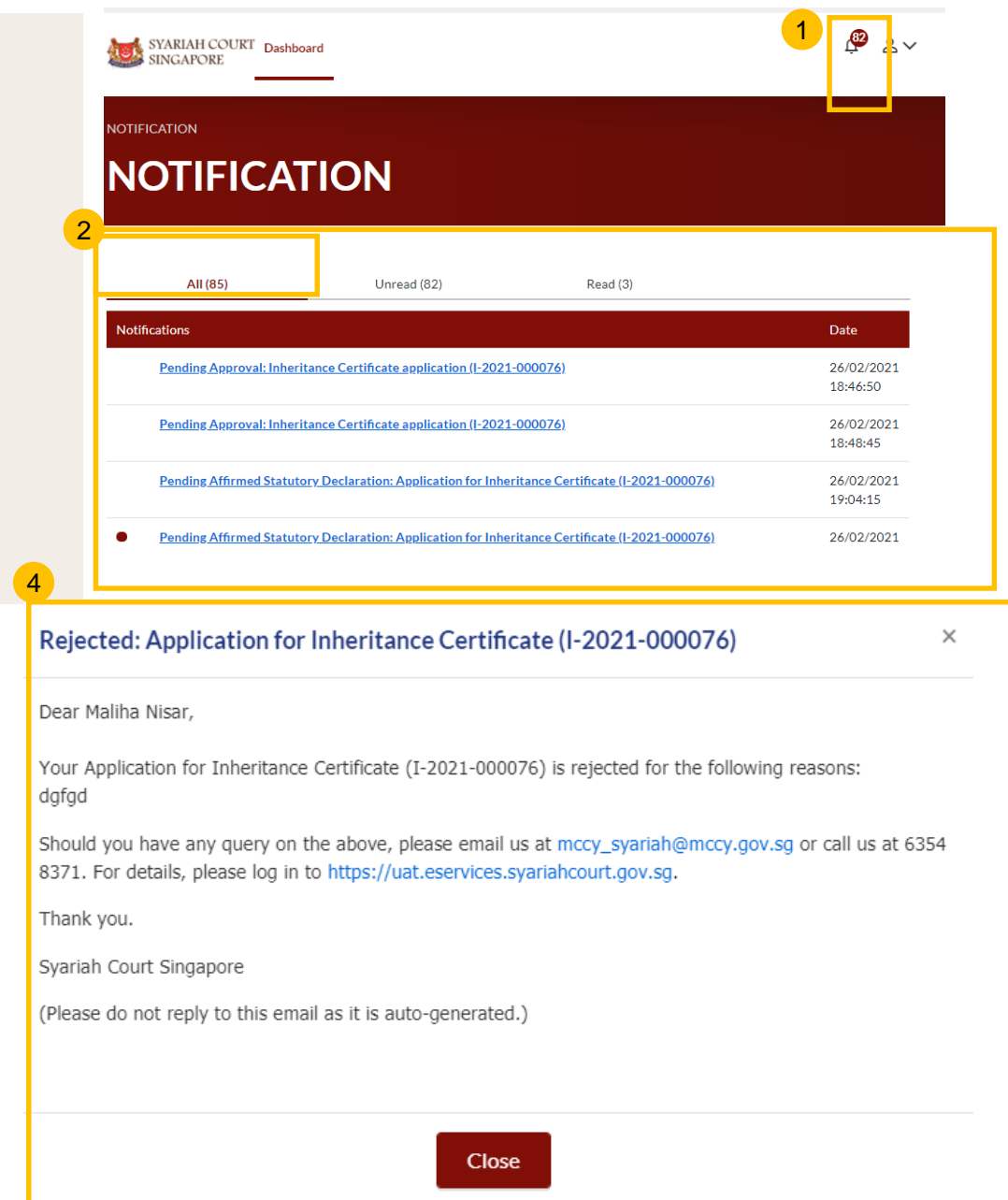

# View Pending Tasks/What I Need To Do

### <span id="page-68-0"></span>**View Pending Tasks/What I need to do**

1

- The **number** next to *What I need to do* header shows the number of outstanding items that require your action. 1
- The **Status** column shows the status of your applications as well as pending tasks that require your action. 2
- For applications with the status **Returned as Incomplete** or **Pending Statutory Declaration**, click on the three dots to **Edit**. Click on the **CaseID** to **View** applications 3
- 4 For application with the status **Pending Payment, c**lick on the three dots to **Make Payment.**

**C**lick on the **CaseID** to **View** payment details.

5 The date column displays the **Due Date** for the task. After the due date, the task and the case will expire. You will have to re-apply to proceed.

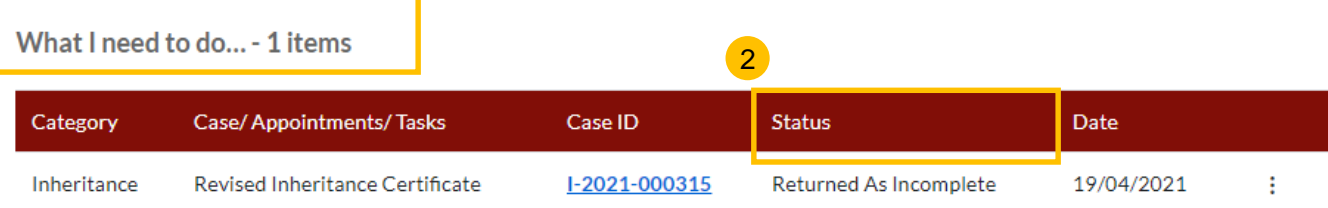

Notes: Drafts that are stored for more than 6 months will be automatically de-activated. All edits previously made to the drafts will not be retained. Therefore please submit the case forms as soon as possible.

#### What I need to do... - 1 items

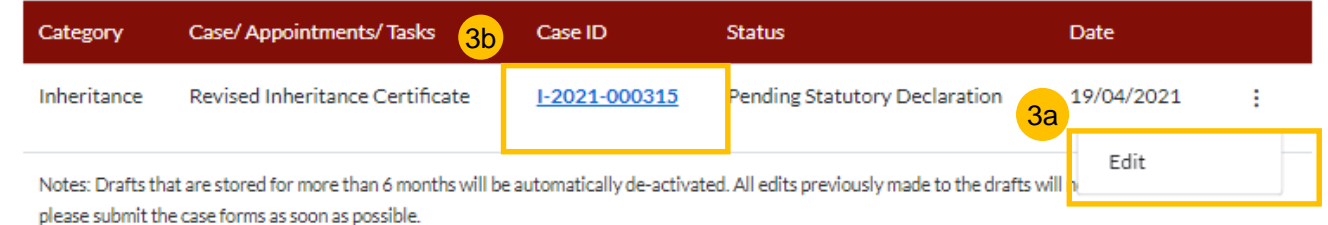

#### What I need to do... - 1 items

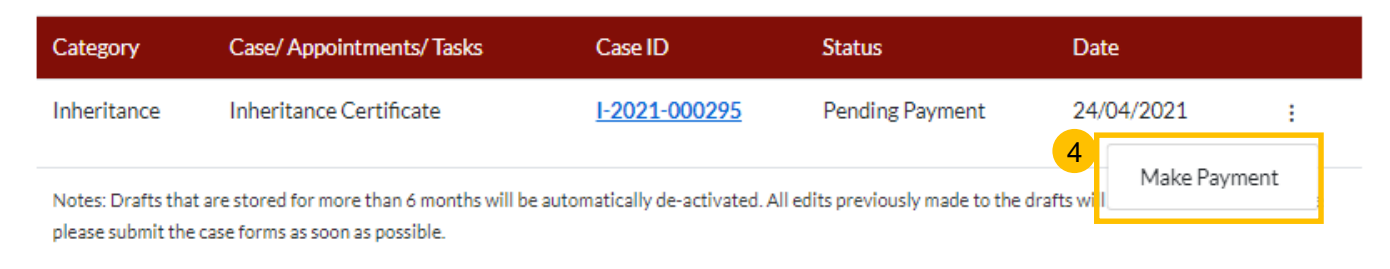